Phaser® 6110MFP/B

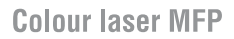

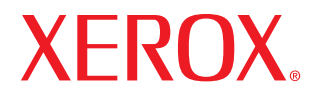

# Guía del usuario

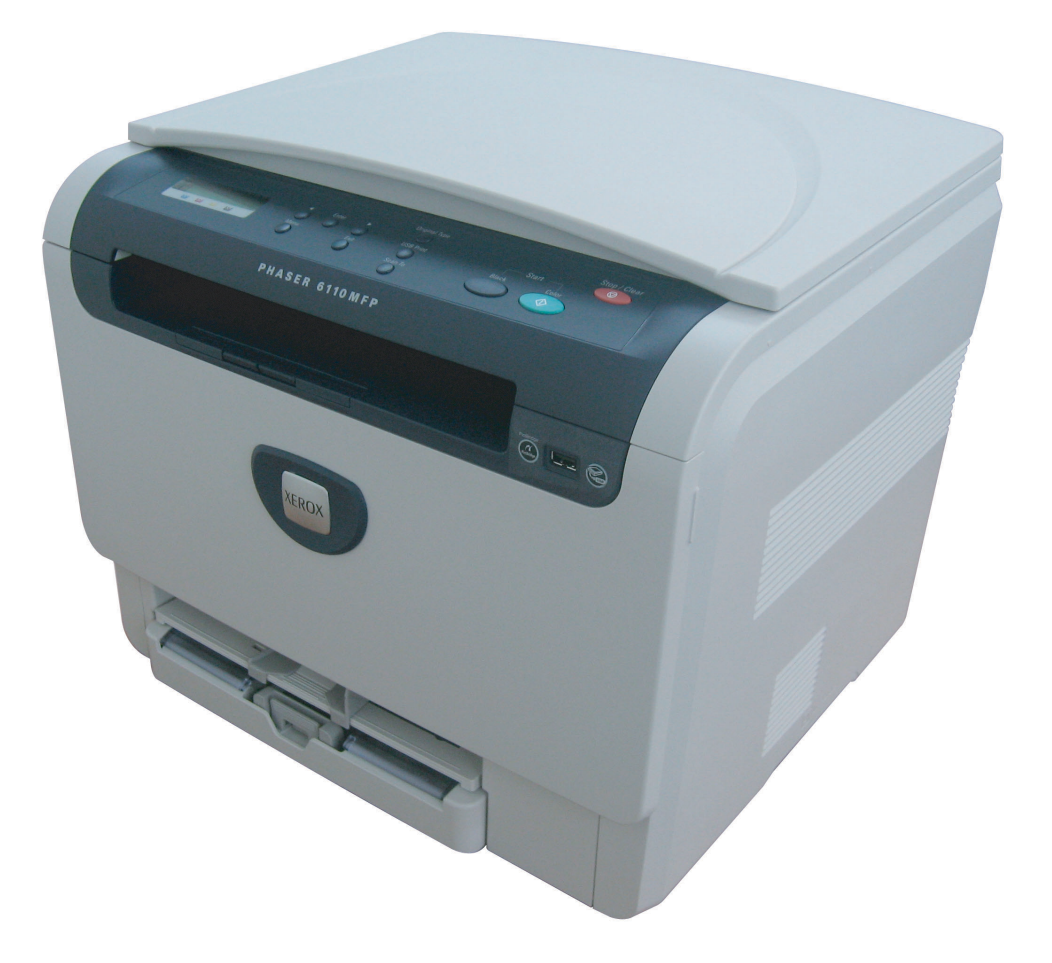

.© 2007 Xerox Corporation. Todos los derechos reservados.

Este manual del usuario se proporciona únicamente con fines informativos. Toda la información incluida en él está sujeta a cambios sin previo aviso. Xerox no se responsabiliza de ningún daño, directo o indirecto, derivado del uso del presente manual del usuario o relacionado con él.

- 6110 MFP/B es el nombre modelo Xerox corporation.
- Xerox y el logotipo de Xerox son marcas comerciales de Xerox corp., Ltd.
- PCL y PCL 6 son marcas comerciales de la empresa Hewlett-Packard.
- Microsoft, Windows 2000, Windows XP, Windows 2003 y Windows Vista son marcas comerciales registradas de Microsoft Corporation.
- TrueType, LaserWriter y Macintosh son marcas comerciales de Apple Computer, Inc.
- El resto de las marcas o nombres de productos son marcas comerciales de sus respectivas empresas u organizaciones.

## **CONTENIDO**

### 1. Introducción

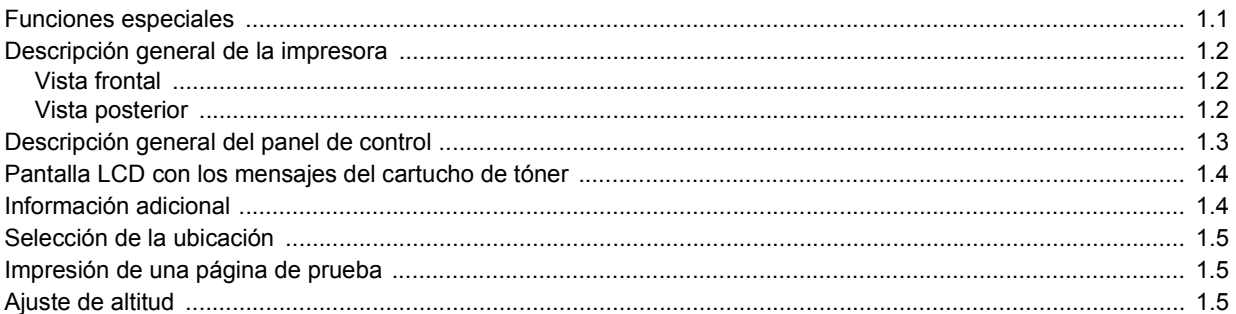

## 2. Configuración del sistema

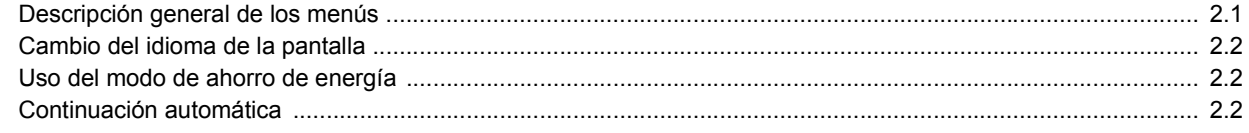

## 3. Descripción general del software

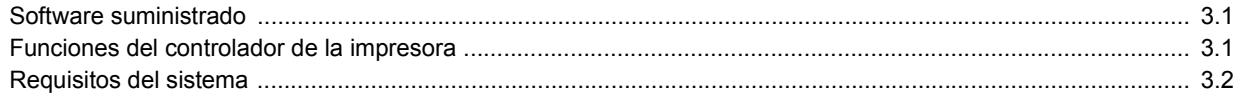

### 4. Selección y carga del material de impresión

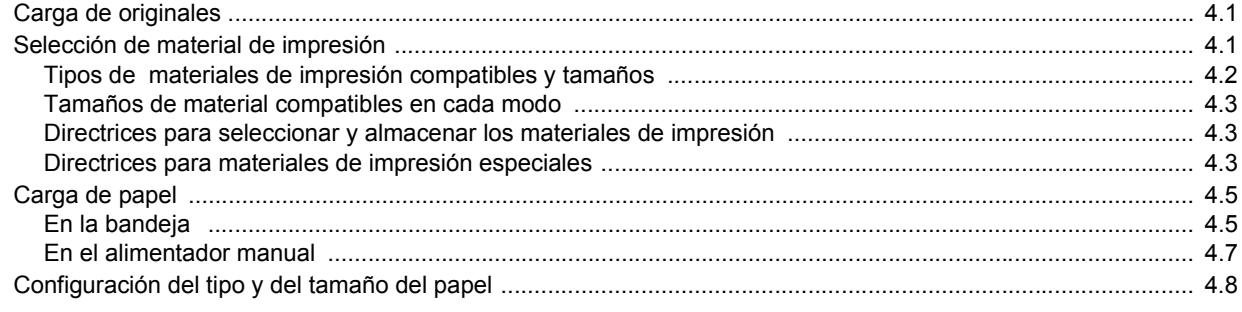

### 5. Copia

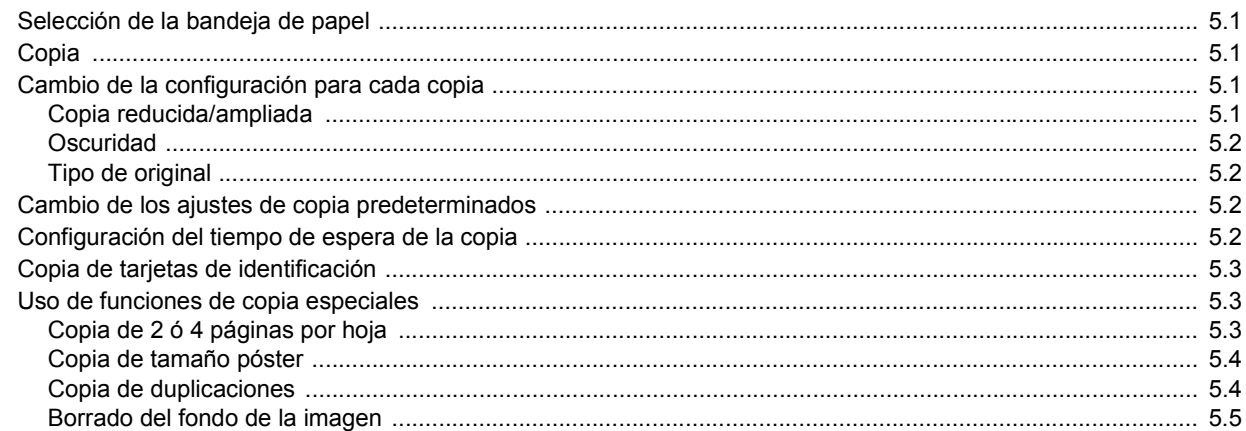

## 6. Impresión básica

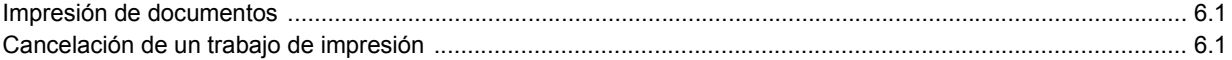

## 7. Digitalización

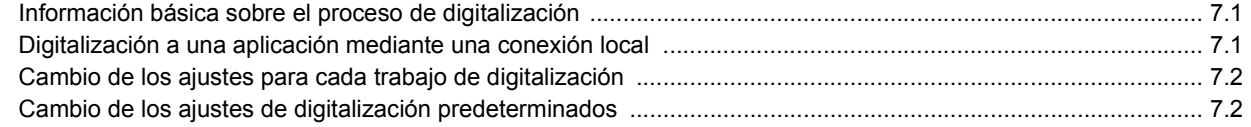

## 8. Utilización de la memoria flash USB

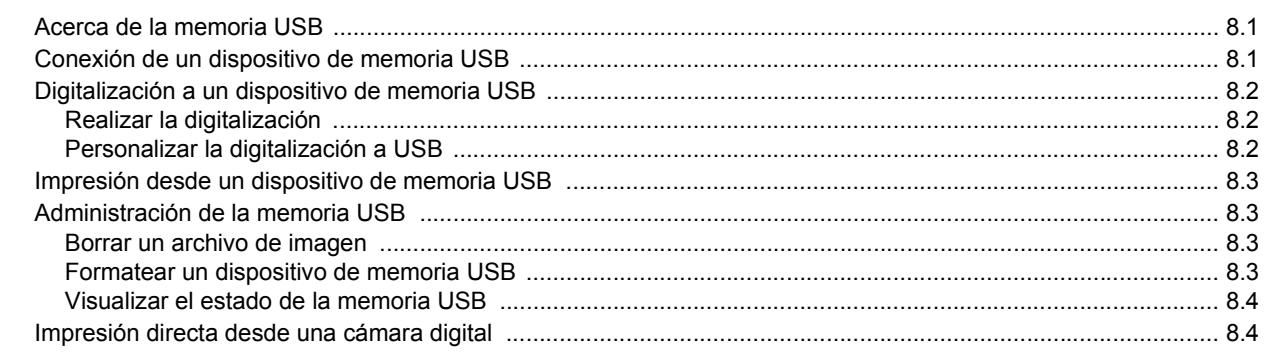

### 9. Mantenimiento

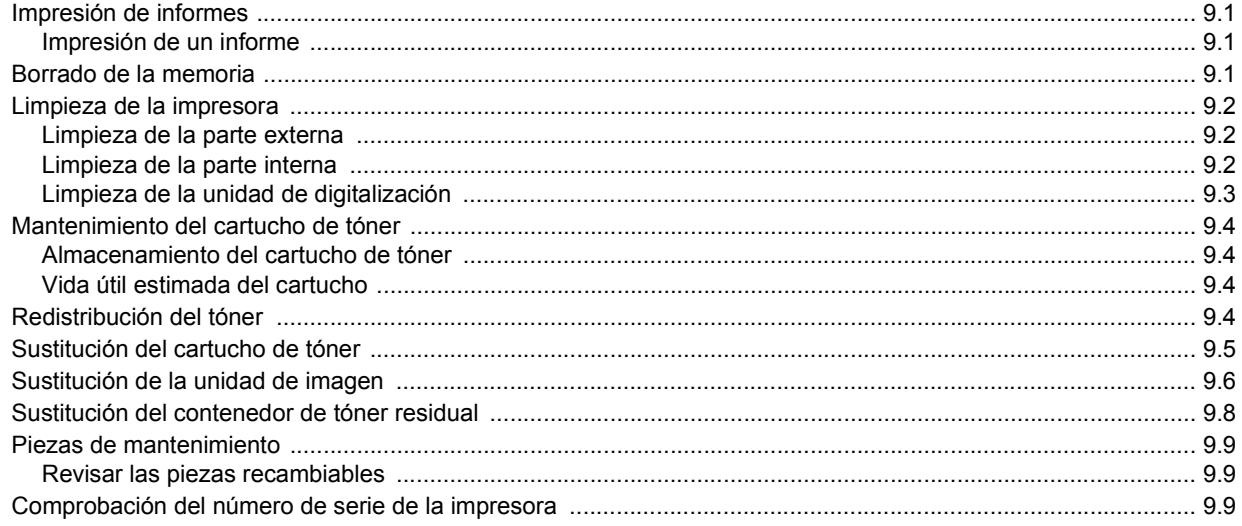

## 10. Solución de problemas

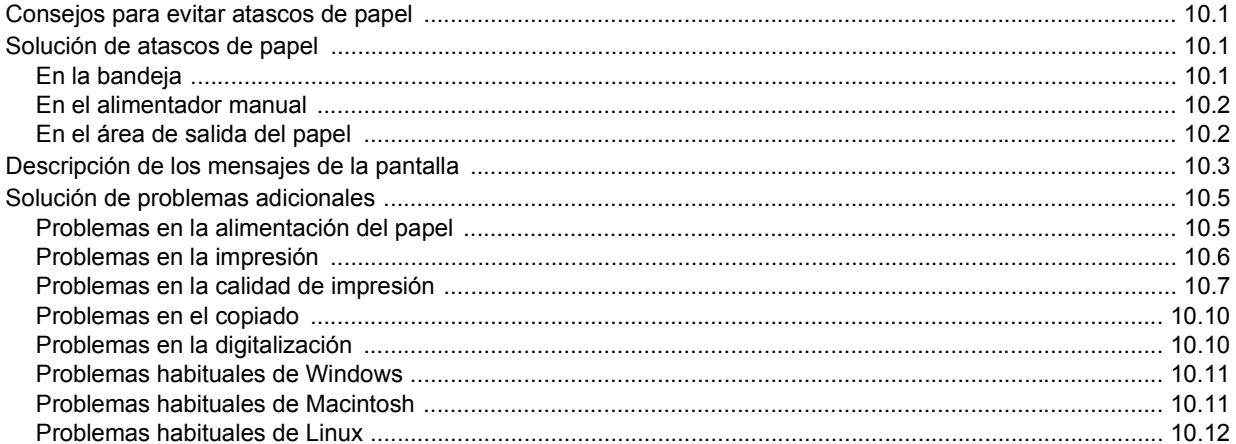

## 11. Realizar el pedido de suministros y accesorios

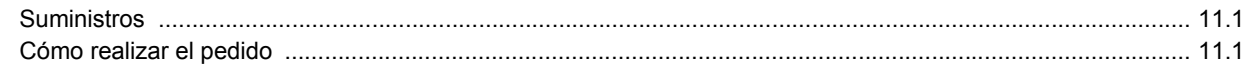

## 12. Especificaciones

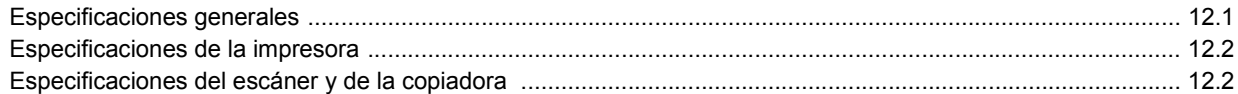

## Índice

#### **Instrucciones de seguridad**

#### **Avisos y seguridad**

Lea las instrucciones cuidadosamente antes de utilizar el equipo y consúltelas cuando sea necesario para garantizar un funcionamiento seguro del producto.

Los productos y los consumibles de Xerox han sido diseñados y probados para cumplir con requisitos de seguridad estrictos. Entre estos se incluye el examen, certificación y conformidad con las normas sobre aparatos electromagnéticos y los estándares medioambientales establecidos por parte de la agencia de seguridad.

El rendimiento y los controles ambientales y de seguridad de este producto se han verificado utilizando solamente materiales de Xerox.

**ADVERTENCIA**: Cualquier modificación no autorizada, que incluya la incorporación de nuevas funciones o la conexión de dispositivos externos, podría afectar la certificación del producto. Póngase en contacto con su representante de Xerox para obtener más información.

#### **Marcas y etiquetas**

#### **Símbolos**

Siga todas las precauciones e instrucciones indicadas o proporcionadas con el producto.

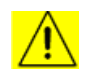

**ADVERTENCIA**: Este símbolo de advertencia alerta a los usuarios acerca de áreas del producto donde existe un riesgo de sufrir lesiones corporales.

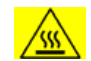

**ADVERTENCIA**: Este símbolo de advertencia alerta a los usuarios acerca de áreas del producto con superficies calientes que no deben tocarse.

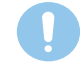

**PRECAUCIÓN**: Este símbolo de precaución alerta a los usuarios acerca de áreas del producto que requieren atención especial para evitar la posibilidad de sufrir lesiones corporales o dañar el equipo.

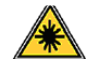

**ADVERTENCIA**: Este símbolo indica que el equipo utiliza un láser y alerta a los usuarios de que consulten la información adecuada acerca de las medidas de seguridad.

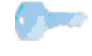

**CONSEJO**: Este símbolo identifica información destacada e importante de recordar.

#### **Emisiones de radiofrecuencia**

**Avisos de FCC para EE.UU.**

**NOTA**: Este equipo ha sido probado y cumple los límites establecidos para dispositivos digitales de Clase B, de conformidad con el Apartado 15 de las normas de la FCC. Estos límites se establecen para garantizar una protección razonable frente a interferencias perjudiciales en instalaciones domésticas. Este equipo genera, usa y puede emitir energía de radiofrecuencia y, si no se instala y utiliza de acuerdo con las instrucciones, puede producir interferencias perjudiciales en las comunicaciones por radio. Sin embargo, no es posible garantizar que no habrá interferencias en una instalación concreta. En caso de que este equipo produzca interferencias perjudiciales para la recepción de radio o televisión, lo cual puede determinarse encendiendo y apagando el equipo, se recomienda al usuario que trate de corregir las interferencias adoptando una o más de las siguientes medidas:

- Cambie la orientación o la posición de la antena receptora.
- Aumente la separación entre el equipo y el receptor.
- Conecte el equipo a una toma de un circuito distinto de aquel al que está conectado el receptor.
- Consulte a su distribuidor o solicite los servicios de un técnico cualificado en radio/TV.

Los cambios o modificaciones a este equipo que no estén aprobados específicamente por XEROX Corporation pueden anular la autoridad que posee del usuario para operarlo.

#### **Cumplimiento de la EME para Canadá**

Este aparato digital de Clase"B" cumple las normas ICES**-**003 de Canadá.

Cet appareil numérique de la classe « B » est conforme à la norme NMB-003 du Canada.

**Información de seguridad acerca del láser**

#### **Seguridad del láser**

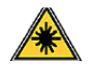

**PRECAUCIÓN**: Si usa controles, ajustes o realiza acciones que no se especifican en este manual, puede exponerse a radiaciones peligrosas.

Este equipo cumple los estándares de seguridad internacional y está clasificado como producto láser de Clase 1.

En lo que respecta al láser propiamente dicho, este producto cumple con las normas de funcionamiento para los productos láser de Clase 1, determinadas por organismos gubernamentales, nacionales e internacionales. No emite radiaciones peligrosas, ya que el rayo se encuentra totalmente aislado durante todas las fases de uso y mantenimiento.

#### **Información de seguridad acerca del funcionamiento**

#### **Información de seguridad acerca del funcionamiento**

Los productos y los consumibles de Xerox han sido diseñados y probados para cumplir con requisitos de seguridad estrictos. Entre estos se incluye el examen, aprobación y conformidad con los estándares medioambientales establecidos por parte de la agencia de seguridad.

Para asegurar el funcionamiento continuado y seguro de este equipo Xerox, siga estas directrices de seguridad en todo momento.

#### **Haga lo siguiente**

- Siga siempre todas las precauciones e instrucciones indicadas o proporcionadas con el equipo.
- Antes de limpiar el producto, desconéctelo de la toma eléctrica. Utilice siempre materiales indicados específicamente para este producto. El uso de otros materiales puede causar un mal funcionamiento y crear una situación de riesgo.
- No utilice limpiadores en aerosol, ya que pueden resultar inflamables y explosivos en ciertas circunstancias.
- Tenga siempre cuidado al mover o reubicar la impresora. Póngase en contacto con el departamento de Asistencia de Xerox más cercano para organizar la reubicación de la copiadara a una ubicación fuera del edificio.
- Ubique siempre el equipo en una superfície de soporte sólida (no sobre una moqueta o alfombra) que tenga la fuerza suficiente para soportar su peso.
- Coloque siempre el equipo en un área en la que haya un espacio adecuado para la ventilación y el servicio.
- Desenchufe siempre el producto de la toma eléctrica antes de limpiarlo.
- **NOTA**: *El equipo cuenta con un dispositivo de ahorro de energía eléctrica para disminuir el consumo cuando no esté en funcionamiento. El equipo puede estar encendido de forma permanente.*
- **ADVERTENCIA**: Las superfícies metálicas del área de los fusibles pueden estar calientes. Tenga especial cuidado cuando saque papeles atascados en esta parte del equipo y evite tocar las superfícies metálicas.

#### **No haga lo siguiente**

- No utilice nunca un adaptador de toma de tierra para conectar el equipo a una toma de corriente que no tiene la conexión a tierra adecuada.
- Nunca intente realizar procedimientos de mantenimiento que no estén descritos específicamente en esta documentación.
- No obstruya los orificios de ventilación. Sirven para prevenir el sobrecalentamiento.
- Nunca retire tapas o cubiertas que estén ajustadas con tornillos. En esas zonas no hay áreas manipulables por el usuario.
- Nunca coloque el equipo cerca de un radiador u otra fuente de calor.
- No introduzca ningún objeto en el equipo a través de los orificios de ventilación.
- No retire ni manipule ninguno de los mecanismos de bloqueo eléctricos o mecánicos.
- No coloque el equipo en un lugar donde las personas puedan pisar o tropezar con el cable.
- No debe colocar este equipo en un mueble empotrado a menos que se asegure una ventilación adecuada. Póngase en contacto con su distribuidor local autorizado para obtener más información.

#### **Advertencia – Información de seguridad eléctrica**

- 1 La toma de corriente para la máquina debe cumplir los requisitos que se indican en la etiqueta de información situada en la parte de atrás del equipo. Si no está seguro de que su suministro eléctrico cumpla con los requisitos, consulte con su compañía eléctrica local o con un electricista.
- 2 La toma de corriente debe instalarse cerca del equipo y tener un fácil acceso.
- 3 Utilice el cable de corriente que viene incluído con el equipo. No utilize un alargador de corriente, ni extraiga ni cambie el enchufe del equipo.
- 4 Enchufe el cable de alimentación directamente en una toma de corriente con conexión a tierra. Si no sabe si un enchufe está conectado a tierra, consulte a un electricista.
- 5 No use un adaptador para conectar ningún equipo Xerox a una toma de corriente sin la adecuada toma de tierra.
- 6 No coloque el equipo en un lugar donde las personas puedan pisar o tropezar con el cable.
- 7 No coloque objetos sobre el cable de alimentación.
- 8 No retire ni desactive los mecanismos de bloqueo eléctricos o mecánicos.
- 9 No introduzca objetos en ranuras u orificios de la impresora. Podría provocar un fallo eléctrico o un incendio.
- 10 No obstruya los orificios de ventilación. Estos orificios se utlizán para ventilar correctamente el equipo.
- 11 **Dispositivo de desconexión**: El dispositivo de desconexión de este producto es el cable de alimentación. Está conectado en la parte posterior del equipo mediante un enchufe. Para cortar el suministro eléctrico del producto, desconecte el cable de alimentación de la toma de corriente.

#### **Toma de corriente**

- 1 Este producto debe utilizarse con el tipo de suministro eléctrico indicado en la etiqueta de información. Si no está seguro de que su suministro eléctrico cumpla con los requisitos, consulte con su compañía eléctrica local.
	-

**2 ADVERTENCIA**: Este equipo debe conectarse a un circuito protegido con conexión a tierra. Este equipo viene equipado con un enchufe con una clavija protectora de conexión a tierra. El enchufe sólo se podrá conectar a una toma con conexión a tierra. Se trata de una medida de seguridad. Si no puede introducir el enchufe en la toma de corriente, póngase en contacto con un electricista para que cambie la toma.

3 Conecte siempre el equipo a una toma de corriente con conexión a tierra. En caso de duda, consulte a un electricista acerca de la toma de corriente.

#### **Dispositivo de desconexión**

El dispositivo de desconexión de este producto es el cable de alimentación. Está conectado en la parte posterior del equipo mediante un enchufe. Para cortar el suministro eléctrico del producto, desconecte el cable de alimentación de la toma de corriente.

#### **Apagado de emergencia**

Si ocurriera alguna de las situaciones siguientes, apague el equipo inmediatamente y **desconecte el/los cable/s de corriente de la/s toma/s de corriente**. Póngase en contacto con a un representante de servicio autorizado para corregir el problema:

- El equipo emite ruidos u olores inusuales.
- El cable de alimentación está dañado o deshilachado.
- Se ha cortado un cortacircuitos de pared, fusible u otro dispositivo de seguridad.
- Se ha derrramado líquido en la impresora.
- Se ha expuesto el equipo a agua.
- Se ha dañado alguna parte del equipo.

#### **Información sobre Ozono**

Este producto produce ozono durante su funcionamiento. El ozono producido es más pesado que el aire y depende del volumen de copias realizadas. Instale el sistema en una habitación bien ventilada con las medidas mínimas que se indican a continuación. La instalación en un espacio adecuada asegura que los niveles de concentración están dentro de límites seguros.

El volumen mínimo de la habitación (en metros cúbicos) se indica en el Documento de preparación para la instalación del producto.

Para saber si la habitación tiene el volumen necesario para cumplir los requisitos del ozono, la longitud de la habitación multiplicada por la amplitud y por la altura debería ser igual o superior a los metros cúbicos indicados.

Si necesita información adicional sobre el ozono y se encuentra en Estados Unidos o Canadá, puede llamar al 1800828-6571 para solicitar una publicación con información específica. Para el resto de regiones, póngase en contacto con el distribuidor de Xerox más cercano.

#### **Información acerca del mantenimiento**

- 1 Los procedimientos de mantenimiento que puede realizar el operador se describen en la documentación del usuario suministrada con el producto.
- 2 No realice procedimientos de mantenimiento que no estén descritos en la documentación suministrada.
- 3 No use limpiadores en aerosol. El uso de sustancias no aprobadas puede provocar un mal funcionamiento del equipo y podría crear una situación de peligro.
- 4 Utilice consumibles o sustancias de limpieza de acuerdo con las instrucciones de este manual.
- 5 No retire las tapas o cubiertas ajustadas con tornillos. No hay componentes situados tras las cubiertas que pueda mantener o reparar.
- 6 No intente realizar procedimientos de mantenimiento a menos que haya sido formado por un distribuidor autorizado o a menos que el procedimiento se describa específicamente en los manuales del usuario.

#### **Información sobre consumibles**

- 1 Guarde todos los consumibles de acuerdo con las instrucciones proporcionadas en el paquete o recipiente.
- 2 Mantenga todos los consumibles fuera del alcance de los niños.
- 3 Nunca exponga cartuchos de impresión, tóner o contenedores de tóner al fuego.

#### **Certificado de seguridad del producto**

Este producto está certificado por la siguiente entidad mediante las normas de seguridad que se mencionan.

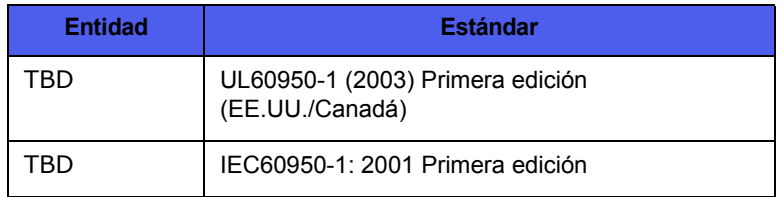

#### **Información reglamentaria**

#### **Certificación en Europa**

**CE** La marca CE aplicada a este producto simboliza la declaración de conformidad de Xerox con las siguientes Directivas aplicables de la Unión Europea de las fechas indicadas:

**12.12.2006**: Directiva del Consejo 2006/95/EC y sus modificaciones. Adopción de las leyes de los estados miembros referentes a equipos de bajo voltaje.

**15.12.2004**: Directiva del Consejo 2004/108/EC y sus modificaciones. Adopción de las leyes de los estados miembros referentes a compatibilidad electromagnética.

Puede obtener una declaración completa con las definiciones de todas las directivas relevantes y los estándares mencionados, contactando a su representante de Xerox o a:

Medio Ambiente, Salud y Seguridad

The Document Company Xerox

Bessemer Road

Welwyn Garden City

**Herts** 

AL7 1HE

England, Teléfono +44 (0) 1707 353434

**ADVERTENCIA**: *Para que este equipo pueda funcionar cerca de equipamiento industrial, científico o médico, es posible que se deban tomar medidas especiales o limitadas sobre atenuación de la radiación externa de los equipos ISM.*

**ADVERTENCIA**: Para mantener el cumplimiento con la Directiva del Consejo 89/336/EEC, deben utilizarse cables blindados con el equipo.

#### **Reciclaje y eliminación de residuos del producto:**

#### **EE.UU. y Canadá**

Xerox dispone de un programa internacional de recolección y reutilización/reciclaje. Póngase en contacto con el distribuidor de Xerox (1-800-ASK-XEROX) para averiguar si su producto forma parte del programa. Para obtener más información acerca de los programas ambientales de Xerox, visite www.xerox.com/environment.

Si su producto no forma parte del programa de Xerox y usted mismo gestiona su eliminación, tenga en cuenta que el producto puede contener plomo y otros materiales cuya eliminación puede estar regulada debido a consideraciones medioambientales. Para obtener información sobre reciclaje y eliminación de residuos, póngase en contacto con las autoridades locales competentes. En los Estados Unidos, puede consultar también el sitio web de la organización Electronic Industries Alliance: www.eiae.org.

#### **Unión Europea**

#### **Directiva WEEE 2002/96/EC**

Algunos equipos pueden emplearse tanto en entornos domésticos como profesionales o comerciales.

#### **Entorno profesional/comercial**

Si encuentra este símbolo en su equipo es una confirmación de que debe eliminar el equipo de acuerdo con los procedimientos acordados a nivel nacional. De acuerdo con la legislación europea, los restos de equipos eléctricos o electrónicos deben gestionarse siguiendo los procedimientos acordados.

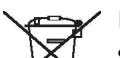

#### **Entorno doméstico**

Si encuentra este símbolo en su equipo es una confirmación de que no debe tirar el equipo en los contenedores de residuos domésticos normales. De acuerdo con la legislación europea, los restos de equipos eléctricos o electrónicos deben separarse de los residuos domésticos habituales.

Los hogares privados dentro de la Unión Europa pueden devolver material electrónico o eléctrico de forma gratuita en instalaciones de recogida especialmente designadas para tal efecto. En algunos estados de la Unión Europea, al adquirir nuevos equipos, el establecimiento de venta puede tener la obligación de recoger el equipo usado de forma gratuita. Contacte con el vendedor para obtener más información.

Antes de eliminarlos, contacte con su distribuidor local o con su representante de Xerox para obtener información acerca de los procedimientos de recogida.

#### **(EE.UU., Canada)**

Si desea desechar el producto de Xerox, tenga en cuenta que puede contener *plomo\**, *lámparas con mercurio*, *perclorato\** y otras sustancias cuyo desecho puede estar reglamentado debido a cuestiones ambientales. El contenido de plomo cumple con todas las reglamentaciones vigentes al momento en el que el producto empezó a comercializarse. Para obtener información sobre reciclaje y eliminación de residuos, póngase en contacto con las autoridades locales competentes. En los Estados Unidos, puede consultar también el sitio web de la organización Electronic Industries Alliance:

*Material con perclorato. Este producto puede incluir uno o más dispositivos que contengan perclorato, por ejemplo, baterías. Pueden ser aplicables normas de manipulación especiales. Consulte www.dtsc.ca.gov/ hazardouswaste/perchlorate\*.*

#### **Mercurio en Vermont**

En 2005, el Estado de Vermont aprobó una nueva legislación que impone la etiquetación de casi todos los productos que contengan mercurio en el estado. El impacto de esta norma exige que Xerox ponga etiquetas en el Manual de usuario y en el Producto para informar al usuario final de la presencia de mercurio. Todos los productos que incluyen mercurio vendidos después del 1 de Julio de 2007 llevan la etiqueta de acuerdo con las disposiciones de la nueva ley y en cumplimiento del plan de etiquetado aprobado por el Estado de Vermont.

Esta legislación afecta a todos los **productos que lleven lámparas de mercurio\*** (desmontables y no desmontables); como por ejemplo, lámparas de escáner con finalidades de iluminación trasera y no trasera. Según el Plan de Etiquetado Certificado aprobado por Xerox, el siguiente idioma se debe incluir en el Manual de usuario o los anexos al Manual de usuario:

"Xerox dispone de un programa internacional de recolección y reutilización/reciclaje. Póngase en contacto con el distribuidor de Xerox (1-800-ASK-XEROX) para averiguar si su producto forma parte del programa. Para obtener más información acerca de los programas ambientales de Xerox, visite www.xerox.com/environment.

Si desea desechar el producto de Xerox, tenga en cuenta que puede contener **lámpara(s) con mercurio**, o plomo, perclorato y otras sustancias cuyo desecho puede estar reglamentado debido a cuestiones ambientales. El contenido de plomo cumple con todas las reglamentaciones vigentes al momento en el que el producto empezó a comercializarse. Para obtener información sobre reciclaje y eliminación de residuos, póngase en contacto con las autoridades locales competentes. En los Estados Unidos, puede consultar también el sitio web de la organización Electronic Industries Alliance: www.eiae.org."

#### **Cumplimiento del programa energético**

#### **EE.UU.**

#### **ENERGY STAR**

Como socio de ENERGY STAR®, XEROX ha determinado que este producto cumple con las pautas de ENERGY STAR para el uso eficiente de la energía.

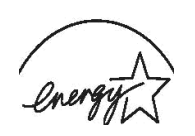

ENERGY STAR y ENERGY STAR MARK son marcas comerciales registradas en Estados Unidos. El programa para equipos de imagen ENERGY STAR es fruto del esfuerzo conjunto realizado por los gobiernos de los Estados Unidos, la Unión Europea y Japón, y por los fabricantes de equipos informáticos con el fin de promover copiadoras, impresoras, equipos de fax o multifunción, equipos personales y monitores de bajo consumo. La reducción del consumo energético ayuda a combatir la contaminación, la lluvia ácida y los cambios climáticos a largo plazo, ya que se reducen las emisiones que resultan de la generación de electricidad.

Los equipos ENERGY STAR de Xerox se ajustan en fábrica. Su máquina se entregará con el temporizador para cambiar al Modo de ahorro de energía, desde la última copia/impresión, ajustado a 15 minutos. Puede encontrar una descripción más detallada de esta función en la sección de configuración del equipo de este manual.

#### **Canadá**

#### **Environmental Choice**

La organización Terra Choice Environmental Serviced, Inc. de Canadá ha verificado que este producto cumple todos los requisitos del estándar Ecologo del programa "Environmental Choice" para minimizar el impacto medioambiental.

Como miembro del programa "Environmental Choice", Xerox Corporation ha determinado que este producto cumple con las pautas de "Environmental Choice" para el uso eficiente de la energía.

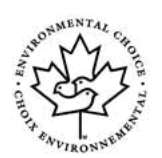

La agencia "Environment Canada" estableció el programa "Environmental Choice" en 1988 para ayudar a los consumidores a identificar productos y servicios responsables con el medio ambiente. Las copiadoras, impresoras, prensas digitales y equipos de fax deben cumplir criterios de eficiencia energética y emisiones, y ser compatibles con consumibles reciclados. En la actualidad, "Environmental Choice" ha aprobado más de 1.600 productos y otorgado 140 licencias. Xerox ha sido pionero en ofrecer productos que cumplen con el estándar EcoLogo.

#### **Sección 16 Copias ilegales**

#### **EE.UU.**

El Congreso ha prohibido por ley la reproducción de documentación acerca de los temas listados más abajo en ciertas circunstancias. Las personas culpables de llevar a cabo dichas reproducciones podrían enfrentarse a sanciones económicas o penas de prisión.

1 Obligaciones o títulos del gobierno de los Estados Unidos, tales como: Certificados de Endeudamiento del Banco Nacional Monedas, Pagarés del Banco de la Reserva Federal Billetes, Certificados de plata Certificados de oro, Billetes del Tesoro del Estado de EE.UU., Billetes de la Reserva Nacional Billetes de fracciones, Certificados de depósito Papel moneda de curso legal, Bonos y Obligaciones de ciertas agencias del gobierno, como la FHA, etc bonos. (Los bonos de ahorro de EE.UU. únicamente pueden fotografiarse con fines publicitarios, en relación a la campaña de ventas de dichos bonos.)

Timbres fiscales. (En caso de que sea necesario reproducir un documento legal con un timbre fiscal anulado, éste podrá realizarse siempre y cuando la reproducción del documento se realice con propósitos legales.)

Sellos de correos cancelados o sin matasello. (Los sellos pueden fotografiarse con fines filatélicos, siempre y cuando la reproducción sea en blanco y negro y su escala sea inferior a un 75% o superior a un 150% del original.)

Giros postales. Billetes, cheques u órdenes de pago emitidas por funcionarios autorizados de Estados Unidos.

Sellos y otras representaciones de valor, de cualquier denominación, que se hayan emitido o puedan emitirse en cualquier acto del Congreso.

- 2 Certificados de compensación ajustada para veteranos de guerra.
- 3 Obligaciones o valores de cualquier compañía, banco o gobierno extranjeros.
- 4 Materiales con derechos de autor, a menos que se haya obtenido un permiso del propietario del copyright o la reproducción pueda incluirse en la categoría de "uso lícito", o bien cumpla las disposiciones legales de reproducción de bibliotecas. Puede obtener más información acerca de dichas disposiciones en la oficina de derechos de autor: Copyright Office, Library of Congress, Washington, D.C. 20559. Pregunte por la Circular R21.
- 5 Certificados de ciudadanía o naturalización. (Pueden fotografiarse certificados de naturalización extranjeros.)
- 6 Pasaportes. (Pueden fotografiarse pasaportes extranjeros.)
- 7 Documentos de inmigración.
- 8 Tarjetas de matriculación.
- 9 Papeles de admisión de servicios selectivos que incluyan alguna delas informaciones siguientes del titular: Ganancias o Ingresos, Estado de dependencia, Registro judicial, Servicio militar previo o Enfermedad física o mental.

Excepción: Pueden fotografiarse los certificados de término del ejército de los Estados Unidos.

10 Tarjetas de identificación, pases o insignias de personal militar o de miembros de las agencias federales, tales como el FBI, el Tesoro, etc. (a menos que la fotografía la ordene el jefe o el departamento o la oficina mencionados.)

La reproducción de los siguientes documentos también está prohibida en algunos estados:

Licencias de conducción o certificados de propiedad de vehículos.

**NOTA**: La lista anterior no incluye todos los supuestos y no se asume ninguna responsabilidad en cuanto a su integridad y exactitud. En caso de duda, consulte con un abogado.

#### **Canadá**

El Parlamento ha prohibido por ley la reproducción de documentación acerca de los temas listados más abajo en ciertas circunstancias. Las personas culpables de llevar a cabo dichas reproducciones podrían enfrentarse a sanciones económicas o penas de prisión.

- 1 Billetes de banco o papel moneda de curso legal.
- 2 Obligaciones o valores de cualquier gobierno o banco.
- 3 Pagarés o letras de crédito.
- 4 El sello público de Canadá o de cualquier provincia, o bien el sello de una entidad o autoridad pública o juzgado de Canadá.
- 5 Bandos, órdenes, reglamentos, avisos o convocatorias (que falseen la información como si se hubiera emitido desde la monarquía u otras autoridades de una provincia).
- 6 Signos, marcas, sellos, cintas o diseños utilizados por el gobierno de Canadá, o en nombre del mismo, el gobierno de otro estado o cualquier departamento, comisión o agencia establecida por el gobierno de Canadá o de alguna provincia, o bien por el gobierno de otros estados.
- 7 Sellos impresos o adhesivos utilizados en impuestos del gobierno de Canadá o de determinadas provincias, o bien por el gobierno de otros estados.
- 8 Documentos, historiales o registros conservados por funcionarios a cargo de la realización de copias certificadas, en aquellos casos en que la copia pretenda falsamente constituir una copia certificada.
- 9 Material con derechos de autor o marcas comerciales de cualquier tipo sin el consentimiento del propietario de la marca comercial o derecho de autor.

**NOTA**: La lista descrita se proporciona como ayuda y orientación, pero no incluye todos los supuestos y no se asume ninguna responsabilidad en cuanto a su integridad y exactitud. En caso de duda, consulte con un abogado.

#### **Otros países**

La copia de determinados documentos puede ser ilegal en su país. Las personas culpables de llevar a cabo dichas reproducciones podrían enfrentarse a sanciones económicas o penas de prisión.

Billetes de moneda

Cheques y pagarés

Bonos o valores del gobierno y bancos

Pasaportes y documentos de identidad

Material con derechos de autor o marcas comerciales sin el consentimiento del propietario

Sellos de correos y otros documentos negociables

**NOTA**: La lista descrita no incluye todos los supuestos y no se asume ninguna responsabilidad en cuanto a su integridad y exactitud. En caso de duda, consulte con un abogado.

#### **Sección 17 Información de Contacto de EH**

#### *Información de contacto*

Para obtener más información acerca de Medio Ambiente, Salud y Seguridad en relación a este producto de Xerox y sus consumibles, llame a los siguientes números de atención al cliente:

EE.UU.: 1-800 828-6571 Canadá: 1-800 828-6571 Europa: +44 1707 353 434

#### **Sección 18 Decisiones de EH respescto a la Información de seguridad del usuario**

**Originales impresos de Información de seguridad**: Si se entregan los originales impresos de la información de seguridad al cliente en el momento de la instalación, no es necesario entregar copias adicionales cuando se imprima nueva documentación. Sin embargo, la información de seguridad se debe proporcionar en CD-ROM con finalidad de consulta. De esta manera, si el cliente pierde los originales impresos, continua teniendo la información de seguridad disponible.

## <span id="page-12-0"></span>**Introducción**

Gracias por adquirir este producto multifunción de **Xerox**. La impresora brinda funciones de impresión, copia y digitalización.

En este capítulo se incluye:

- **• [Funciones especiales](#page-12-1)**
- **• [Descripción general de la impresora](#page-13-0)**
- **• [Descripción general del panel de control](#page-14-0)**
- **• [Pantalla LCD con los mensajes del cartucho de tóner](#page-15-0)**
- **• [Información adicional](#page-15-1)**
- **• [Selección de la ubicación](#page-16-0)**
- **• [Impresión de una página de prueba](#page-16-1)**
- **• [Ajuste de altitud](#page-16-2)**

#### **Funciones especiales**

<span id="page-12-1"></span>Su nueva impresora está equipada con funciones especiales.

#### **Impresión con calidad y velocidad superiores**

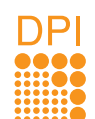

- Puede imprimir en una amplia gama de colores usando cian, magenta, amarillo y negro.
- Puede imprimir con una resolución de hasta 2400 x 600 ppp (salida efectiva). Para obtener más información, consulte la **Sección de software**.
- En modo blanco y negro, la impresora imprime a una velocidad de hasta 16 ppm<sup>a</sup> en papel de tamaño A4 y de hasta 17 ppm en papel tamaño carta. En modo de color, la impresora imprime a una velocidad de hasta 4 ppm en papel de tamaño A4 o carta.

#### **Flexibilidad en la carga del papel**

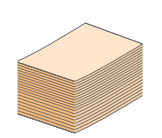

- El **alimentador manual** admite papeles con membrete, sobres, etiquetas, transparencias, materiales de tamaño personalizado, postales y papel de gran gramaje. La **bandeja manual** tiene capacidad para 1 hoja.
- La **bandeja** para 150 hojas admite papel normal de varios tamaños.

#### **Creación de documentos profesionales**

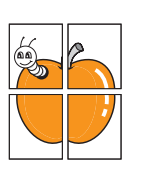

- Impresión de **marcas de agua**. Puede personalizar sus documentos con palabras, tales como "Confidencial". Consulte la **Sección de software**.
- Impresión de **pósteres**. El texto y los gráficos de las páginas del documento se amplían e imprimen en la hoja. Luego, puede pegarlos para formar un póster. Consulte la **Sección de software**.

a. Páginas por minuto

#### **Ahorro de tiempo y dinero**

≣ =

- Puede imprimir varias páginas en una sola hoja para ahorrar papel.
- Puede usar papeles con membrete y formularios preimpresos en papel normal. Consulte la **Sección de software**.
- La impresora **ahorra energía** automáticamente, ya que reduce el consumo de energía cuando no está en uso.

#### **Impresión en diferentes entornos**

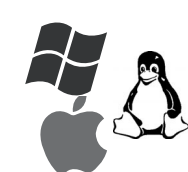

- Puede imprimir en los sistemas **Windows 2000** y **Windows XP/2003**/**Vista,** así como en **Linux** y **Macintosh**.
- El dispositivo está equipado con una interfaz **USB**.

#### **Copia de originales en varios formatos**

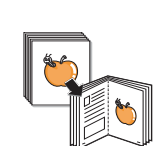

- La impresora puede imprimir varias copias de imágenes del documento original en una sola página.
- Existen funciones especiales que permiten eliminar el fondo de catálogos y periódicos.
- Se puede ajustar y mejorar la calidad de impresión y el tamaño de la imagen al mismo tiempo.

#### **Digitalización de originales y envío inmediato**

• Digitalice documentos en color y utilice los formatos de compresión JPEG, TIFF y PDF.

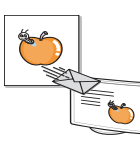

#### **Funciones de la impresora**

La tabla que aparece a continuación muestra una descripción general de las funciones admitidas por la impresora.

(I: instalada)

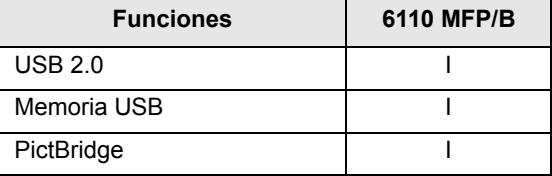

## **Descripción general de la impresora**

<span id="page-13-1"></span><span id="page-13-0"></span>A continuación, se presentan los componentes principales de la impresora: **Vista frontal**

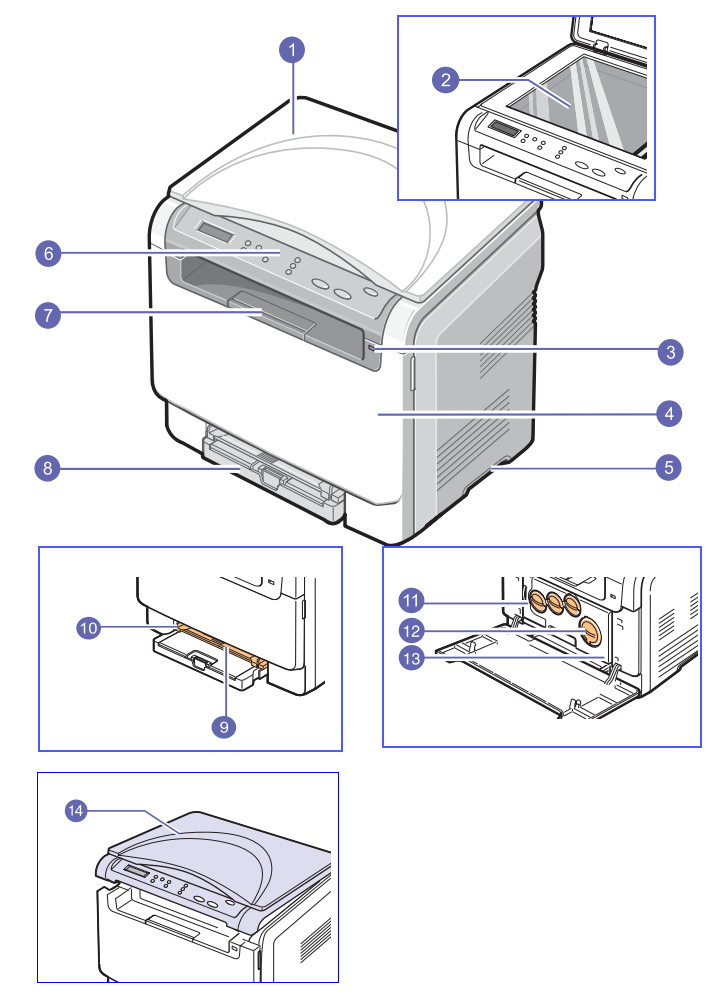

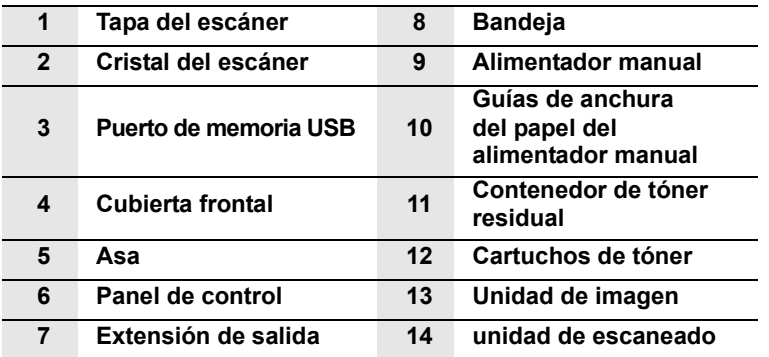

#### **Nota**

La superficie de la bandeja de salida podría calentarse si imprime muchas páginas seguidas. No toque dicha superficie e impida que los niños se acerquen a ella.

#### <span id="page-13-2"></span>**Vista posterior**

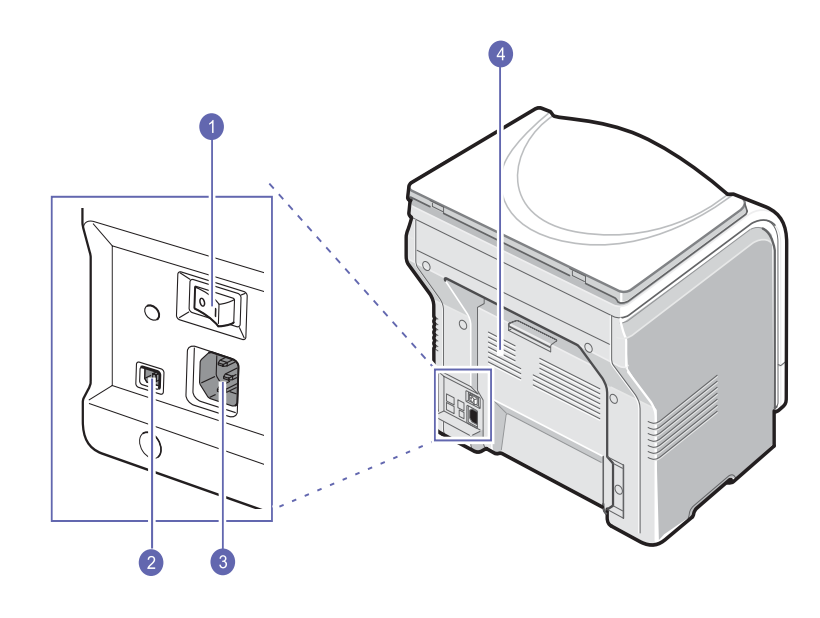

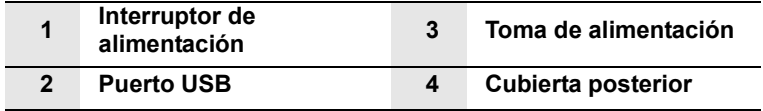

## **Descripción general del panel de control**

<span id="page-14-0"></span>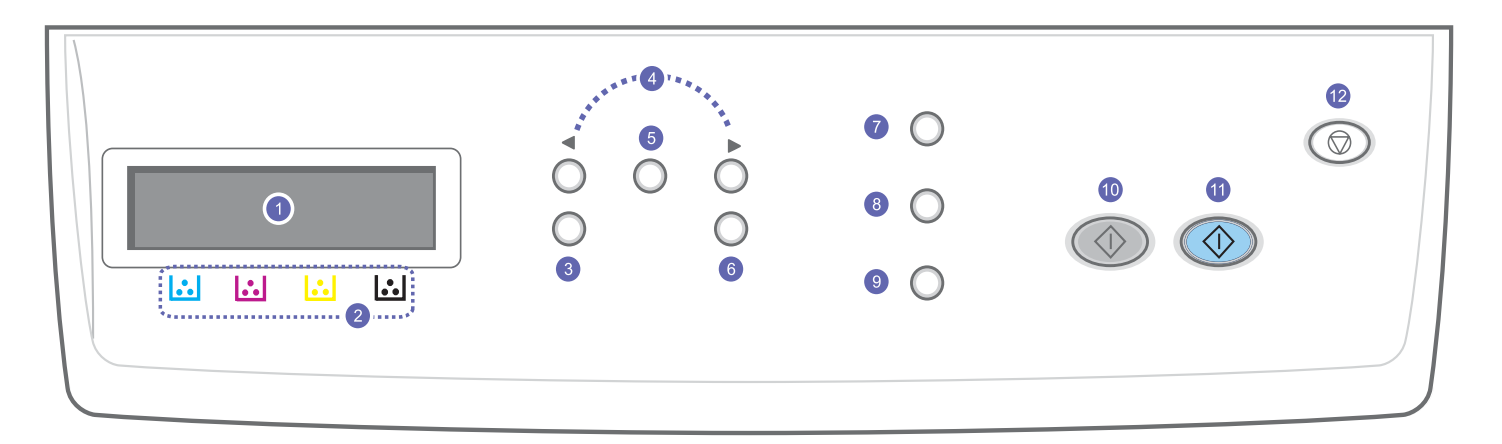

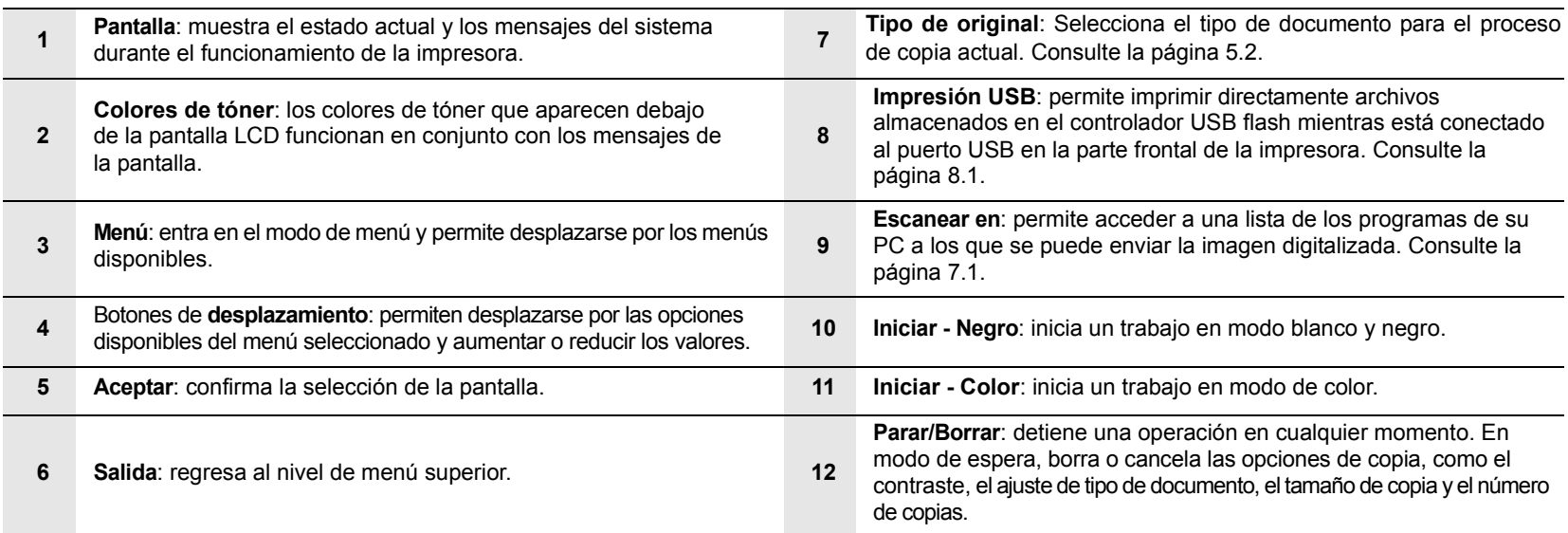

#### <span id="page-15-0"></span>**Pantalla LCD con los mensajes del cartucho de tóner**

El estado de los cartuchos de tóner se muestra en la pantalla LCD. Si el cartucho del tóner está a punto de acabarse o necesita que lo cambien, la pantalla muestra el mensaje. La marca o marcas de flecha muestra el color de tóner a cambiar.

#### Ejemplo:

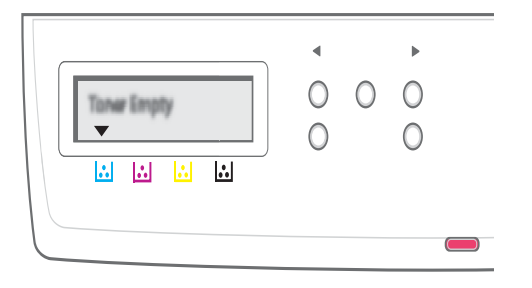

El ejemplo anterior muestra el estado de los cartuchos de tóner del color que señala la flecha. Verifique el mensaje para averiguar cuál es el problema y cómo resolverlo. Consulte la página [10.3](#page-52-1) para buscar información detallada de los mensajes de error.

#### **Información adicional**

<span id="page-15-1"></span>Encontrará más información, en formato impreso o electrónico, sobre cómo configurar y utilizar la impresora, en los siguientes recursos.

**Manual de instalación rápida**

Le proporciona información de cómo configurar el equipo.

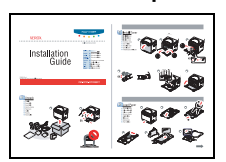

Contiene instrucciones detalladas sobre cómo utilizar todas las funciones de la impresora e información sobre mantenimiento, solución de problemas e instalación de accesorios.

**En línea Manual del usuario**

> Este manual del usuario también incluye la **Sección de software**, que brinda información sobre cómo utilizar la impresora para imprimir documentos en diversos sistemas operativos y sobre cómo utilizar las utilidades de software suministradas.

#### **Nota**

Puede acceder al manual del usuario en otros idiomas desde la carpeta **Manual** del CD del software de la impresora.

**Ayuda del controlador de impresora**

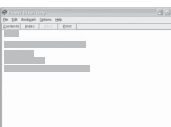

Brinda información de ayuda sobre las propiedades del controlador de la impresora e instrucciones sobre cómo configurarlas para la impresión. Para acceder a una pantalla de ayuda del controlador, haga clic en **Ayuda**, en el cuadro de diálogo de propiedades de la impresora.

Sitio web Sition acceso a Internet, puede obtener<br>
Sitio web sangle acceso a Internet, puede obtener ayuda, soporte técnico, controladores de impresora, manuales e información para realizar pedidos en el sitio web de **Xerox**, [www.xerox.com.](http://www.xerox.com)

#### **Selección de la ubicación**

<span id="page-16-0"></span>Seleccione un lugar estable y plano que disponga del espacio suficiente para que el aire circule correctamente. Deje el espacio necesario para abrir las cubiertas y las bandejas.

Esta zona debe estar bien ventilada y alejada de la luz solar directa o de cualquier fuente de calor, frío y humedad. No coloque la impresora cerca del borde del escritorio o de la mesa.

#### **Espacio necesario**

- **Parte frontal**: 482,6 mm (espacio suficiente para que se pueda extraer la bandeja de papel)
- **Parte posterior**: 100 mm (espacio suficiente para una ventilación correcta)
- **Lateral derecho**: 100 mm (espacio suficiente para una ventilación correcta)
- **Lateral izquierdo**: 100 mm (espacio suficiente para una ventilación correcta)

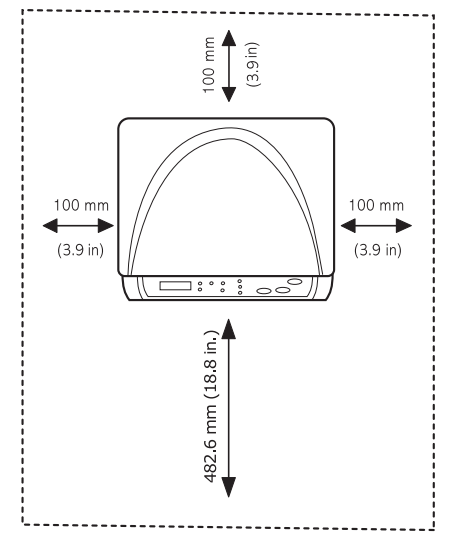

#### **Nota**

No incline ni ponga boca abajo la impresora al moverla. De hacerlo, el tóner puede contaminar el interior del aparato, con lo que se dañaría o se obtendría una impresión defectuosa.

Coloque el dispositivo sobre una superficie plana y estable para que no se incline más de 2 mm. De lo contrario, la calidad de impresión podría verse afectada.

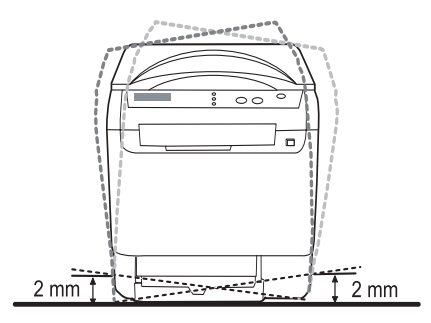

#### **Impresión de una página de prueba**

<span id="page-16-1"></span>Imprima una página de prueba para asegurarse de que la impresora está funcionando correctamente.

Para imprimir una página de prueba:

En modo Listo, mantenga pulsado el botón **Aceptar** durante 2 segundos.

#### **Ajuste de altitud**

<span id="page-16-2"></span>La calidad de impresión se ve afectada por la presión atmosférica, la cual está determinada por la altura a la que se encuentra la impresora con respecto al nivel del mar. La siguiente información lo guiará para configurar la impresora a fin de obtener una perfecta calidad de impresión.

Antes de configurar el valor de altitud, busque la altitud en la que utiliza el equipo.

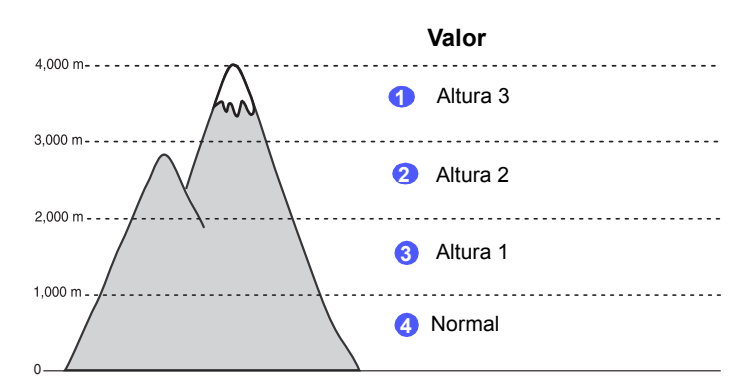

- **1** Asegúrese de haber instalado el controlador de impresión con el correspondiente CD del software de impresión.
- **2** Haga clic en el menú **Inicio** de Windows.
- **3** Haga clic en **Utilidad de configuración de impresora**.
- **4** Haga clic en **Configuración** > **Ajuste de altitud**. Seleccione el valor apropiado de la lista desplegable y haga clic en **Aplicar**.

## <span id="page-17-0"></span>**2 Configuración del sistema**

Este capítulo brinda una visión general de los menús disponibles en la impresora e instrucciones detalladas para configurar los sistemas de la impresora.

En este capítulo se incluye:

- **• [Descripción general de los menús](#page-17-1)**
- **• [Cambio del idioma de la pantalla](#page-18-0)**
- **• [Uso del modo de ahorro de energía](#page-18-1)**
- **• [Continuación automática](#page-18-2)**

#### **Descripción general de los menús**

<span id="page-17-1"></span>El panel de control permite acceder a los diversos menús para configurar la impresora o usar sus funciones. A estos menús se accede pulsando **Menú**. Consulte el diagrama siguiente. Los menús disponibles en el modo de copia o de escáner varían.

#### **Nota**

Algunos menús pueden no aparecer en la pantalla dependiendo del país. En ese caso, dichas opciones no están disponibles.

#### **Funcion Copia (Consulte la página [5.3\)](#page-31-3) Reducir/Ampl. Oscuridad Tipo original 2 pag por hoja 4 pag por hoja Copia poster Duplicado Borrar fondo Config. Copia (Consulte la página [5.1\)](#page-29-5) Cambiar pred. Copias Reducir/Ampl. Oscuridad Tipo original Función Esc. (Consulte la página [7.1\)](#page-35-3) Memoria USB Tam. escaneado Tipo original Resolucion Color escan. Formato escan. Conf. escan. Cambiar pred. Memoria USB Menú Copiar Menú Digitalizar Conf. sistema Conf. equipo** (Consulte la página [2.2](#page-18-0)) **Idioma Ahorro energia Tiempo espera Ajuste altitud Cont. autom. Conf. papel** (Consulte la página [4.8](#page-28-1)) **Tam. de papel Tipo de papel Origen papel Informe** (Consulte la página [9.1](#page-41-4)) **Mantenimiento** (Consulte la página [9.9](#page-49-3)) **Dur. consum. Color Num. serie Borrar ajuste** (Consulte la página [9.1](#page-41-5)) **Conf. sistema Conf. equipo** (Consulte la página [2.2\)](#page-18-0) **Idioma Ahorro energia Tiempo espera Ajuste altitud Cont. autom. Conf. papel** (Consulte la página [4.8\)](#page-28-1) **Tam. de papel Tipo de papel Origen papel Informe** (Consulte la página [9.1\)](#page-41-4) **Mantenimiento** (Consulte la página [9.9\)](#page-49-3) **Dur. consum. Color Num. serie Borrar ajuste** (Consulte la página [9.1\)](#page-41-5)

#### **Cambio del idioma de la pantalla**

<span id="page-18-0"></span>Para cambiar el idioma que aparece en la pantalla del panel de control, siga los pasos que se indican a continuación:

- **1** Pulse **Menú** hasta que aparezca **Menú Copiar** en la línea inferior de la pantalla y pulse **Aceptar**.
- **2** Pulse los botones de **desplazamiento** hasta que aparezca **Conf. sistema** y pulse **Aceptar**.
- **3** Pulse los botones de **desplazamiento** hasta que aparezca **Conf. equipo** y pulse **Aceptar**.
- **4** Pulse los botones de **desplazamiento** hasta que aparezca **Idioma** y pulse **Aceptar**.
- **5** Pulse los botones de **desplazamiento** hasta que aparezca el idioma que desee utilizar y pulse **Aceptar**.
- **6** Pulse **Parar/Borrar** para volver al modo de espera.

#### **Uso del modo de ahorro de energía**

<span id="page-18-1"></span>El modo de ahorro de energía permite reducir el consumo eléctrico de la impresora cuando no está en uso. Puede activar este modo y seleccionar el periodo que la impresora deberá esperar después de imprimir un trabajo, antes de pasar a un estado de consumo reducido.

- **1** Pulse **Menú** hasta que aparezca **Menú Copiar** en la línea inferior de la pantalla y pulse **Aceptar**.
- **2** Pulse los botones de **desplazamiento** hasta que aparezca **Conf. sistema** y pulse **Aceptar**.
- **3** Pulse los botones de **desplazamiento** hasta que aparezca **Conf. equipo** y pulse **Aceptar**.
- **4** Pulse los botones de **desplazamiento** hasta que aparezca **Ahorro energia** y pulse **Aceptar**.
- **5** Pulse los botones de **desplazamiento** hasta que aparezca el ajuste de tiempo que desee utilizar y pulse **Aceptar**.
- **6** Pulse **Parar/Borrar** para volver al modo de espera.

#### **Continuación automática**

<span id="page-18-2"></span>Esta opción permite configurar la impresora para que siga imprimiendo o no en caso de que el tamaño de papel establecido y el papel presente en la bandeja no coincidan.

- **1** Pulse **Menú** hasta que aparezca **Menú Copiar** en la línea inferior de la pantalla y pulse **Aceptar**.
- **2** Pulse los botones de **desplazamiento** hasta que aparezca **Conf. sistema** y pulse **Aceptar**.
- **3** Pulse los botones de **desplazamiento** hasta que aparezca **Conf. equipo** y pulse **Aceptar**.
- **4** Pulse los botones de **desplazamiento** hasta que aparezca **Cont. autom.** y pulse **Aceptar**.
- **5** Pulse los botones de **desplazamiento** hasta que aparezca la opción de encuadernación deseada.
	- **Activado**: si el tamaño de papel no coincide con el tamaño de papel de la bandeja, la impresión comienza automáticamente cuando transcurre el tiempo establecido.
	- **Desactivado**: espera hasta que se pulsa **Iniciar Negro** o **Iniciar Color** en el panel de control cuando el tamaño de papel no coincide con el tamaño de papel de la bandeja.
- **6** Pulse **Aceptar** para guardar la selección.
- **7** Pulse **Parar/Borrar** para volver al modo de espera.

## <span id="page-19-0"></span>**3 Descripción general del software**

En este capítulo se brinda una descripción general del software que se suministra con la impresora. Si desea obtener más información acerca de la instalación y del uso del software, consulte la **Sección de software**.

En este capítulo se incluye:

- **• [Software suministrado](#page-19-1)**
- **• [Funciones del controlador de la impresora](#page-19-2)**
- **• [Requisitos del sistema](#page-20-0)**

#### **Software suministrado**

<span id="page-19-1"></span>Debe instalar el software de la impresora y del escáner con los CD suministrados, una vez que haya configurado la impresora y la haya conectado a su PC.

Los CD contienen el siguiente software:

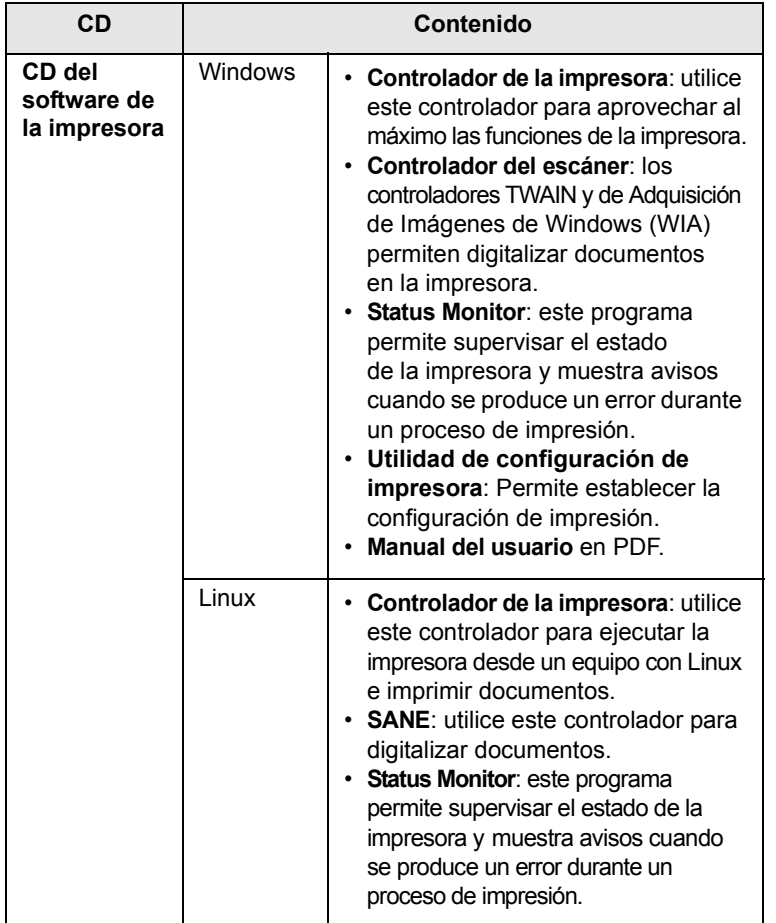

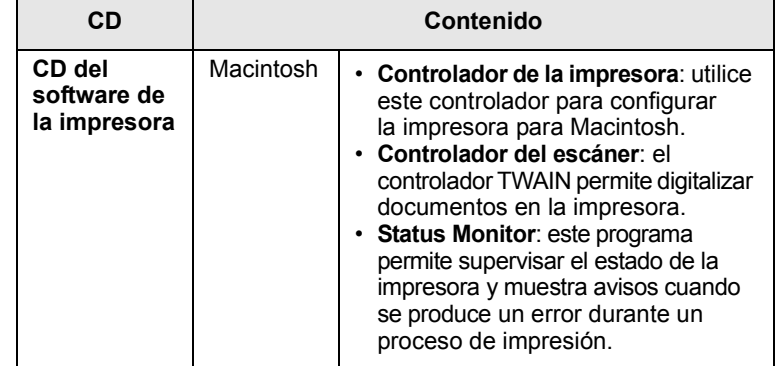

#### <span id="page-19-2"></span>**Funciones del controlador de la impresora**

Los controladores de la impresora admiten las siguientes funciones estándar:

- Orientación, tamaño, origen y tipo de material del papel
- Cantidad de copias

Además, se pueden utilizar diversas funciones especiales de impresión. La tabla siguiente muestra una descripción general de las funciones compatibles con los controladores de la impresora:

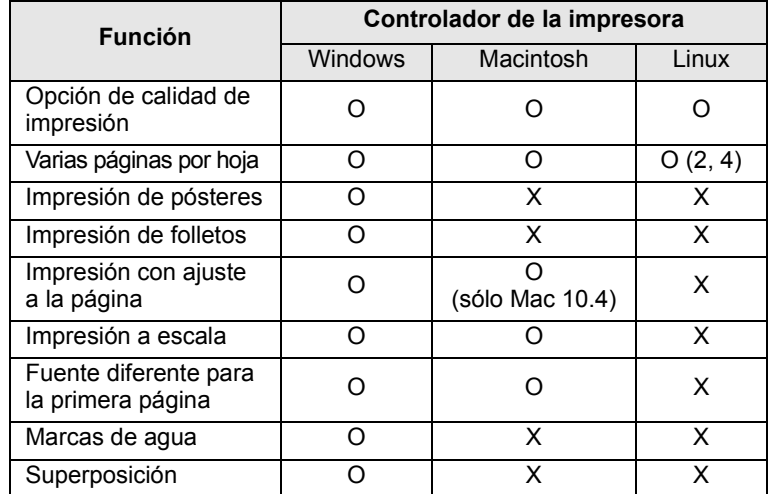

#### **Requisitos del sistema**

<span id="page-20-0"></span>Antes de comenzar, asegúrese de que el sistema cumpla con los siguientes requisitos:

#### **Windows**

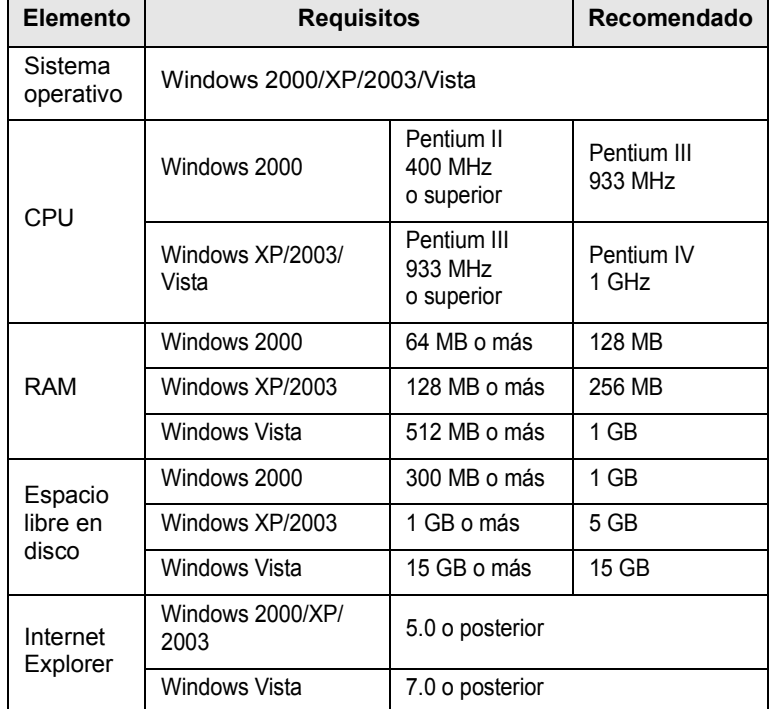

#### **Nota**

En Windows 2000/2003/XP/Vista, podrán instalar el software los usuarios con derechos de administrador.

#### **Linux**

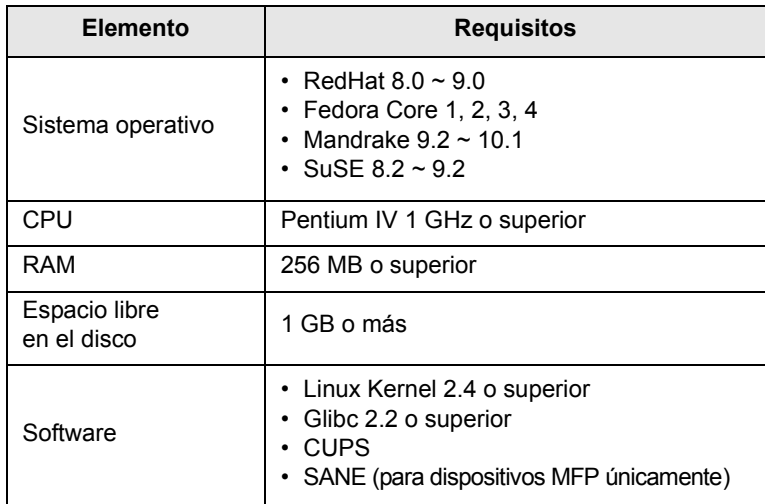

#### **Nota**

• Es necesario reclamar una partición swap de 300 MB o superior para trabajar con grandes imágenes digitalizadas.

• El controlador del escáner para Linux admite la resolución óptica al máximo.

#### **Macintosh**

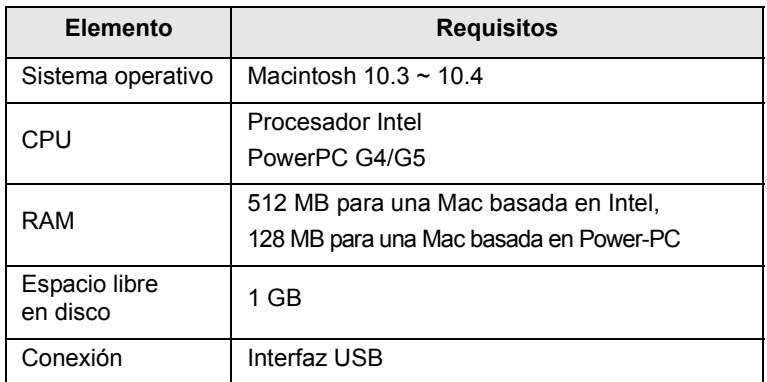

## <span id="page-21-0"></span>**4 Selección y carga del material de impresión**

Este capitulo describe cómo seleccionar y cargar el material de impresión en la impresora.

En este capítulo se incluye:

- **• [Carga de originales](#page-21-1)**
- **• [Selección de material de impresión](#page-21-2)**
- **• [Carga de papel](#page-25-0)**
- **• [Configuración del tipo y del tamaño del papel](#page-28-0)**

### <span id="page-21-3"></span>**Carga de originales**

<span id="page-21-1"></span>Puede usar el cristal del escáner para cargar un original, a fin de realizar copias o digitalizar documentos.

**1** Levante y abra la tapa del escáner.

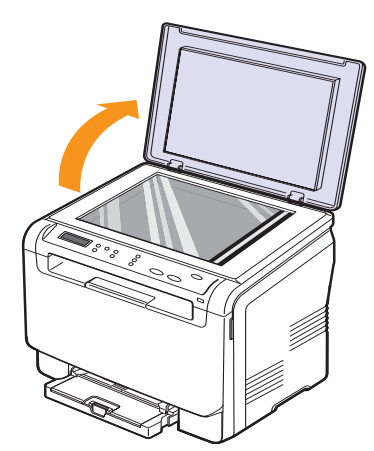

**2** Coloque el original con la **cara de impresión hacia abajo** en el cristal del escáner y alinéelo con la guía de registro situada en la esquina superior izquierda del cristal.

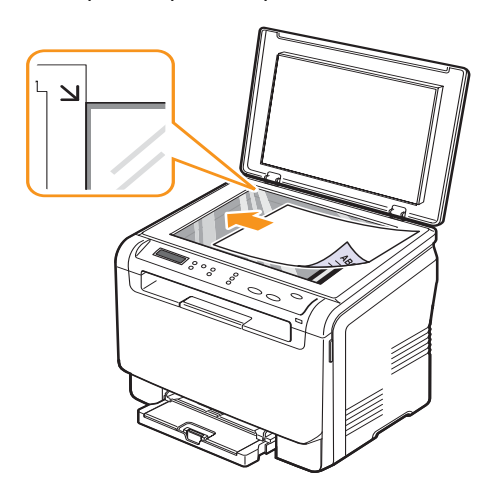

**3** Cierre la tapa del escáner. Tenga cuidado de que el documento no se mueva.

#### **Nota**

- No deje la **cubierta del escáner** abierta mientras copia. Puede afectar a la calidad de las copias y al consumo del tóner.
	- Si se acumula polvo en el cristal del escáner, pueden aparecer puntos negros en la copia. Manténgalo siempre limpio.
	- Si desea copiar una página de un libro o una revista, levante la tapa del escáner hasta que las bisagras alcancen su tope y, a continuación, cierre la tapa. Si el libro o la revista tiene más de 30 mm de grosor, realice la copia con la tapa abierta.

#### **Selección de material de impresión**

<span id="page-21-2"></span>Puede imprimir en diversos tipos de materiales de impresión, como papel normal, sobres, etiquetas y transparencias. Utilice siempre materiales de impresión que cumplan las directrices correspondientes a la impresora. El material de impresión que no cumpla con las directrices que se describen en este manual del usuario podría ocasionar los siguientes problemas:

- Baja calidad de impresión
- Aumento de atascos de papel
- Desgaste prematuro de la impresora.

Las propiedades, tales como el gramaje, la composición, la rugosidad y la humedad, son factores importantes que pueden afectar el rendimiento de la impresora y la calidad de impresión. Al seleccionar el material de impresión, deberá tener en cuenta lo siguiente:

- El tipo, tamaño y gramaje del papel para esta impresora se describen más adelante en esta sección.
- Cómo obtener los resultados deseados: el material de impresión que elija deberá ser el adecuado para el tipo de impresión que desee realizar.
- Brillo: los materiales de impresión más blancos permiten obtener copias impresas de mayor nitidez y mayor contraste.
- Homogeneidad de la superficie: según la homogeneidad o rugosidad del material de impresión, se obtendrán copias impresas de mayor o menor nitidez.

#### **Nota**

- Es posible que algunos tipos de papel cumplan con todas las directrices que se describen en esta sección y aun así no se obtengan resultados satisfactorios. Esto puede ser el resultado de una manipulación incorrecta, niveles de temperatura y humedad inaceptables, u otras variables sobre las que Xerox no tiene control.
- Antes de adquirir grandes cantidades de materiales de impresión, asegúrese de que cumplan con los requisitos especificados en este manual del usuario.

#### **Precaución**

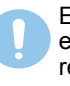

El uso de materiales de impresión que no cumplan estas especificaciones podría ocasionar problemas que requieran reparación. La garantía y los acuerdos de servicio de Xerox no cubren este tipo de reparaciones.

#### <span id="page-22-0"></span>**Tipos de materiales de impresión compatibles y tamaños**

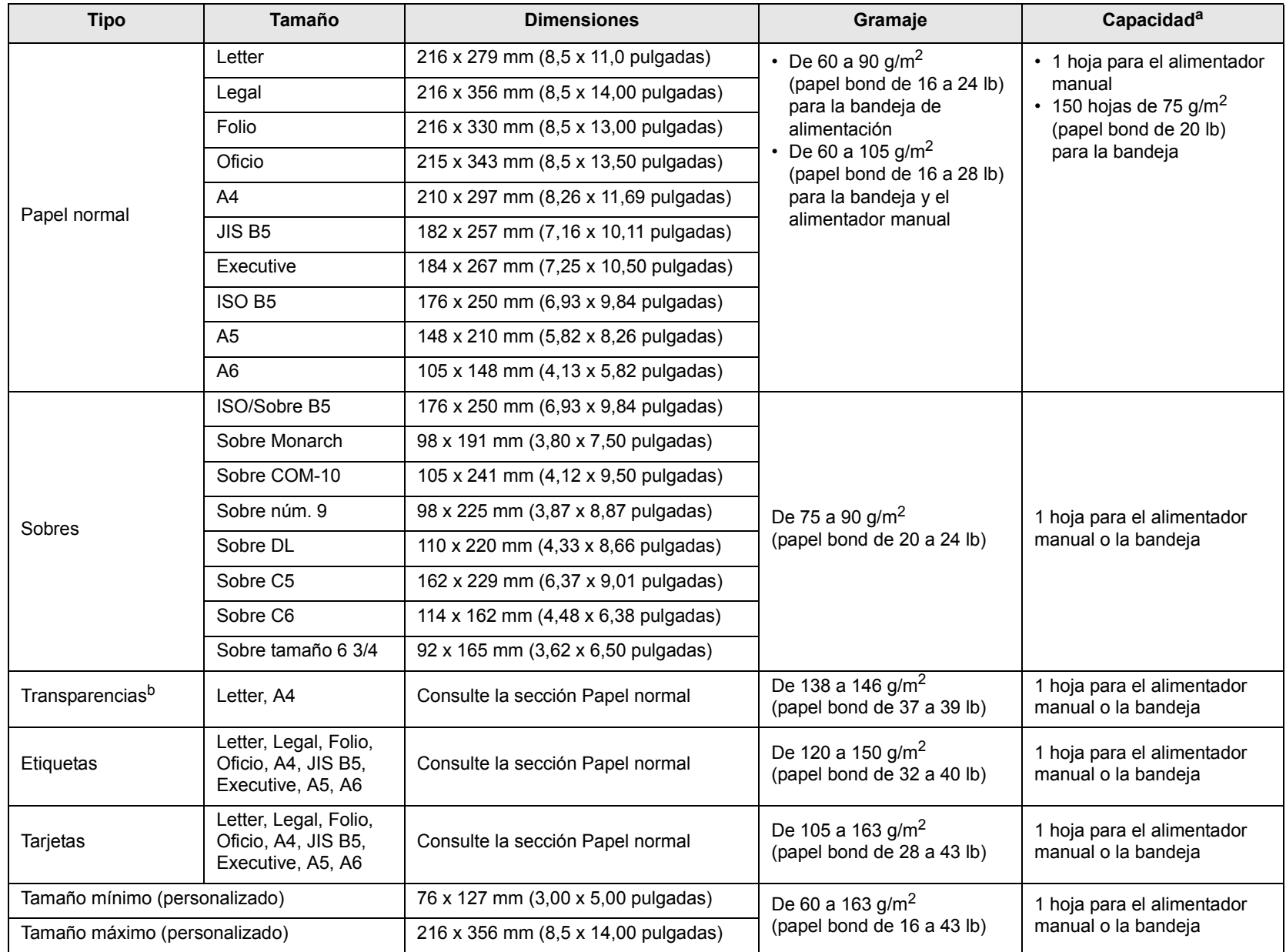

a. La capacidad máxima puede variar según el peso y el grosor del material, y según las condiciones ambientales.

b. Material recomendado: transparencia para impresoras láser en color, fabricada por Xerox.

No se recomienda el uso de transparencias con reverso de papel, como las Xerox 3R91334, que pueden provocar un atasco o rayarse.

#### <span id="page-23-0"></span>**Tamaños de material compatibles en cada modo**

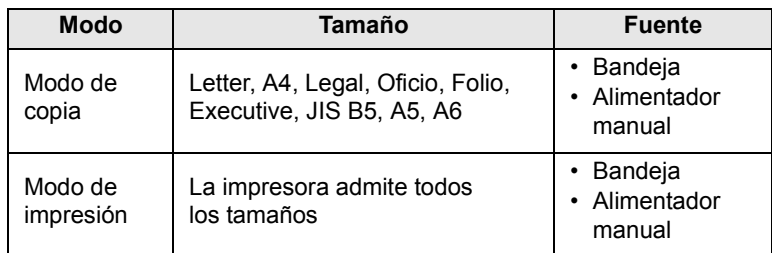

#### <span id="page-23-1"></span>**Directrices para seleccionar y almacenar los materiales de impresión**

Al seleccionar o cargar papel, sobres u otro tipo de materiales de impresión, recuerde estas directrices:

- Utilice siempre material de impresión que cumpla con las especificaciones que se indican en la página [4.5.](#page-25-0)
- Si intenta imprimir en papel que presenta humedad, abarquillamiento, arrugas o rasgaduras, podrían producirse atascos de papel y se podría obtener una baja calidad de impresión.
- Para obtener una calidad de impresión óptima, utilice sólo papel para copias de alta calidad recomendado específicamente para impresoras láser.
- Evite utilizar los siguientes tipos de materiales de impresión:
	- Papel que tenga letras en relieve, perforaciones o una textura demasiado suave o demasiado áspera
	- Papel relieve que se pueda borrar
	- Papel con varias páginas
	- Papel sintético y papel termorreactivo
- Papel sin carbono y papel vegetal.

El uso de estos tipos de papel podría provocar atascos, olores químicos y daños en la impresora.

- Conserve el material de impresión en su envoltorio hasta el momento de utilizarlo. Coloque las cajas en palés o estanterías, pero no en el suelo. No coloque objetos pesados encima del papel, tanto si está embalado como si no lo está. Manténgalo alejado de la humedad y de otras condiciones que puedan ocasionar arrugas o abarquillamientos.
- Almacene los materiales de impresión que no utilice a una temperatura de entre 15 °C y 30 °C (59 °F y 86 °F). La humedad relativa debe estar entre el 10% y el 70%.
- Almacene el material de impresión que no utilice en un envoltorio que lo proteja de la humedad, como una bolsa de plástico, para evitar que el polvo y la humedad lo dañen.
- Cuando utilice tipos de papel especiales, cargue las hojas de una en una en el alimentador manual, a fin de evitar atascos.

Para evitar que los materiales de impresión (como transparencias y etiquetas) se adhieran entre sí, retírelos a medida que se impriman.

#### <span id="page-23-2"></span>**Directrices para materiales de impresión especiales**

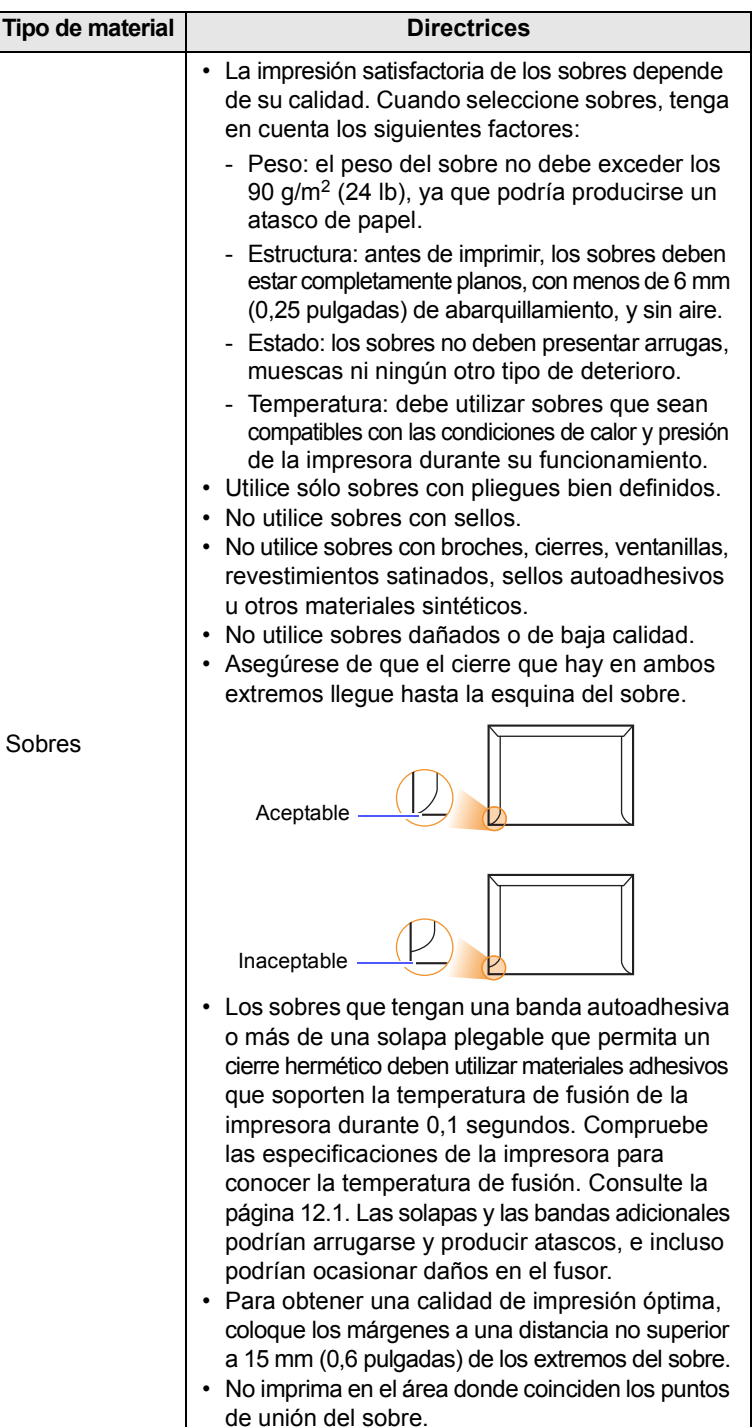

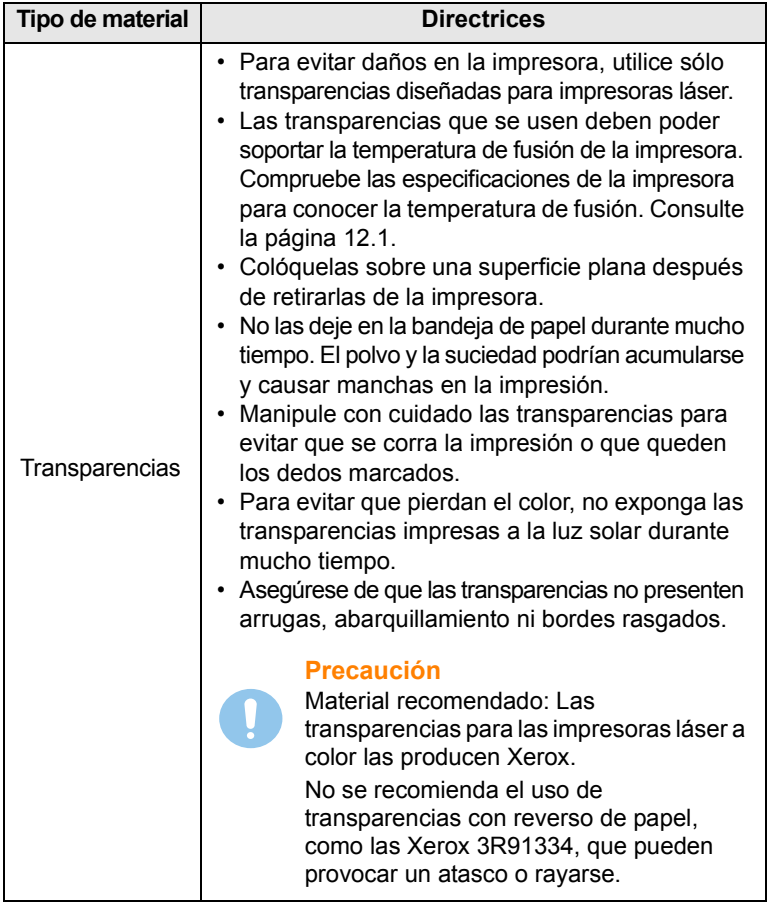

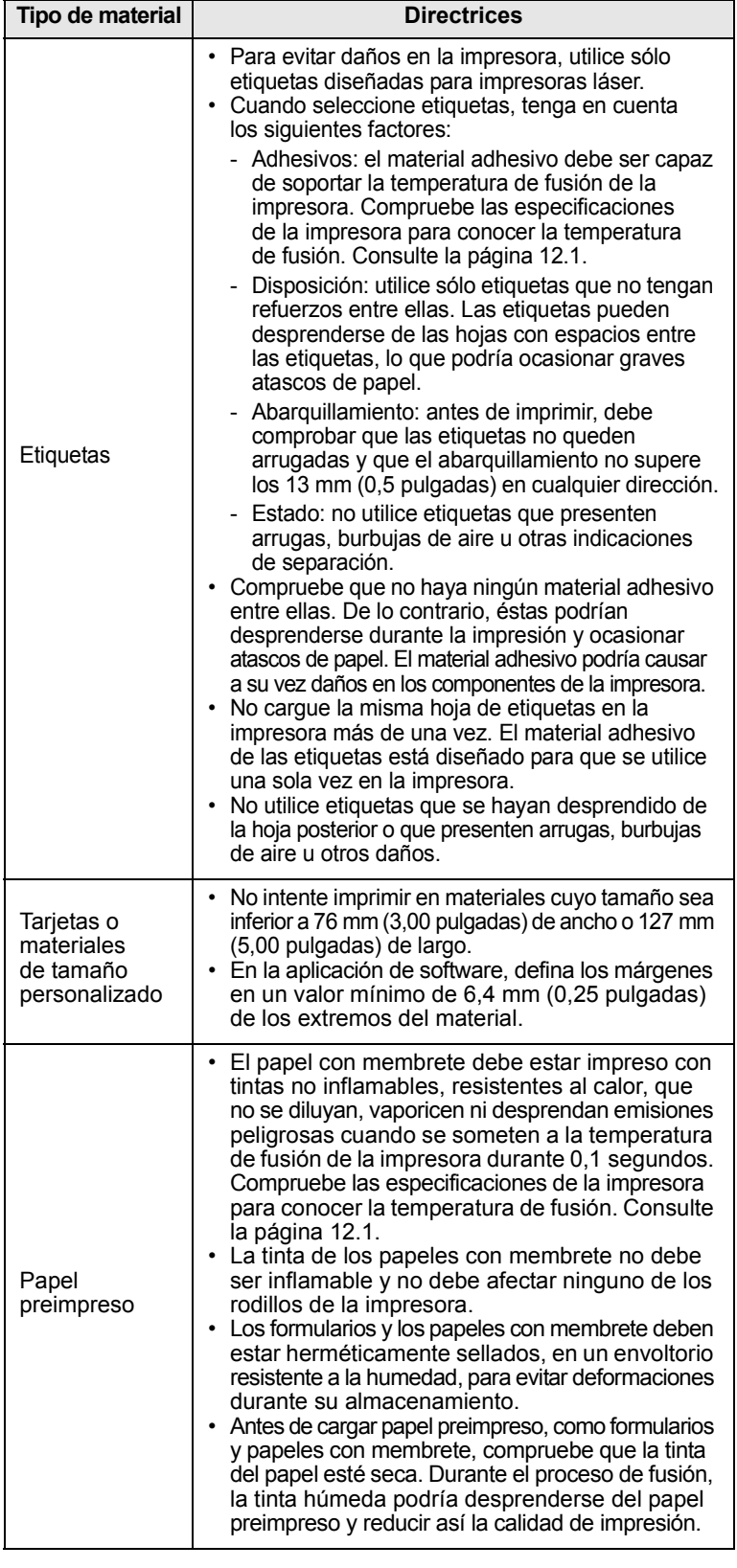

#### **Carga de papel**

#### <span id="page-25-1"></span><span id="page-25-0"></span>**En la bandeja**

Cargue el material de impresión que utiliza para la mayoría de sus impresiones en la bandeja. La bandeja tiene una capacidad de 150 hojas de papel normal de 75 g/m<sup>2</sup> (bond de 20 lb).

#### **Carga de papel en la bandeja**

- **1** Extraiga la bandeja de la impresora.
- **2** Abra la cubierta del papel.

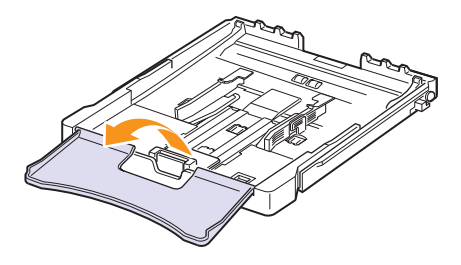

**3** Ajuste el tamaño de la bandeja hasta que oiga un "clic".

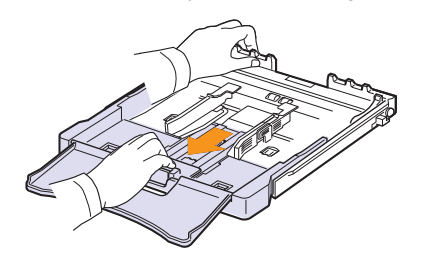

**4** Amplíe la bandeja ajustando la guía de anchura del papel.

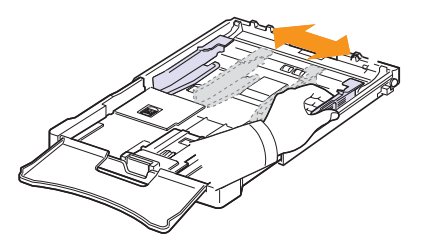

**5** Doble la pila de hojas de papel hacia adelante y hacia atrás para separar las páginas y, después, abaníquelas sosteniendo el paquete por un borde. Golpee los bordes de la pila sobre una superficie plana para que las hojas queden alineadas.

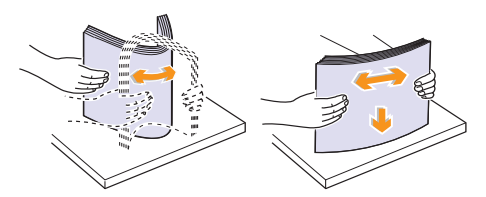

**6** Cargue el papel con la cara de impresión hacia arriba.

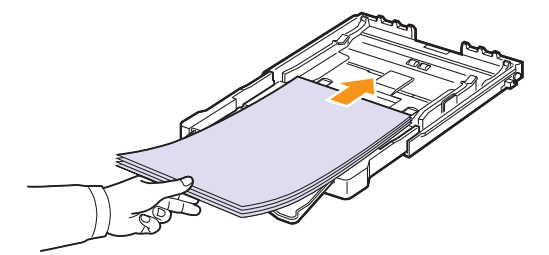

Asegúrese de no colocar demasiado papel en la bandeja y de que las cuatro esquinas estén planas en la bandeja y se encuentren bajo las guías, como se muestra a continuación. Si sobrecarga la bandeja, puede producirse un atasco de papel.

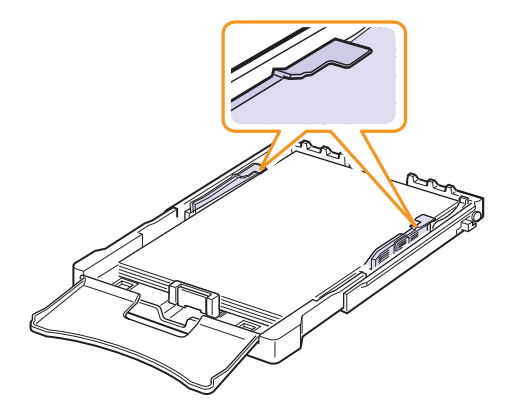

**7** Apriete la guía de longitud del papel y desplácela hasta que toque ligeramente el extremo de la pila de papel.

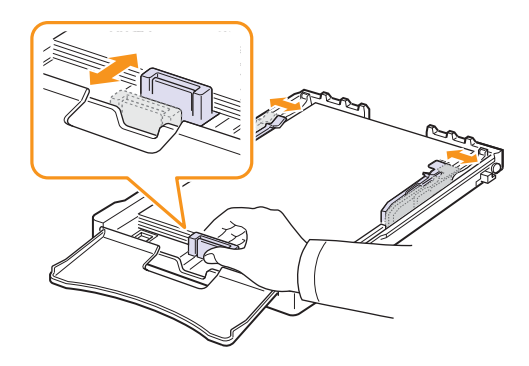

**8** Cierre la cubierta del papel.

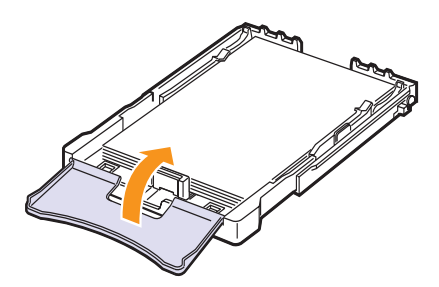

**9** Coloque de nuevo la bandeja en la impresora.

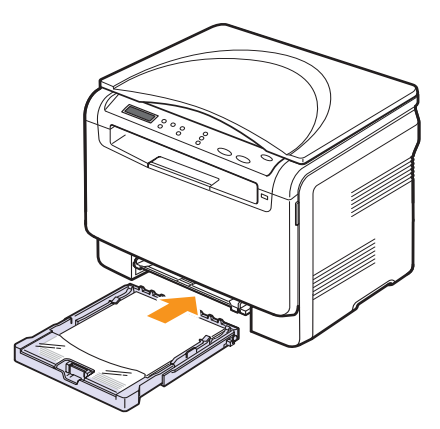

Puede introducir papel con membrete con la cara que contiene el diseño hacia arriba. El borde superior de la hoja (el que lleva el logotipo) debe entrar primero en la impresora.

Después de cargar el papel, ajuste el tipo y el tamaño del papel para la bandeja. Para imprimir desde el equipo, consulte la **Sección de software**.

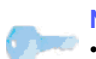

#### **Nota**

• Si no hay suficiente papel en la bandeja, cargue más papel.

- Si surge algún problema relacionado con la alimentación del papel, coloque las hojas de una en una en el alimentador manual.
- Puede cargar papel impreso anteriormente. La cara impresa debe quedar hacia abajo con el borde de la parte superior sin dobleces. Si se presenta algún problema relacionado con la alimentación del papel, delo vuelta. Tenga en cuenta que la calidad de la impresión no está garantizada.

#### **Cambio del tamaño de papel en la bandeja**

Para cargar papeles de mayor tamaño, como papel de tamaño legal, debe ajustar las guías del papel para ampliar la bandeja.

Para cambiar el tamaño de la bandeja a otro tamaño, debe ajustar adecuadamente la guía de longitud del papel.

- **1** Extraiga la bandeja de la impresora. Abra la cubierta del papel y extraiga el papel de la bandeja, si fuera necesario.
- **2** Presione y quite el pestillo de la guía en la parte superior de la bandeja y extraiga la bandeja manualmente.

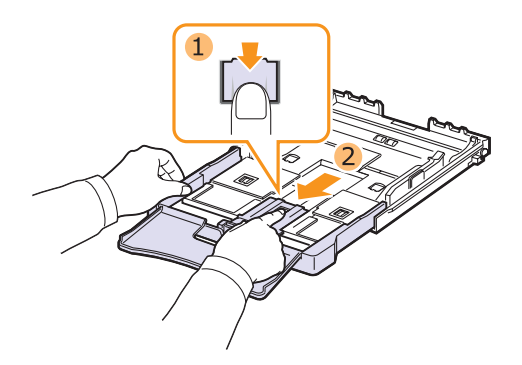

**3** Cargue papel en la bandeja.

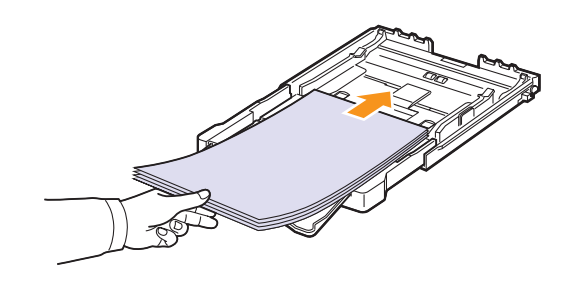

**4** Deslice la guía de longitud del papel hasta que toque ligeramente el extremo de la pila de papel. Apriete la guía de anchura de papel y deslícela hasta el borde de la pila de papel sin doblarlo.

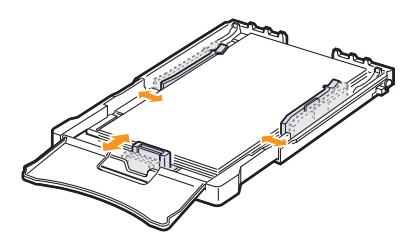

Para tamaños de papel menores que el tamaño Letter, vuelva a colocar las guías de papel en sus posiciones originales y ajuste la guía de longitud del papel y la guía de anchura del papel.

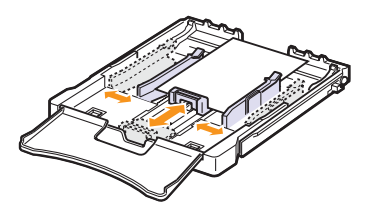

#### **Nota**

- No empuje las guías de anchura más de lo necesario, ya que los materiales podrían deformarse.
- Si no ajusta las guías de anchura de papel, se podrían producir atascos de papel.

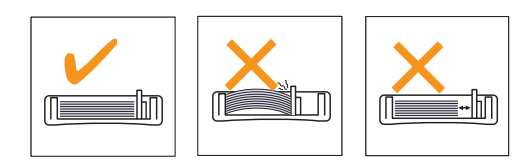

**5** Cierre la cubierta del papel.

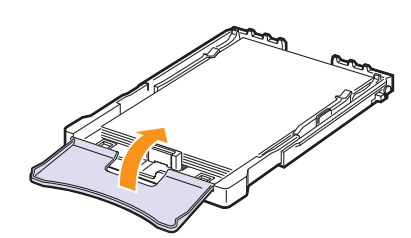

**6** Coloque de nuevo la bandeja en la impresora.

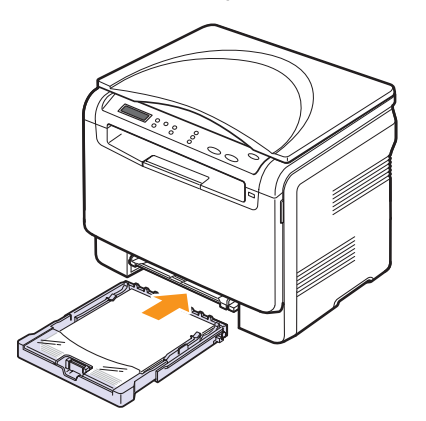

#### <span id="page-27-0"></span>**En el alimentador manual**

El alimentador manual puede contener tamaños y tipos de materiales de impresión especiales, como transparencias, postales, tarjetas de notas, etiquetas y sobres. Es útil para la impresión de una sola página en papel con membrete o en papel de color.

#### **Consejos para usar el alimentador manual**

- En el alimentador manual, utilice sólo un tamaño de material de impresión por vez. Cuando imprime muchas hojas al mismo tiempo, se recomienda el uso de la bandeja.
- Para prevenir atascos de papel, no agregue hojas si aún hay papel en el alimentador manual. Esta regla también se aplica a otros tipos de materiales de impresión.
- El material de impresión debe cargarse con la cara de impresión hacia arriba, de manera que el extremo superior entre en primer lugar en el alimentador manual. Además, deberá situarse en el centro de la bandeja.
- Cargue siempre el material de impresión que se indica en la página [4.1](#page-21-2) para evitar atascos de papel y problemas en la calidad de impresión.
- Aplane los posibles abarquillamientos de las postales, los sobres y las etiquetas antes de cargarlos en el alimentador manual.

Para cargar papel en el alimentador manual:

#### **Precaución**

Cuando realice la tarea de impresión desde el alimentador manual, saque el papel de la bandeja.

**1** Cargue el papel **con la cara de impresión hacia arriba**.

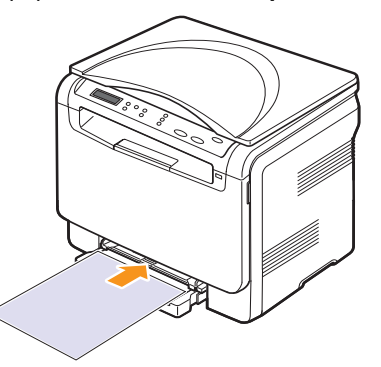

Según el tipo de material que desee utilizar, siga las siguientes directrices para la carga:

- **Sobres**: cárguelos con la solapa hacia abajo y con la zona donde se coloca el sello postal en la parte superior izquierda.
- **Transparencias**: introdúzcalas con la cara de impresión hacia arriba y con la parte superior de la banda adhesiva en primer lugar.
- **Etiquetas**: introdúzcalas con la cara de impresión hacia arriba y el borde superior corto en primer lugar.
- **Papel preimpreso**: la cara que lleva el diseño hacia arriba con el borde superior en dirección a la impresora.
- **Tarjetas**: introdúzcalas con la cara de impresión hacia arriba y el borde corto en primer lugar.
- **Papel impreso anteriormente**: cárguelo con el lado ya impreso hacia abajo y con un borde, sin dobleces, en dirección a la impresora.

**2** Presione las guías de anchura de papel del alimentador manual y ajústelas a la anchura del papel. No presione con demasiada fuerza. Si lo hace, el papel se doblará, lo que podría provocar un atasco o una impresión torcida.

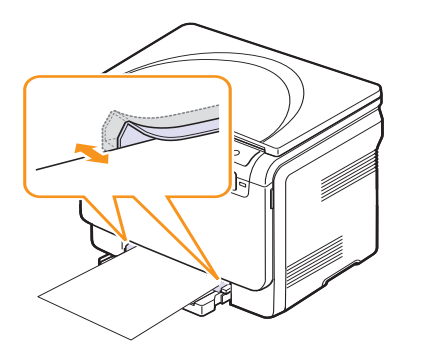

**3** Después de cargar el papel, ajuste el tipo y el tamaño del papel para el alimentador manual. Para imprimir desde el equipo, consulte la **Sección de software**.

#### **Nota**

La configuración establecida desde el controlador de la impresora anula la configuración establecida en el panel de control.

#### **Precaución**

Si desea imprimir varias páginas con el alimentador manual, espere a que la impresora termine de imprimir una página y coloque luego el papel en el alimentador manual. De lo contrario, se podría producir un atasco de papel.

### <span id="page-28-1"></span><span id="page-28-0"></span>**Configuración del tipo y del tamaño del papel**

Tras cargar papel en la bandeja, debe configurar el tamaño y tipo de papel mediante los botones del panel de control. Estos ajustes se aplicarán en el modo de copia. Para imprimir desde su PC, debe seleccionar el tamaño y el tipo de papel en el programa de la aplicación utilizada.

- **1** Pulse **Menú** hasta que aparezca **Menú Copiar** en la línea inferior de la pantalla y pulse **Aceptar**.
- **2** Pulse los botones de **desplazamiento** hasta que aparezca **Conf. sistema** y pulse **Aceptar**.
- **3** Pulse los botones de **desplazamiento** hasta que aparezca **Conf. papel** y pulse **Aceptar**.
- **4** Pulse **Aceptar** cuando aparezca **Tam. de papel**.
- **5** Pulse los botones de **desplazamiento** hasta que aparezca la bandeja de papel que desea utilizar y pulse **Aceptar**.
- **6** Pulse los botones de **desplazamiento** hasta que aparezca el tamaño del papel que desea utilizar y pulse **Aceptar**.
- **7** Pulse **Salida** para volver al nivel superior.
- **8** Pulse los botones de **desplazamiento** hasta que aparezca **Tipo de papel** y pulse **Aceptar**.
- **9** Pulse los botones de **desplazamiento** hasta que aparezca el tipo de papel que desea utilizar y pulse **Aceptar**.
- **10** Pulse **Parar/Borrar** para volver al modo de espera.

## <span id="page-29-0"></span>**5 Copia**

Este capítulo brinda instrucciones detalladas para copiar documentos.

En este capítulo se incluye:

- **• [Selección de la bandeja de papel](#page-29-1)**
- **• [Copia](#page-29-2)**
- **• [Cambio de la configuración para cada copia](#page-29-3)**
- **• [Cambio de los ajustes de copia predeterminados](#page-30-2)**
- **• [Configuración del tiempo de espera de la copia](#page-30-3)**
- **• [Uso de funciones de copia especiales](#page-31-1)**

#### **Selección de la bandeja de papel**

<span id="page-29-1"></span>Después de cargar el material de impresión para realizar copias, debe seleccionar la bandeja de papel que usará para los trabajos de impresión.

- **1** Pulse **Menú** hasta que aparezca **Menú Copiar** en la línea inferior de la pantalla y pulse **Aceptar**.
- **2** Pulse los botones de **desplazamiento** hasta que aparezca **Conf. sistema** y pulse **Aceptar**.
- **3** Pulse los botones de **desplazamiento** hasta que aparezca **Conf. papel** y pulse **Aceptar**.
- **4** Pulse los botones de **desplazamiento** hasta que aparezca **Origen papel** y pulse **Aceptar**.
- **5** Pulse los botones de **desplazamiento** hasta que aparezca la bandeja de papel que desea utilizar y pulse **Aceptar**.
- **6** Pulse **Parar/Borrar** para volver al modo de espera.

#### **Copia**

<span id="page-29-2"></span>**1** Coloque un documento original en el cristal del escáner.

Personalice los ajustes de copia (como el tamaño, la oscuridad y el tipo original) mediante los botones **Menú** del panel de control. Consulte la página [5.1](#page-29-3).

Si es necesario, puede utilizar las funciones de copia especiales, como copia de tamaño póster y copia de dos páginas en una cara. Consulte la página [5.3](#page-31-1).

**2** Pulse **Iniciar - Color** para empezar la copia en color.

O bien pulse **Iniciar - Negro** para empezar a copiar en blanco y negro.

#### **Nota**

Puede cancelar la tarea de copia durante el proceso. Pulse **Parar/Borrar**, y la copia se detendrá.

#### <span id="page-29-5"></span><span id="page-29-3"></span>**Cambio de la configuración para cada copia**

Los botones del panel de control permiten seleccionar todas las opciones básicas de copia: oscuridad, tipo de documento y tamaño de la copia. Defina las opciones siguientes para la tarea de copia actual antes de pulsar **Parar/Borrar** para realizar copias.

#### **Nota**

Si pulsa **Parar/Borrar** mientras está definiendo las opciones de copia, todas las opciones definidas para la tarea de copia actual quedarán anuladas y volverán a su estado predeterminado.

#### <span id="page-29-4"></span>**Copia reducida/ampliada**

Puede reducir o ampliar el tamaño de una imagen copiada en una proporción de 50% a 200%.

Para seleccionar los tamaños predefinidos de copia:

- **1** Pulse **Menú** hasta que aparezca **Menú Copiar** en la línea inferior de la pantalla y pulse **Aceptar**.
- **2** Pulse los botones de **desplazamiento** hasta que aparezca **Funcion Copia** y pulse **Aceptar**.
- **3** Pulse los botones de **desplazamiento** hasta que aparezca **Reducir/Ampl.** y pulse **Aceptar**.
- **4** Pulse los botones de **desplazamiento** para seleccionar el ajuste de tamaño que desea y pulse **Aceptar**.

Para ajustar con precisión el tamaño de las copias:

- **1** Pulse **Menú** hasta que aparezca **Menú Copiar** en la línea inferior de la pantalla y pulse **Aceptar**.
- **2** Pulse los botones de **desplazamiento** hasta que aparezca **Funcion Copia** y pulse **Aceptar**.
- **3** Pulse los botones de **desplazamiento** hasta que aparezca **Reducir/Ampl.** y pulse **Aceptar**.
- **4** Pulse los botones de **desplazamiento** hasta que aparezca **Personalizado** y pulse **Aceptar**.
- **5** Pulse los botones de **desplazamiento** para introducir el tamaño de copia que desea. Si mantiene pulsado el botón, podrá desplazarse de forma rápida hasta el valor deseado.
- **6** Pulse **Aceptar** para guardar la selección.

#### **Nota**

Cuando realice una copia reducida, pueden aparecer líneas negras en la parte inferior de la copia.

#### <span id="page-30-0"></span>**Oscuridad**

Si el documento original presenta marcas claras e imágenes oscuras, puede ajustar el brillo para conseguir una copia más legible.

- **1** Pulse **Menú** hasta que aparezca **Menú Copiar** en la línea inferior de la pantalla y pulse **Aceptar**.
- **2** Pulse los botones de **desplazamiento** hasta que aparezca **Funcion Copia** y pulse **Aceptar**.
- **3** Pulse los botones de **desplazamiento** hasta que aparezca **Oscuridad** y pulse **Aceptar**.
- **4** Pulse los botones de **desplazamiento** para seleccionar el modo de contraste que desea.
	- **Claro**: es ideal para impresiones oscuras.
	- **Normal**: es ideal para documentos originales o impresos con un grado de oscuridad normal.
	- **Oscuro**: es ideal para impresiones débiles o marcas claras de lápiz.
- **5** Pulse **Aceptar** para guardar la selección.

#### <span id="page-30-1"></span>**Tipo de original**

El ajuste de tipo original se emplea para mejorar la calidad de la copia cuando se selecciona el tipo de documento para la tarea de copia actual.

- **1** Pulse **Tipo de original**.
- **2** Pulse los botones de **desplazamiento** para seleccionar el modo de imagen que desea.
	- **Texto**: se utiliza para los documentos que contienen, en su mayor parte, texto.
	- **Texto/Foto**: se utiliza para los documentos que contienen texto y gráficos.
	- **Foto**: se utiliza cuando los documentos originales son fotografías.
- **3** Pulse **Aceptar** para guardar la selección.

#### **Cambio de los ajustes de copia predeterminados**

<span id="page-30-2"></span>Las opciones de copia, como el contraste, el tipo de original, el tamaño de la copia y el número de copias, pueden definirse según los modos de uso más habituales. Cuando copia un documento, se utilizan los ajustes predeterminados, a menos que se los haya modificado mediante los botones del panel de control.

- **1** Pulse **Menú** hasta que aparezca **Menú Copiar** en la línea inferior de la pantalla y pulse **Aceptar**.
- **2** Pulse los botones de **desplazamiento** hasta que aparezca **Config. Copia** y pulse **Aceptar**.
- **3** Pulse **Aceptar** cuando aparezca **Cambiar pred.**
- **4** Pulse los botones de **desplazamiento** hasta que aparezca la opción de configuración que desee y pulse **Aceptar**.
- **5** Pulse los botones de **desplazamiento** hasta que aparezca el ajuste que desee, y pulse **Aceptar**.
- **6** Repita los pasos del 4 al 5, según sea necesario.
- **7** Pulse **Parar/Borrar** para volver al modo de espera.

#### **Nota**

Si pulsa **Parar/Borrar** durante la configuración de las opciones de copia, se anularán los ajustes modificados y se restaurarán los valores predeterminados.

#### <span id="page-30-3"></span>**Configuración del tiempo de espera de la copia**

Puede configurar el tiempo que la impresora debe esperar para restaurar los ajustes de copia predeterminados si no se inicia ninguna tarea de copia después de modificarlos en el panel de control.

- **1** Pulse **Menú** hasta que aparezca **Menú Copiar** en la línea inferior de la pantalla y pulse **Aceptar**.
- **2** Pulse los botones de **desplazamiento** hasta que aparezca **Conf. sistema** y pulse **Aceptar**.
- **3** Pulse los botones de **desplazamiento** hasta que aparezca **Conf. equipo** y pulse **Aceptar**.
- **4** Pulse los botones de **desplazamiento** hasta que aparezca **Tiempo espera** y pulse **Aceptar**.
- **5** Pulse los botones de **desplazamiento** hasta que aparezca el ajuste de tiempo que desee.

Si selecciona **Desactivado**, la impresora no restaura los valores predeterminados hasta que pulse **Iniciar - Negro** o **Iniciar - Color**  para iniciar la copia, o bien **Parar/Borrar** para cancelar el proceso.

- **6** Pulse **Aceptar** para guardar la selección.
- **7** Pulse **Parar/Borrar** para volver al modo de espera.

#### **Copia de tarjetas de identificación**

<span id="page-31-0"></span>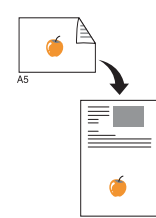

La impresora puede imprimir originales de dos caras en una hoja de tamaño A4, Letter, Legal, Folio, Oficio, Executive, B5, A5 o A6.

Cuando realice una copia con esta función, la impresora imprimirá una cara en la mitad superior del papel y la otra en la mitad inferior, sin reducir el tamaño del original. Esta función resulta muy útil para copiar documentos de tamaño reducido, como tarjetas personales.

Esta función de copiado sólo está disponible cuando coloca los originales en el cristal del escáner.

- **1** Pulse **Menú** hasta que aparezca **Menú Copiar**.
- **2** Pulse los botones desplazamiento hasta que **Funcion Copia** aparezca y después pulse **Aceptar**.
- **3** Pulse los botones desplazamiento hasta que **Copia tarj. ID** aparezca y después pulse **Aceptar**.
- **4** Coloque un único original cara abajo en el cristal del escáner.

Para obtener información detallada sobre la carga de originales, consulte la página [4.11](#page-21-3).

- **5** Aparece **Coloque anverso y pulse[Start]** en la pantalla.
- **6** Pulse **Iniciar Color** o **Iniciar Negro**.

La impresora empieza a digitalizar el lado frontal y muestra **<bold>Coloque reverso y pulse[Start]**.

**7** Abra la cubierta del escáner y dé la vuelta al original.

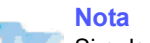

Si pulsa **Parar/Borrar** o si no pulsa ningún botón durante aproximadamente 30 segundos, la impresora cancelará la copia y volverá al modo de espera.

**8** Pulse **Iniciar - Color** para empezar la copia en color.

O bien pulse **Iniciar - Negro** para empezar a copiar en blanco y negro.

#### **Nota**

Si el tamaño del original es más grande que el área de impresión, es posible que algunas partes no se impriman.

#### <span id="page-31-3"></span><span id="page-31-1"></span>**Uso de funciones de copia especiales**

#### <span id="page-31-2"></span>**Copia de 2 ó 4 páginas por hoja**

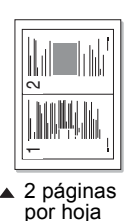

La impresora puede imprimir 2 ó 4 imágenes originales reducidas para que se ajusten a las dimensiones de una hoja.

**1** Coloque el documento que va a copiar en el cristal del escáner y cierre la tapa del escáner.

Para obtener información detallada sobre la carga de originales, consulte la página [4.1](#page-21-3).

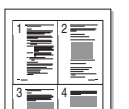

 4 páginas por hoja

- **2** Pulse **Menú** hasta que aparezca **Menú Copiar** en la línea inferior de la pantalla y pulse **Aceptar**.
- **3** Pulse los botones de **desplazamiento** hasta que aparezca **Funcion Copia** y pulse **Aceptar**.
- **4** Pulse los botones de **desplazamiento** hasta que aparezca **2 pag por hoja** o **4 pag por hoja**, y luego pulse **Aceptar**.
- **5** Pulse los botones de **desplazamiento** para seleccionar el modo de color que desea. Hay dos tipos de modo, como se muestra a continuación:
	- **En color**: copia en color.
	- **En mono**: copia en blanco y negro.
- **6** Pulse **Aceptar** para empezar a copiar.
- **7** La impresora empieza a digitalizar la cara frontal y muestra **Otra pagina?**.

Si se coloca un original en el cristal del escáner, seleccione **Si** para añadir otra página.

- **8** Coloque el segundo documento que va a copiar en el cristal del escáner.
- **9** Pulse **Aceptar** para empezar a copiar.

#### **Nota**

La copia de 2 ó 4 páginas por hoja reduce el documento original en un 50%.

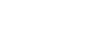

#### <span id="page-32-0"></span>**Copia de tamaño póster**

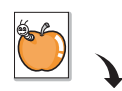

La impresora puede imprimir una imagen en 9 hojas de papel (3x3). Puede pegar las páginas impresas para obtener un documento de tamaño póster.

Esta función de copiado sólo está disponible cuando coloca los originales en el cristal del escáner.

**1** Coloque el documento que va a copiar en el cristal del escáner y cierre la tapa del escáner.

Para obtener información detallada sobre la carga de originales, consulte la página [4.1](#page-21-3).

- **2** Pulse **Menú** hasta que aparezca **Menú Copiar** en la línea inferior de la pantalla y pulse **Aceptar**.
- **3** Pulse los botones de **desplazamiento** hasta que aparezca **Funcion Copia** y pulse **Aceptar**.
- **4** Pulse los botones de **desplazamiento** hasta que aparezca **Copia poster** y pulse **Aceptar**.
- **5** Pulse los botones de **desplazamiento** para seleccionar el modo de color que desea. Hay dos tipos de modo, como se muestra a continuación:
	- **En color**: copia en color.
	- **En mono**: copia en blanco y negro.
- **6** Pulse **Aceptar** para empezar a copiar.

El original se divide en nueve partes. Cada parte se digitaliza y se imprime de a una, en el siguiente orden:

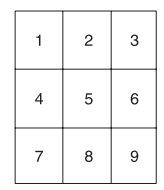

#### <span id="page-32-1"></span>**Copia de duplicaciones**

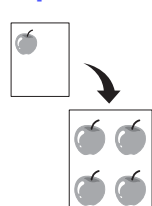

La impresora puede imprimir varias copias de imágenes del documento original en una sola página. La cantidad de imágenes se determina automáticamente en función de la imagen del original y el tamaño del papel.

Esta función de copiado sólo está disponible cuando coloca los originales en el cristal del escáner.

**1** Coloque el documento que va a copiar en el cristal del escáner y cierre la tapa del escáner.

Para obtener información detallada sobre la carga de originales, consulte la página [4.1.](#page-21-3)

- **2** Pulse **Menú** hasta que aparezca **Menú Copiar** en la línea inferior de la pantalla y pulse **Aceptar**.
- **3** Pulse los botones de **desplazamiento** hasta que aparezca **Funcion Copia** y pulse **Aceptar**.
- **4** Pulse los botones de **desplazamiento** hasta que aparezca **Duplicado** y pulse **Aceptar**.
- **5** Pulse los botones de **desplazamiento** para seleccionar el modo de color que desea. Hay dos tipos de modo, como se muestra a continuación:
	- **En color**: copia en color.
	- **En mono**: copia en blanco y negro.
- **6** Pulse **Aceptar** para empezar a copiar.

#### <span id="page-33-0"></span>**Borrado del fondo de la imagen**

Puede configurar la impresora para que imprima una imagen sin el fondo. La función de copia elimina el color del fondo y puede ser útil al copiar un original que tenga un fondo de color, como un periódico o un catálogo. Esta función de copia sólo funciona en copias monocromo.

**1** Coloque el documento que va a copiar en el cristal del escáner y cierre la tapa del escáner.

Para obtener información detallada sobre la carga de originales, consulte la página [4.1](#page-21-3).

- **2** Pulse **Menú** hasta que aparezca **Menú Copiar** en la línea inferior de la pantalla y pulse **Aceptar**.
- **3** Pulse los botones de **desplazamiento** hasta que aparezca **Funcion Copia** y pulse **Aceptar**.
- **4** Pulse los botones de **desplazamiento** hasta que aparezca **Borrar fondo** y pulse **Aceptar**.
- **5** Pulse los botones de **desplazamiento** para seleccionar **Activado** y pulse **Aceptar**.
- **6** Pulse **Parar/Borrar** para volver al modo de espera.
- **7** Pulse **Iniciar Negro** para empezar la copia monocromo.

## <span id="page-34-0"></span>**6 Impresión básica**

En este capítulo se explican las tareas de impresión más comunes.

#### **Impresión de documentos**

<span id="page-34-1"></span>La impresora permite imprimir desde varias aplicaciones de Windows, Macintosh o Linux. Los procedimientos de impresión pueden variar según la aplicación utilizada.

Para obtener más información sobre la impresión, consulte la **Sección de software**.

#### <span id="page-34-2"></span>**Cancelación de un trabajo de impresión**

Si el trabajo de impresión está en espera en una cola de impresión, como el grupo de impresión de Windows, elimine el trabajo de la siguiente manera:

- **1** Haga clic en el menú **Inicio** de Windows.
- **2** En Windows 2000 seleccione **Configuración** y, a continuación, **Impresoras**.

En Windows XP/2003, seleccione **Impresoras y faxes**. En Windows Vista, seleccione **Panel de control** > **Hardware y sonido** > **Impresoras**.

- **3** Haga doble clic en el icono **Xerox Phaser 6110 MFP**.
- **4** En el menú **Documento**, seleccione **Cancelar**.

#### **Nota**

También puede acceder a esta ventana haciendo doble clic en el icono de la impresora situado en el ángulo inferior derecho del escritorio de Windows.

También puede cancelar el trabajo de impresión actual pulsando **Parar/Borrar** en el panel de control.

## <span id="page-35-0"></span>**7 Digitalización**

La función de digitalización de la impresora le permite convertir imágenes y texto en archivos digitales que puede almacenar en su equipo. Luego puede enviar los archivos por correo electrónico, cargarlos en su sitio web o usarlos para crear proyectos que podrá imprimir.

En este capítulo se incluye:

- **• [Información básica sobre el proceso de digitalización](#page-35-1)**
- **• [Digitalización a una aplicación mediante una conexión local](#page-35-2)**
- **• [Cambio de los ajustes para cada trabajo de digitalización](#page-36-0)**
- **• [Cambio de los ajustes de digitalización predeterminados](#page-36-1)**

#### **Nota**

La resolución máxima que se puede obtener depende de diversos factores, como la velocidad del equipo, el espacio disponible en el disco, la memoria, el tamaño de la imagen que se desea digitalizar y la configuración de la profundidad de los bits. Por lo tanto, en función de la imagen que desee digitalizar y del sistema que posea, es posible que no pueda digitalizar con determinadas resoluciones, especialmente la resolución optimizada.

#### <span id="page-35-3"></span>**Información básica sobre el proceso de digitalización**

<span id="page-35-1"></span>La impresora ofrece las siguientes formas de digitalizar una imagen utilizando una conexión local:

- A través de una de las aplicaciones de generación de imágenes predefinidas. Al digitalizar una imagen, se ejecuta la aplicación seleccionada, lo que permite controlar el proceso de digitalización. Consulte la siguiente sección.
- A través del controlador de Adquisición de Imágenes de Windows (WIA). Consulte la **Sección de software**.
- A un dispositivo de memoria USB portátil, si se lo introduce en el puerto de memoria USB de la impresora. Consulte la página [8.2](#page-38-3).

#### <span id="page-35-2"></span>**Digitalización a una aplicación mediante una conexión local**

#### **Nota**

- Puede añadir más software compatible con TWAIN para digitalización, por ejemplo Adobe Photoshop Deluxe, Microsoft Paint, Email, My Document, OCR o Adobe Photoshop, desde la Utilidad de configuración de impresora. Consulte la Sección de software.
- **1** Asegúrese de que tanto el escáner como el equipo estén encendidos y correctamente conectados entre sí.
- **2** Coloque un único original cara abajo en el cristal del escáner.

Para obtener información detallada sobre la carga de originales, consulte la página [4.1.](#page-21-3)

**3** Pulse **Escanear en**.

Aparecerá **Listo para Escan** en la línea superior de la pantalla.

- **4** Pulse los botones de **desplazamiento** hasta que aparezca **Escanear a Apl** en la línea inferior de la pantalla y pulse **Aceptar**.
- **5** Pulse los botones de **desplazamiento** hasta que aparezca la aplicación que desea utilizar y pulse **Aceptar**.
- **6** En la aplicación seleccionada, configure las opciones de digitalización y comience el proceso de digitalización.

Para obtener información detallada, consulte el manual de usuario de la aplicación.
#### <span id="page-36-0"></span>**Cambio de los ajustes para cada trabajo de digitalización**

La impresora ofrece las siguientes opciones de configuración.

- **Tam. escaneado**: establece el tamaño de la imagen.
- **Tipo original**: establece el tipo de documento del original.
- **Resolucion**: establece la resolución de la imagen.
- **Color escan.**: establece el modo de color.
- **Formato escan.**: establece el formato de archivo en el que se guardará la imagen. Si selecciona TIFF o PDF, puede digitalizar varias páginas.

Para personalizar los ajustes antes de iniciar un trabajo de digitalización:

- **1** Pulse **Menú** hasta que aparezca **Menú Esc.** en la línea inferior de la pantalla y pulse **Aceptar**.
- **2** Pulse los botones de **desplazamiento** hasta que aparezca **Función Esc.** y pulse **Aceptar**.
- **3** Pulse **Aceptar** cuando aparezca **Memoria USB**.
- **4** Pulse los botones de **desplazamiento** hasta que aparezca la opción de configuración de digitalización que desea y pulse **Aceptar**.
- **5** Pulse los botones de **desplazamiento** hasta que aparezca el estado deseado y pulse **Aceptar**.
- **6** Repita los pasos 4 y 5 para establecer otras opciones de configuración.
- **7** Cuando haya terminado, pulse **Parar/Borrar** para volver al modo de espera.

#### <span id="page-36-1"></span>**Cambio de los ajustes de digitalización predeterminados**

Para no tener que personalizar los ajustes de digitalización de cada trabajo, puede configurar ajustes de digitalización predeterminados.

- **1** Pulse **Menú** hasta que aparezca **Menú Esc.** en la línea inferior de la pantalla y pulse **Aceptar**.
- **2** Pulse los botones de **desplazamiento** hasta que aparezca **Conf. escan.** y pulse **Aceptar**.
- **3** Pulse **Aceptar** cuando aparezca **Cambiar pred.**
- **4** Pulse **Aceptar** cuando aparezca **Memoria USB**.
- **5** Pulse los botones de **desplazamiento** hasta que aparezca la opción de configuración de digitalización que desea y pulse **Aceptar**.
- **6** Pulse los botones de **desplazamiento** hasta que aparezca el estado deseado y pulse **Aceptar**.
- **7** Repita los pasos 5 y 6 para cambiar otros ajustes.
- **8** Pulse **Parar/Borrar** para volver al modo de espera.

## **8 Utilización de la memoria flash USB**

En este capítulo se explica cómo utilizar un dispositivo de memoria USB en la impresora.

En este capítulo se incluye:

- **• [Acerca de la memoria USB](#page-37-0)**
- **• [Conexión de un dispositivo de memoria USB](#page-37-1)**
- **• [Digitalización a un dispositivo de memoria USB](#page-38-0)**
- **• [Impresión desde un dispositivo de memoria USB](#page-39-0)**
- **• [Administración de la memoria USB](#page-39-1)**
- **• [Impresión directa desde una cámara digital](#page-40-0)**

#### **Acerca de la memoria USB**

<span id="page-37-0"></span>Los dispositivos de memoria USB tienen distintas capacidades de memoria que proporcionan espacio suficiente para almacenar documentos, presentaciones, música y videos descargados, fotografías de alta resolución, o cualquier otro archivo que desee almacenar o mover.

Con su dispositivo de memoria USB puede llevar a cabo en la impresora lo siguiente:

- Digitalizar documentos y guardarlos en una memoria USB.
- Imprimir datos almacenados en una memoria USB.
- Restablecer los archivos de seguridad a la memoria de la impresora.
- Formatear el dispositivo de memoria USB.
- Verificar el espacio disponible en la memoria.

#### <span id="page-37-1"></span>**Conexión de un dispositivo de memoria USB**

El puerto para la memoria USB situado en la parte frontal de la impresora está diseñado para memorias USB V1.1 y USB V2.0. La impresora admite dispositivos de memoria USB con FAT16/FAT32 y tamaño de sector de 512 bytes.

Verifique el sistema de archivos del dispositivo de memoria USB de su distribuidor.

Utilice únicamente las memorias USB autorizadas con un conector tipo A.

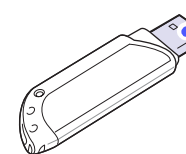

Utilice únicamente el dispositivo de memoria USB metal/blindado.

#### **Nota**

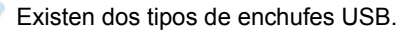

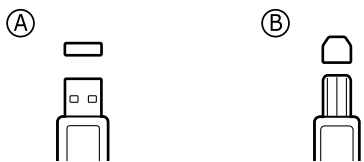

Inserte un dispositivo de memoria USB en el puerto de memoria USB de la parte frontal de la impresora.

#### **Precaución**

- No extraiga la memoria USB mientras la impresora está en funcionamiento, escribiendo o leyendo la memoria USB. Si lo hace, podría dañar la impresora.
- Si el dispositivo de memoria USB posee determinadas características, como ajustes de seguridad y contraseña, es posible que la impresora no lo detecte automáticamente. Si desea obtener información detallada sobre estas características, consulte la Guía del usuario del dispositivo.

#### <span id="page-38-2"></span><span id="page-38-0"></span>**Digitalización a un dispositivo de memoria USB**

Tiene la posibilidad de digitalizar un documento y guardar la imagen digitalizada en un dispositivo de memoria USB. Existen dos modos de hacerlo: puede digitalizar al dispositivo utilizando la configuración predeterminada o puede personalizar los ajustes de digitalización.

#### **Realizar la digitalización**

- **1** Inserte un dispositivo de memoria USB en el puerto de memoria USB de la parte frontal de la impresora.
- **2** Coloque un único original cara abajo en el cristal del escáner. Para obtener información detallada sobre la carga de originales, consulte la página [4.1](#page-21-0).
- **3** Pulse **Escanear en**.
- **4** Pulse **Aceptar**. Aparece el espacio de USB disponible.
- **5** Pulse **Aceptar**. El equipo comienza a digitalizar y almacena el archivo en la carpeta [D] SCANFILE SCAN0000.pdf.
- **6** Pulse **Aceptar** cuando aparezca **Si** si desea digitalizar otras páginas. Cargue un original y pulse **niciar - Color** o **Iniciar - Negro**.

Independientemente del botón que pulse, el modo de color se define según se lo haya personalizado. Consulte "[Personalizar](#page-38-1)  [la digitalización a USB"](#page-38-1) en la página [8.2](#page-38-1).

También puede pulsar los botones de **desplazamiento** para seleccionar **No** y pulsar **Aceptar**.

Una vez que haya finalizado la digitalización, podrá quitar el dispositivo de memoria USB de la impresora.

#### **Nota**

El equipo crea la carpeta SCANFILE en la unidad USB y almacena los datos digitalizados.

#### <span id="page-38-1"></span>**Personalizar la digitalización a USB**

Puede especificar el tamaño de la imagen, el formato del archivo o el color de cada trabajo de digitalización a USB.

- **1** Pulse **Menu** hasta que aparezca **Menú Esc.** en la línea inferior de la pantalla y pulse **Aceptar**.
- **2** Pulse los botones de **desplazamiento** hasta que aparezca **Función Esc.** y pulse **Aceptar**.
- **3** Pulse **Aceptar** cuando aparezca **Memoria USB**.
- **4** Pulse los botones de **desplazamiento** hasta que aparezca la opción de configuración que desea y pulse **Aceptar**.

Puede configurar las siguientes opciones:

- **Tam. escaneado**: establece el tamaño de la imagen.
- **Tipo original**: establece el tipo de documento del original.
- **Resolucion**: establece la resolución de la imagen.
- **Color escan.**: establece el modo de color. Si selecciona **Mono** en esta opción, no puede seleccionar **JPEG** en **Formato escan.**
- **Formato escan.**: establece el formato de archivo en el que se guardará la imagen. Si selecciona TIFF o PDF, puede digitalizar varias páginas. Si selecciona **JPEG** en esta opción, no puede seleccionar **Mono** en **Color escan.**
- **5** Pulse los botones de **desplazamiento** hasta que aparezca el estado deseado y pulse **Aceptar**.
- **6** Repita los pasos 4 y 5 para establecer otras opciones de configuración.
- **7** Cuando haya terminado, pulse **Parar/Borrar** para volver al modo de espera.

Puede modificar los ajustes de digitalización predeterminados. Para obtener más información, consulte la página [7.2.](#page-36-0)

#### <span id="page-39-2"></span>**Impresión desde un dispositivo de memoria USB**

<span id="page-39-0"></span>Puede imprimir archivos directamente desde un dispositivo de memoria USB. Puede imprimir archivos TIFF, BMP, JPEG.

Tipos de archivos que admiten la opción Impresión directa:

- BMP: BMP no comprimido
- TIFF: TIFF 6.0 Línea base
- JPEG: JPEG Línea base

Para imprimir un documento desde un dispositivo de memoria USB:

**1** Inserte un dispositivo de memoria USB en el puerto de memoria USB de la parte frontal de la impresora. Si ya hay uno insertado, pulse **Impresión USB**.

La impresora detectará automáticamente el dispositivo y leerá los datos almacenados en él.

**2** Pulse los botones de **desplazamiento** hasta que aparezca la carpeta o el archivo que desea y pulse **Aceptar**.

Si ve una **D** delante del nombre de la carpeta, significa que hay uno o más archivos o carpetas dentro de la carpeta seleccionada.

**3** Seleccione una carpeta y pulse **Aceptar**.

Si seleccionó una carpeta, pulse los botones de **desplazamiento** hasta que aparezca el archivo que desea.

- **4** Pulse los botones de **desplazamiento** para seleccionar el número de copias que va a imprimir o escriba el número.
- **5** Pulse **Aceptar**, **niciar Color** o **Iniciar Negro** para comenzar la impresión del archivo seleccionado.

Hay dos tipos de modo, como se muestra a continuación:

- **Aceptar** o **niciar Color**: impresión en color.
- **Iniciar Negro**: impresión en blanco y negro.

Después de imprimir el archivo, la pantalla le preguntará si desea imprimir otro trabajo.

**6** Seleccione una carpeta y pulse **Aceptar**.

Pulse **Aceptar** cuando aparezca **No** para detener la impresión.

También puede pulsar los botones desplazamiento para seleccionar **Si** y pulse **Aceptar** para imprimir otro trabajo.

**7** Pulse **Parar/Borrar** para volver al modo de espera.

#### <span id="page-39-3"></span>**Administración de la memoria USB**

<span id="page-39-1"></span>Puede borrar archivos de imagen guardados en una memoria USB de uno en uno o todos de una vez reformateando el dispositivo.

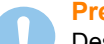

**Precaución**

Después de borrar los archivos o de reformatear un dispositivo de memoria USB, no podrá restaurar los archivos. Por lo tanto, confirme que no necesitará los datos antes de borrarlos.

#### **Borrar un archivo de imagen**

- **1** Inserte un dispositivo de memoria USB en el puerto de memoria USB de la parte frontal de la impresora.
- **2** Pulse **Escanear en**.
- **3** Pulse **Aceptar** cuando aparezca **Escanear a USB** en la línea inferior de la pantalla.
- **4** Pulse los botones de **desplazamiento** hasta que aparezca **Admin archivos** y pulse **Aceptar**.
- **5** Pulse **Aceptar** cuando aparezca **Eliminar**.
- **6** Pulse los botones de **desplazamiento** hasta que aparezca la carpeta o el archivo que desea y pulse **Aceptar**.

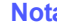

**Nota**

Si ve una **D** delante del nombre de la carpeta, significa que hay uno o más archivos o carpetas dentro de la carpeta seleccionada.

Si selecciona un archivo, se mostrará el tamaño del archivo en la pantalla durante aproximadamente 2 segundos. Vaya al paso siguiente.

Si seleccionó una carpeta, pulse los botones de **desplazamiento** hasta que aparezca el archivo que desea borrar y pulse **Aceptar**.

- **7** Pulse **Aceptar** cuando aparezca **Si** para confirmar su selección.
- **8** Pulse **Parar/Borrar** para volver al modo de espera.

#### **Formatear un dispositivo de memoria USB**

- **1** Inserte un dispositivo de memoria USB en el puerto de memoria USB de la parte frontal de la impresora.
- **2** Pulse **Escanear en**.
- **3** Pulse **Aceptar** cuando aparezca **Escanear a USB** en la línea inferior de la pantalla.
- **4** Pulse los botones de **desplazamiento** hasta que aparezca **Admin archivos** y pulse **Aceptar**.
- **5** Pulse los botones de **desplazamiento** hasta que aparezca **Formato** y pulse **Aceptar**.
- **6** Pulse **Aceptar** cuando aparezca **Si** para confirmar su selección.
- **7** Pulse **Parar/Borrar** para volver al modo de espera.

#### <span id="page-40-1"></span>**Visualizar el estado de la memoria USB**

Puede verificar la cantidad de espacio disponible en la memoria para digitalizar y guardar documentos.

- **1** Inserte un dispositivo de memoria USB en el puerto de memoria USB de la parte frontal de la impresora.
- **2** Pulse **Escanear en**.
- **3** Pulse **Aceptar** cuando aparezca **Escanear a USB** en la línea inferior de la pantalla.
- **4** Pulse los botones de **desplazamiento** hasta que aparezca **Compr. espacio** y pulse **Aceptar**.

El espacio disponible en la memoria aparecerá en la pantalla.

**5** Pulse **Parar/Borrar** para volver al modo de espera.

#### <span id="page-40-0"></span>**Impresión directa desde una cámara digital**

Esta impresora admite la función PictBridge. Puede imprimir imágenes directamente desde cualquier dispositivo compatible con PictBridge, por ejemplo, desde una cámara digital, teléfono con cámara y camcorder. No es necesario conectarlo al equipo.

- **1** Encienda el equipo.
- **2** Conecte el dispositivo compatible con PictBridge en el puerto de memoria ubicado en la parte frontal de la impresora mediante el cable USB suministrado con el dispositivo.
- **3** Envíe una orden de imprimir imágenes desde el dispositivo compatible con PictBridge.

#### **Nota**

• Para ver información detallada sobre cómo imprimir una imagen de una cámara con la función PictBridge, consulte el manual que se incluye con la cámara.

- Impresión de índice no soportada.
- Impresión de datos o archivo no soportada.

## **9 Mantenimiento**

En este capítulo se proporciona información sobre el mantenimiento de la impresora y del cartucho de tóner.

En este capítulo se incluye:

- **• [Impresión de informes](#page-41-0)**
- **• [Borrado de la memoria](#page-41-1)**
- **• [Limpieza de la impresora](#page-42-0)**
- **• [Mantenimiento del cartucho de tóner](#page-44-0)**
- **• [Redistribución del tóner](#page-44-1)**
- **• [Sustitución del cartucho de tóner](#page-45-0)**
- **• [Sustitución de la unidad de imagen](#page-46-0)**
- **• [Sustitución del contenedor de tóner residual](#page-48-0)**
- **• [Piezas de mantenimiento](#page-49-0)**
- <span id="page-41-0"></span>**• [Comprobación del número de serie de la impresora](#page-49-1)**

#### <span id="page-41-2"></span>**Impresión de informes**

La impresora puede generar diversos tipos de informes con información útil que necesitará. Están disponibles los siguientes informes:

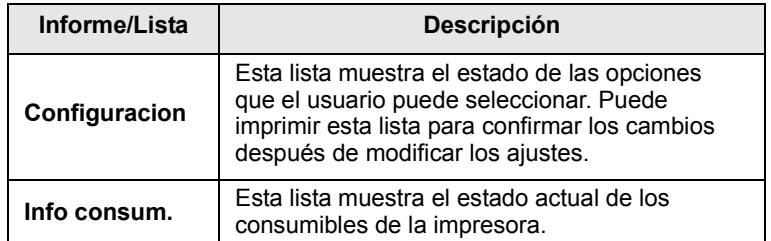

#### **Impresión de un informe**

- **1** Pulse **Menú** hasta que aparezca **Menú Copiar** en la línea inferior de la pantalla y pulse **Aceptar**.
- **2** Pulse los botones de **desplazamiento** hasta que aparezca **Conf. sistema** y pulse **Aceptar**.
- **3** Pulse los botones de **desplazamiento** hasta que aparezca **Informe** y pulse **Aceptar**.
- **4** Pulse los botones de **desplazamiento** hasta que aparezca la lista o el informe que desea imprimir, y pulse **Aceptar**.
	- Si desea imprimir todos los informes y listas, seleccione **Informe gen.**
- **5** Pulse **Aceptar** cuando aparezca **Si** para confirmar la impresión. Se imprimirá la información seleccionada.

#### <span id="page-41-3"></span>**Borrado de la memoria**

<span id="page-41-1"></span>Si lo desea, puede borrar de forma selectiva la información guardada en la memoria de la impresora.

- **1** Pulse **Menú** hasta que aparezca **Menú Copiar** en la línea inferior de la pantalla y pulse **Aceptar**.
- **2** Pulse los botones de **desplazamiento** hasta que aparezca **Conf. sistema** y pulse **Aceptar**.
- **3** Pulse los botones de **desplazamiento** hasta que aparezca **Borrar ajuste** y pulse **Aceptar**.
- **4** Pulse los botones de **desplazamiento** hasta que aparezca el objeto que desea eliminar.

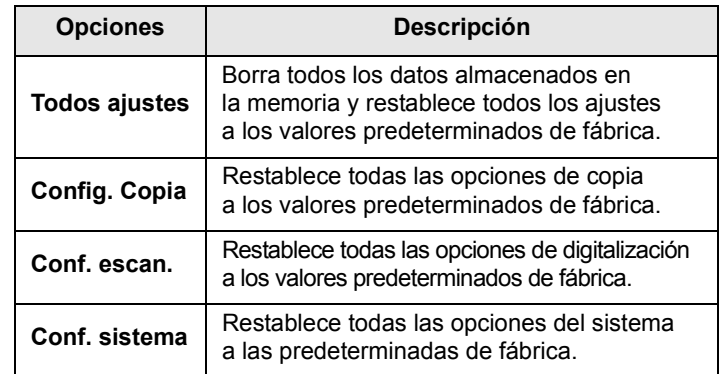

- **5** Pulse **Aceptar** cuando aparezca **Si**.
- **6** Pulse **Aceptar** para confirmar la eliminación.
- **7** Repita los pasos de 5 a 7 para borrar otro elemento.
- **8** Pulse **Parar/Borrar** para volver al modo de espera.

#### <span id="page-42-2"></span>**Limpieza de la impresora**

<span id="page-42-0"></span>Para mantener la calidad de impresión y digitalización, siga los procedimientos de limpieza que se indican a continuación cada vez que sustituya el cartucho de tóner o cuando surjan problemas con la calidad de las copias impresas y digitalizadas.

#### **Precaución**

- Utilice siempre materiales indicados específicamente para este producto. El uso de otros materiales puede causar un mal funcionamiento y crear una situación de riesgo.
- Si el dispositivo o sus alrededores están contaminados con tóner, se recomienda utilizar un paño o un papel suave empapado en agua para limpiarlos. No utilice limpiadores en aerosol, ya que pueden resultar inflamables y explosivos en ciertas circunstancias.

#### <span id="page-42-3"></span>**Limpieza de la parte externa**

Utilice siempre materiales indicados específicamente para este producto. El uso de otros materiales puede causar un mal funcionamiento y crear una situación de riesgo.

#### <span id="page-42-1"></span>**Limpieza de la parte interna**

Durante el proceso de impresión, es posible que en el interior de la impresora se acumule papel, tóner y polvo. Esta acumulación puede causar problemas de calidad de impresión, como motas de tóner o manchas. La limpieza del interior de la impresora eliminará o disminuirá estos problemas.

- **1** Apague la impresora y desconecte el cable de alimentación. Espere a que la impresora se enfríe.
- **2** Abra la cubierta frontal y extraiga la unidad de imagen de la impresora sujetándola por el asa que se encuentra en la parte inferior.

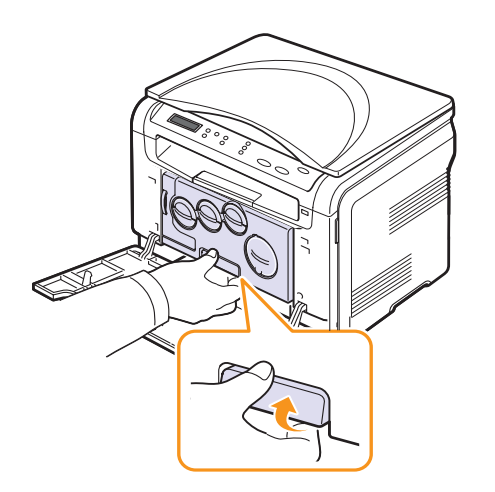

**3** Extienda el asa superior de la unidad de imagen y utilícela para extraer la unidad de imagen de la impresora por completo.

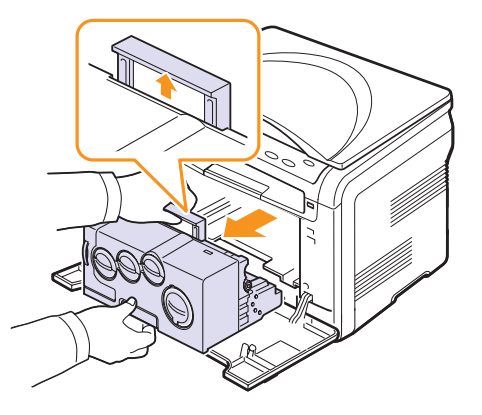

#### **Precauciones**

- Para evitar que se dañe la unidad de imagen, no la exponga a la luz durante períodos prolongados (de más de algunos minutos). Cúbrala con un trozo de papel, si es necesario.
- No toque la superficie verde de la unidad de imagen con las manos ni con ningún otro material. Use el asa para evitar tocar esta zona.
- Tenga cuidado de no rayar la superficie de la unidad de imagen.
- **4** Con un trapo que no suelte pelusa, limpie el polvo y tóner derramado.

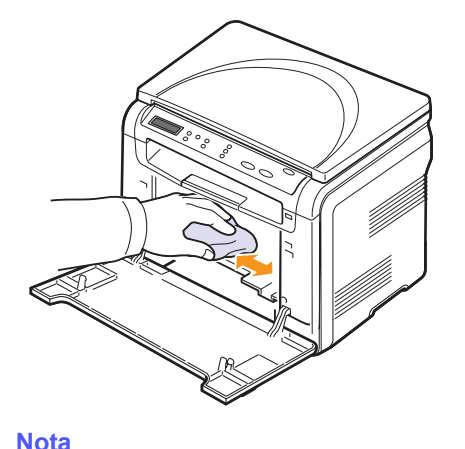

Tras la limpieza, deje que la impresora se seque por completo.

**5** Para instalar la unidad de imágenes estire la unidad hasta la mitad y empuje hasta que oiga un "clic". Repita esta operación dos o tres veces.

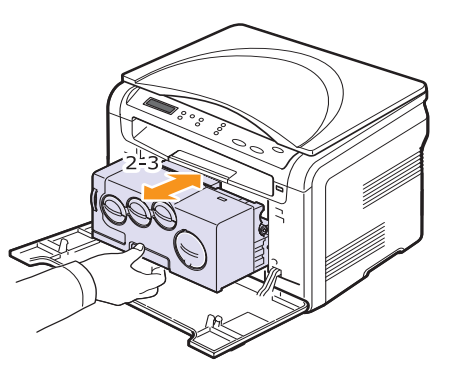

**6** Introduzca la unidad de imagen en la impresora hasta que se oiga un "clic".

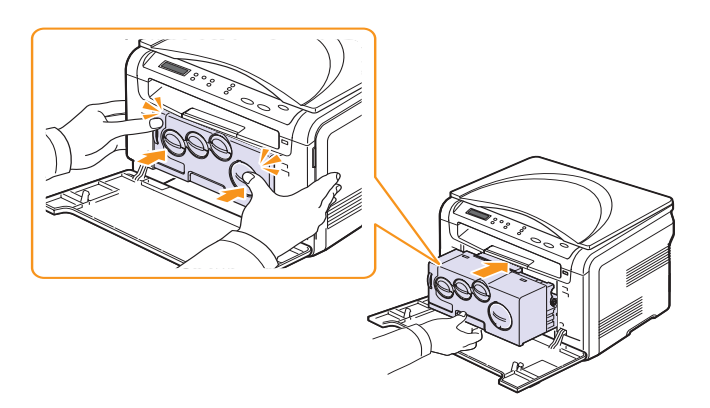

**7** Cierre la cubierta frontal firmemente.

#### **Precaución**

Si la cubierta frontal no está completamente cerrada, la impresora no funcionará.

**8** Conecte el cable de alimentación y encienda la impresora.

#### **Precaución**

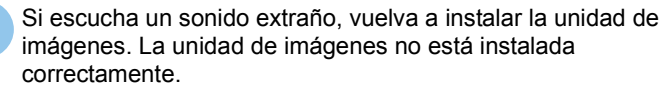

#### <span id="page-43-0"></span>**Limpieza de la unidad de digitalización**

La unidad de digitalización debe mantenerse siempre limpia para garantizar la mejor calidad de impresión posible. Es conveniente limpiar la unidad de digitalización al inicio de cada jornada y durante el día, tantas veces como sea necesario.

- **1** Para ello, humedezca una toalla de papel o un paño suave que no desprenda pelusa.
- **2** Abra la tapa del escáner.
- **3** Limpie la superficie del cristal del escáner hasta que esté limpia y seca.

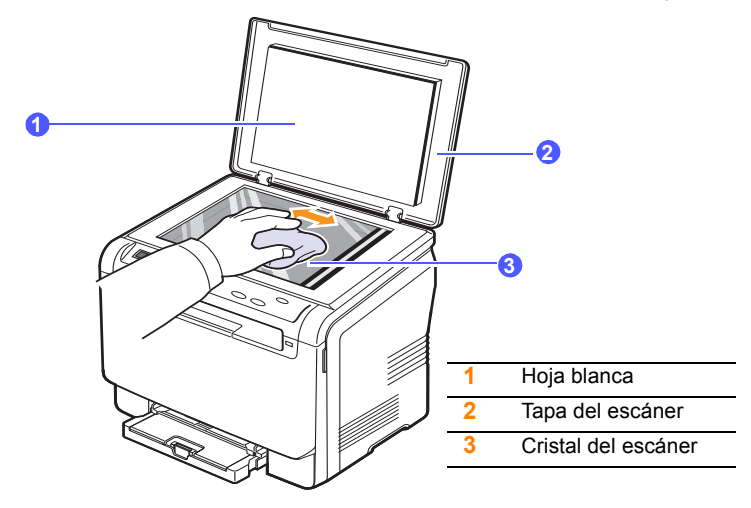

- **4** Limpie la parte inferior de la tapa del escáner y la hoja blanca hasta que estén limpias y secas.
- **5** Cierre la tapa del escáner.

#### <span id="page-44-3"></span><span id="page-44-0"></span>**Mantenimiento del cartucho de tóner**

#### **Almacenamiento del cartucho de tóner**

Para obtener el máximo rendimiento del cartucho de tóner, tenga en cuenta las siguientes directrices:

- No extraiga el cartucho de tóner de su envoltorio hasta que necesite usarlo.
- Guarde los cartuchos de tóner en el mismo ambiente que la impresora.
- Para evitar el deterioro del cartucho de tóner, procure no exponerlo a la luz durante períodos prolongados.

#### **Vida útil estimada del cartucho**

La vida útil del cartucho de tóner depende de la cantidad de tóner requerida para los trabajos de impresión. La cantidad de páginas puede variar en función de la densidad de impresión de las páginas y el área de impresión de las páginas, y el número de páginas puede verse afectado por el entorno de funcionamiento, los intervalos de impresión y el tipo y tamaño del papel. Si suele imprimir muchos gráficos, es probable que deba cambiar el cartucho con más frecuencia.

#### <span id="page-44-2"></span>**Redistribución del tóner**

<span id="page-44-1"></span>Cuando la vida útil del cartucho de tóner esté a punto de acabarse:

- Aparecerán rayas blancas o la impresión será muy clara.
- Aparecerá el mensaje relacionado con el tóner que indica que el nivel del tóner está bajo.

Si esto ocurre, podrá mejorar la calidad de impresión temporalmente si redistribuye el tóner que queda en el cartucho. En algunos casos, aparecerán rayas blancas o la impresión será más clara, incluso después de que se haya redistribuido el tóner.

- **1** Abra la cubierta frontal.
- **2** Tire del cartucho de tóner correspondiente para extraerlo.

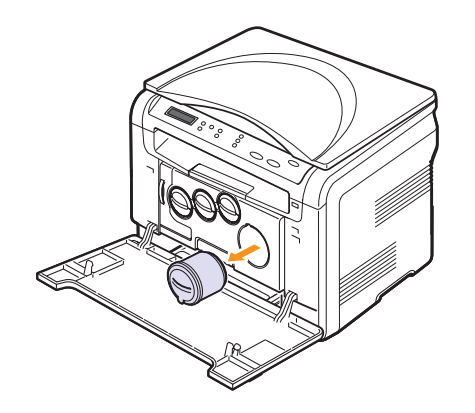

**3** Sostenga el cartucho de tóner y gírelo con cuidado 5 ó 6 veces para distribuir el tóner del interior del cartucho de manera uniforme.

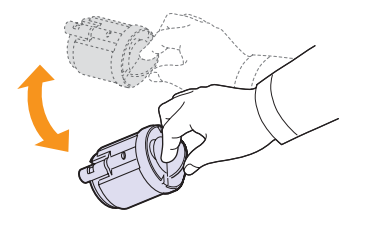

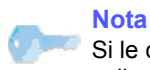

Si le cae tóner en la ropa, lávela con agua fría. El agua caliente fija el tóner en los tejidos.

**4** Sujete el cartucho de tóner y alinéelo con la ranura correspondiente que se encuentra en el interior de la impresora. Vuelva a insertarlo en la ranura hasta que encaje en su sitio.

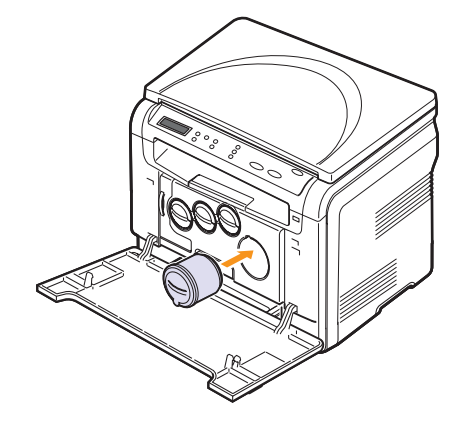

**5** Cierre la cubierta frontal. Asegúrese de que la cubierta quede bien cerrada.

#### <span id="page-45-1"></span>**Sustitución del cartucho de tóner**

<span id="page-45-0"></span>La impresora utiliza cuatro colores y emplea un cartucho de tóner diferente para cada uno de ellos: amarillo (Y), magenta (M), cian (C) y negro (K).

<span id="page-45-2"></span>Cuando el cartucho de tóner está totalmente vacío:

- El mensaje relacionado con el tóner de la pantalla indican cuándo debe reemplazarse cada uno de los cartuchos de tóner individualmente.
- La impresora detendrá la impresión.

Si esto ocurre, deberá sustituir el cartucho de tóner. Para obtener información sobre pedidos de cartuchos de tóner, consulte la página [11.1.](#page-64-0)

- **1** Apague la impresora y espere unos minutos hasta que se enfríe.
- **2** Abra la cubierta frontal.
- **3** Tire del cartucho de tóner correspondiente para extraerlo.

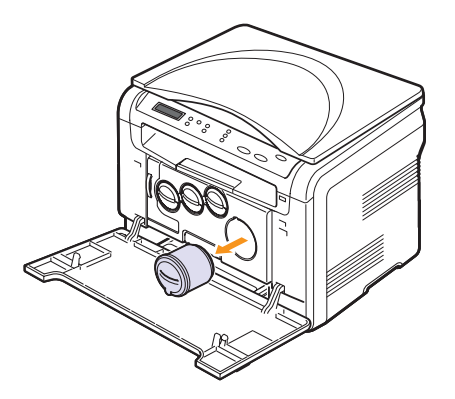

- **4** Saque un nuevo cartucho de tóner de su embalaje.
- **5** Sostenga el cartucho de tóner y gírelo con cuidado 5 ó 6 veces para distribuir el tóner del interior del cartucho de manera uniforme.

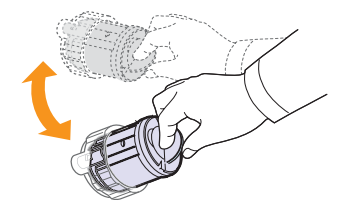

**6** Quite la tapa del cartucho.

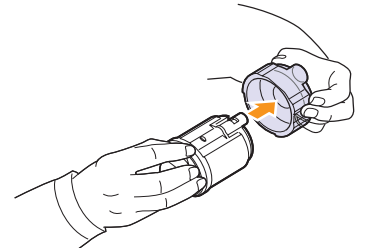

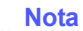

Si le cae tóner en la ropa, lávela con agua fría. El agua caliente fija el tóner en los tejidos.

**7** Sujete el cartucho de tóner y alinéelo con la ranura correspondiente que se encuentra en el interior de la impresora. Insértelo en la ranura hasta que encaje en su sitio.

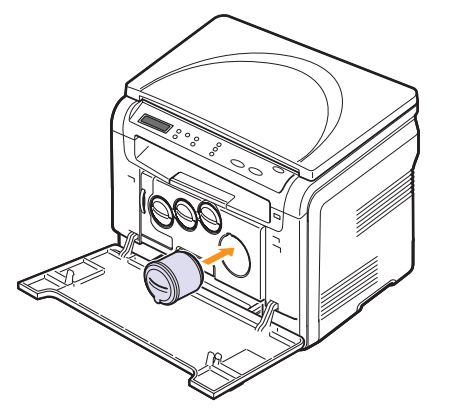

**8** Cierre la cubierta frontal. Asegúrese de que la cubierta queda bien cerrada y encienda la impresora.

#### **Precaución**

Si la cubierta frontal no está completamente cerrada, la impresora no funcionará.

#### **Nota**

Si la instalación se completa adecuadamente, se imprime en forma automática un informe de guía. Espere aproximadamente un minuto y medio hasta que la impresora esté lista.

#### <span id="page-46-1"></span>**Sustitución de la unidad de imagen**

<span id="page-46-0"></span>La vida útil de la unidad de imagen es de aproximadamente 20.000 páginas en blanco y negro o 50.000 impresiones de imágenes. Cuando ha caducado la vida útil de la unidad de imagen, aparece el mensaje **Cambiar unidad imagenes** en la pantalla del panel de control, que indica que debe sustituirse. De lo contrario, la impresora dejará de imprimir.

Para sustituir la unidad de imagen:

- **1** Apague la impresora y espere unos minutos hasta que se enfríe.
- **2** Abra la cubierta frontal.
- **3** Extraiga los cartuchos de tóner y el contenedor de tóner residual de la impresora.

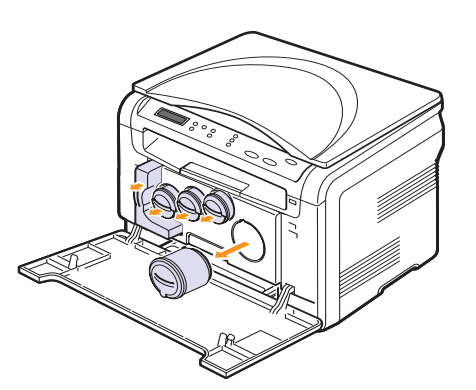

**4** Extraiga la unidad de imagen de la impresora sujetándola por el asa que se encuentra en la parte inferior.

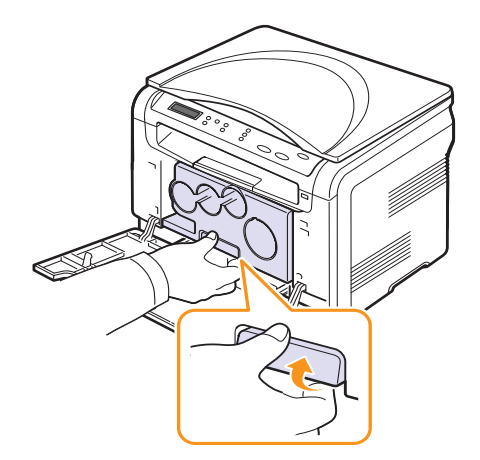

<span id="page-46-2"></span>**5** Extienda el asa superior de la unidad de imagen y utilícela para extraer la unidad de imagen de la impresora por completo.

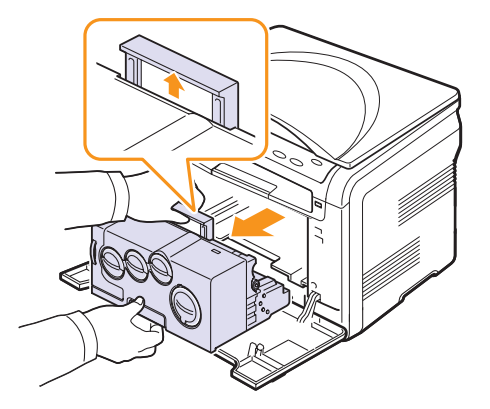

**6** Saque una nueva unidad de imagen de su embalaje. Retire los elementos protectores situados a ambos lados de la unidad de imagen, así como el papel protector de la superficie de la unidad de imagen.

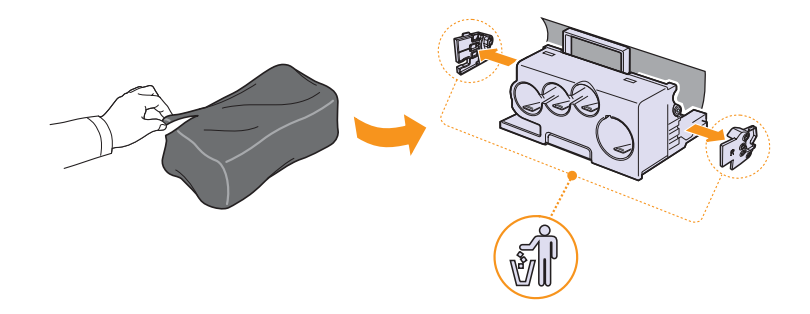

#### **Precaución**

- No utilice objetos cortantes, como cuchillos o tijeras, para abrir el embalaje de la unidad de imagen. Podría dañar la superficie de la unidad de imagen.
- Tenga cuidado de no rayar la superficie de la unidad de imagen.
- Para evitar daños, no exponga la unidad de imagen a la luz durante períodos prolongados. Cúbrala con un trozo de papel para protegerla, si fuera necesario.

**7** Sujete la nueva unidad de imagen por las asas e introdúzcala en la impresora hasta que oiga un "clic".

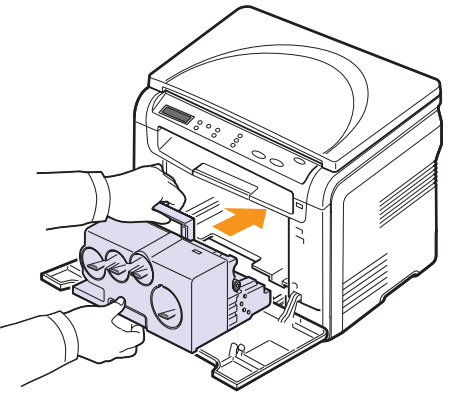

**8** Extraiga los cuatro tapones de las entradas del cartucho de tóner de la unidad de imagen. Cuando quite los tapones del cartucho, levante el asa y tírela hacia afuera.

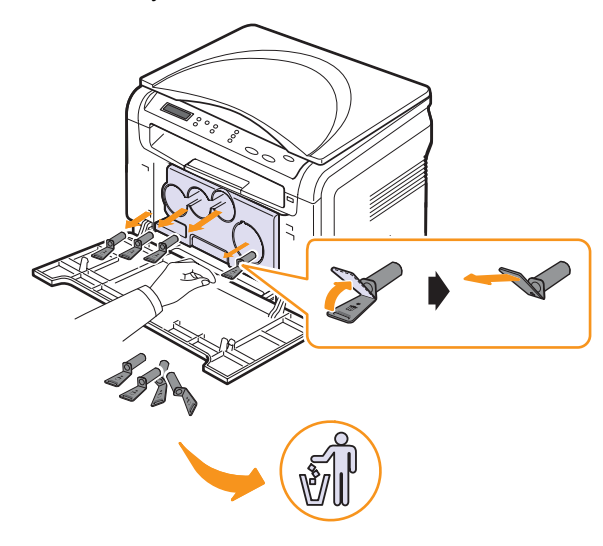

#### **Precaución**

No fuerce los tapones ya que podría provocar problemas.

**9** Inserte los cartuchos de tóner y el contenedor de tóner residual en las ranuras correspondientes hasta que encajen en su sitio.

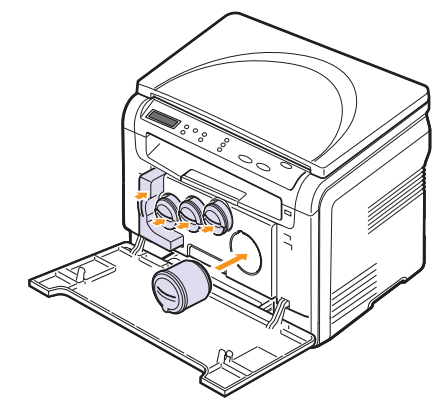

**10** Cierre la cubierta frontal firmemente.

#### **Precaución**

Si la cubierta frontal no está completamente cerrada, la impresora no funcionará.

**11** Encienda la impresora.

#### **Nota**

- Al acabar el encendido, la impresora reiniciará automáticamente el contador de la unidad de imagen.
	- Si la instalación se completa adecuadamente, se imprime en forma automática un informe de guía. Espere aproximadamente un minuto y medio hasta que la impresora esté lista.

#### **Precaución**

Si escucha un sonido extraño, vuelva a instalar la unidad de imágenes.

#### <span id="page-48-1"></span><span id="page-48-0"></span>**Sustitución del contenedor de tóner residual**

La vida útil de la unidad de contenedor de tóner residual es de aproximadamente 1250 páginas a todo color con un 5% de imagen o 5000 páginas para impresiones de imágenes en negro. Cuando ha caducado la vida útil del contenedor de tóner residual, aparece el mensaje **Cambiar/Instalar Recolector toner** en el panel de control, que indica que debe sustituirse.

De lo contrario, la impresora dejará de imprimir.

Para sustituir el contenedor de tóner residual:

- **1** Apague la impresora y espere unos minutos hasta que se enfríe.
- **2** Abra la cubierta frontal.
- **3** Extraiga el contenedor de tóner residual de la impresora utilizando el asa.

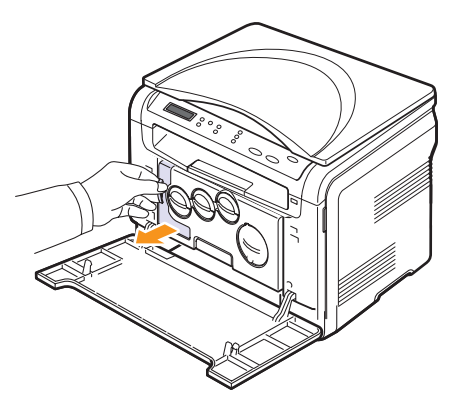

#### **Nota**

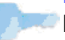

Deposite el contenedor de tóner residual en una superficie plana para que no se derrame tóner.

**4** Quite el tapón del contenedor como se muestra a continuación y utilícelo para cerrar el orificio del contenedor de tóner residual.

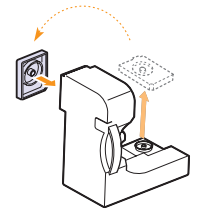

**Precaución** No incline ni tumbe el contenedor.

**5** Saque un nuevo contenedor de tóner residual del embalaje.

**6** Coloque en su lugar el contenedor nuevo y empújelo para asegurarse de que queda bien colocado.

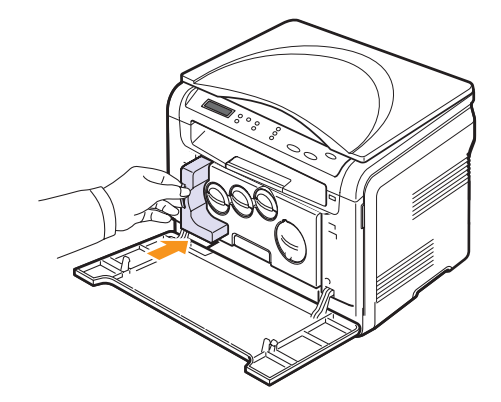

**7** Cierre la cubierta frontal firmemente.

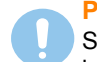

#### **Precaución**

Si la cubierta frontal no está completamente cerrada, la impresora no funcionará.

**8** Encienda la impresora.

#### **Nota**

Al acabar el encendido, la impresora reiniciará automáticamente el contador del contenedor de tóner residual.

#### <span id="page-49-2"></span>**Piezas de mantenimiento**

<span id="page-49-0"></span>Para evitar que surjan problemas con la alimentación del papel y la calidad de impresión provocados por piezas desgastadas y para mantener la impresora en las mejores condiciones de funcionamiento, deberá sustituir las siguientes piezas cuando se hayan impreso las páginas especificadas o cuando haya caducado la vida útil del elemento.

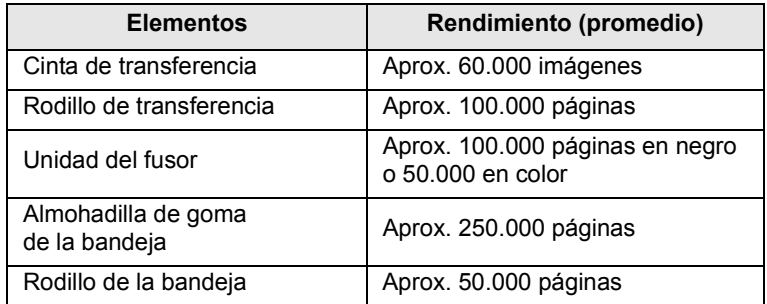

**Xerox** recomienda que el proveedor de servicios, el distribuidor o el minorista autorizado que le vendió la impresora lleve a cabo las tareas de mantenimiento.

#### <span id="page-49-3"></span>**Revisar las piezas recambiables**

Si la impresora suele dar problemas de impresión o de atasco de papel, compruebe el número de páginas que se han impreso o digitalizado. Sustituya las piezas correspondientes, cuando sea necesario.

Dispone de la siguiente información para revisar las piezas recambiables de la impresora:

- **Info consum.**: imprime la página de información de suministros.
- **Total**: muestra el número total de páginas impresas.
- **Escan. plano**: muestra el número de páginas digitalizadas mediante el cristal del escáner.
- **Unidad imagen**, **Cinta transf.**, **Fusor**, **Rod. transf.**, **Rodillo band.**: muestra el número total de páginas impresas.

Para revisar las piezas recambiables:

- **1** Pulse **Menú** hasta que aparezca **Menú Copiar** en la línea inferior de la pantalla y pulse **Aceptar**.
- **2** Pulse los botones de **desplazamiento** hasta que aparezca **Conf. sistema** y pulse **Aceptar**.
- **3** Pulse los botones de **desplazamiento** hasta que aparezca **Mantenimiento** y pulse **Aceptar**.
- **4** Pulse los botones de **desplazamiento** hasta que aparezca **Dur. consum.** y pulse **Aceptar**.
- **5** Pulse los botones de **desplazamiento** hasta que aparezca el elemento que desea revisar y pulse **Aceptar**.
- **6** Si selecciona la opción para imprimir la página de información de suministros, pulse **Aceptar** para confirmarlo.
- **7** Pulse **Parar/Borrar** para volver al modo de espera.

#### <span id="page-49-1"></span>**Comprobación del número de serie de la impresora**

Cuando llame por teléfono al servicio de asistencia o cuando se registre como usuario en el sitio web de **Xerox**, se le solicitará que introduzca el número de serie de la impresora.

Puede comprobar el número de serie de la impresora siguiendo estos pasos:

- **1** Pulse **Menú** hasta que aparezca **Menú Copiar** en la línea inferior de la pantalla y pulse **Aceptar**.
- **2** Pulse los botones de **desplazamiento** hasta que aparezca **Conf. sistema** y pulse **Aceptar**.
- **3** Pulse los botones de **desplazamiento** hasta que aparezca **Mantenimiento** y pulse **Aceptar**.
- **4** Pulse los botones de **desplazamiento** hasta que aparezca **Num. serie** y pulse **Aceptar**.
- **5** Compruebe el número de serie de la impresora.
- **6** Pulse **Parar/Borrar** para volver al modo de espera.

## **10 Solución de problemas**

Este capítulo brinda información útil sobre qué hacer en caso de que se produzca un error.

En este capítulo se incluye:

- **• [Consejos para evitar atascos de papel](#page-50-1)**
- **• [Solución de atascos de papel](#page-50-2)**
- **• [Descripción de los mensajes de la pantalla](#page-52-1)**
- **• [Solución de problemas adicionales](#page-54-0)**

#### **Consejos para evitar atascos de papel**

<span id="page-50-1"></span>Es posible evitar la mayoría de los atascos de papel si se selecciona el tipo de papel adecuado. Siga los procedimientos incluidos en la página [4.5.](#page-25-0) Compruebe que las guías ajustables estén colocadas correctamente.

- No coloque demasiado papel en la bandeja. Asegúrese de que el nivel de papel esté por debajo de los enganches de la bandeja.
- No retire el papel de la bandeja mientras la impresora esté funcionando.
- Doble, airee y empareje el papel antes de cargarlo.
- No cargue papel que presente arrugas, humedad o un excesivo abarquillamiento.
- No mezcle diferentes tipos de papel en una misma bandeja.
- Utilice sólo los materiales de impresión recomendados. Consulte la página [4.1](#page-21-1).

Asegúrese de que la cara de impresión recomendada para los materiales de impresión esté hacia arriba en la bandeja manual y en la bandeja.

#### <span id="page-50-4"></span>**Solución de atascos de papel**

<span id="page-50-2"></span>Los mensajes Atasco de papel aparecen en la pantalla. Consulte la tabla que aparece a continuación para localizar el atasco de papel y solucionarlo.

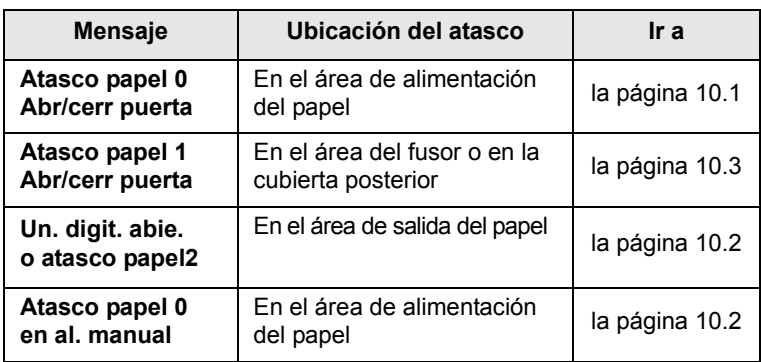

#### **Precaución**

Para evitar que se rompa el papel atascado, tire de él lentamente y con cuidado. Siga las instrucciones de las secciones siguientes para eliminar el atasco.

#### <span id="page-50-3"></span><span id="page-50-0"></span>**En la bandeja**

**1** Abra y cierre la cubierta frontal. La impresora expulsará automáticamente el papel atascado.

Si el papel no sale, continúe con el paso siguiente.

**2** Extraiga la bandeja de la impresora.

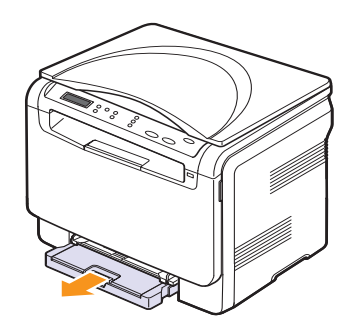

**3** Retire el papel atascado. Para ello, tire de él con cuidado hacia afuera.

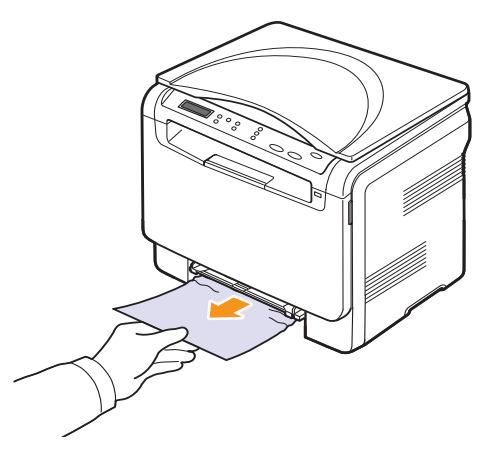

Si el papel no se mueve cuando tira de él, o si no ve el papel en esta zona, revise la zona de salida del papel. Consulte la página [10.2.](#page-51-0)

- **4** Introduzca la bandeja en la impresora hasta que encaje en su sitio.
- **5** Abra y cierre la cubierta frontal. La impresión se reanudará de forma automática.

#### <span id="page-51-2"></span><span id="page-51-1"></span>**En el alimentador manual**

- **1** Extraiga la bandeja.
- **2** Presione en el saliente del alimentador manual.

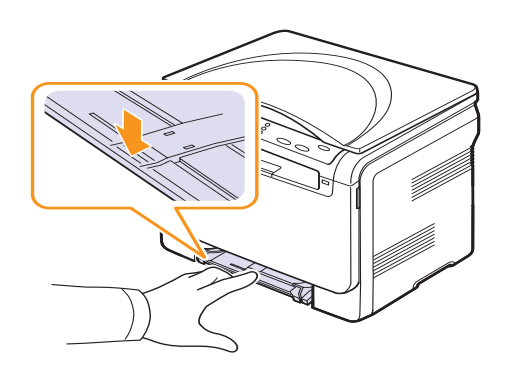

**3** Extraiga el papel atascado del alimentador manual.

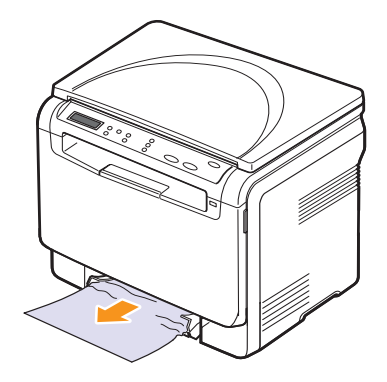

- **4** Introduzca la bandeja en la impresora hasta que encaje en su sitio.
- **5** Abra y cierre la cubierta frontal. La impresión se reanudará de forma automática.

#### <span id="page-51-3"></span><span id="page-51-0"></span>**En el área de salida del papel**

- **1** Abra y cierre la cubierta frontal. La impresora expulsará automáticamente el papel atascado.
- **2** Extraiga el papel de la bandeja de salida con cuidado.

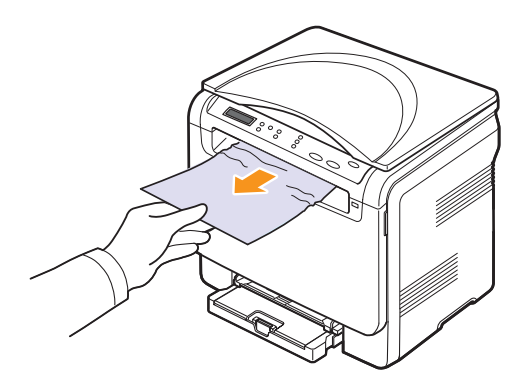

Si no ve el papel atascado o si éste ofrece resistencia cuando tira de él, deje de tirar y continúe con el paso siguiente.

**3** Abra la unidad de digitalización.

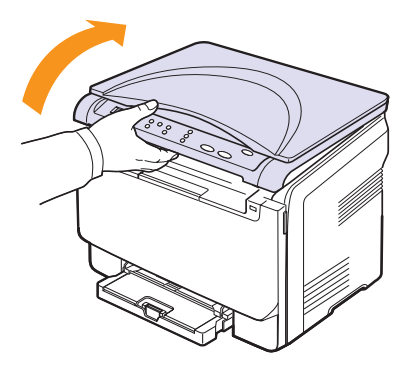

**4** Sostenga la cubierta interior abierta y saque cuidadosamente el papel atascado en la impresora.

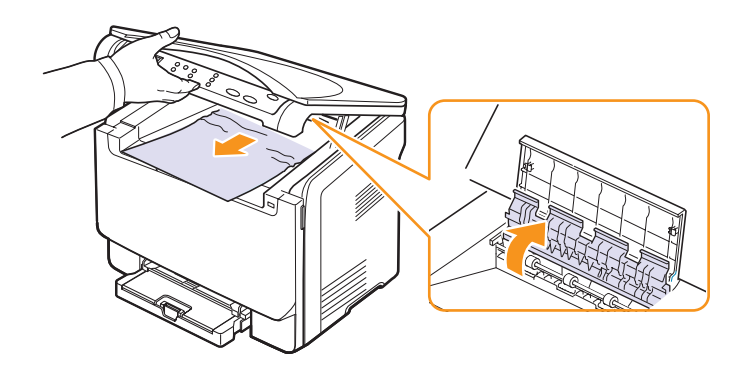

**5** Baje con cuidado la unidad de digitalización hasta que esté cerrada por completo. La cubierta interior se cerrará en forma automática al cerrar la unidad de digitalización.

Tenga cuidado de no engancharse los dedos.

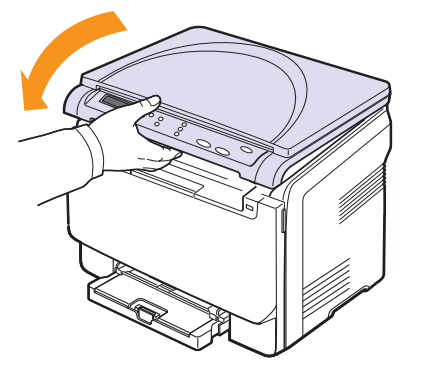

Si el papel ofrece resistencia y no se mueve cuando tira de él, o si no ve papel en la unidad de digitalización, continúe con el paso siguiente.

- <span id="page-52-0"></span>**6** Abra la cubierta posterior.
- **7** Si ve el papel atascado, tire de él en línea recta.

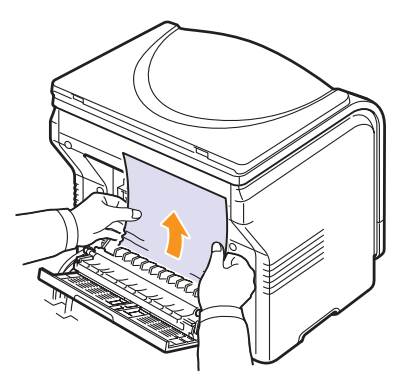

**8** Cierre la cubierta posterior. La impresión se reanudará en forma automática.

#### <span id="page-52-2"></span><span id="page-52-1"></span>**Descripción de los mensajes de la pantalla**

En la pantalla del panel de control aparecen mensajes que indican el estado o los errores de la impresora. Consulte las tablas que aparecen a continuación para comprender el significado de los mensajes y solucionarlos, si es necesario. Los mensajes y su significado están ordenados alfabéticamente.

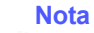

Cuando llame al servicio técnico, le resultará muy útil indicar qué mensaje de error aparece en la pantalla.

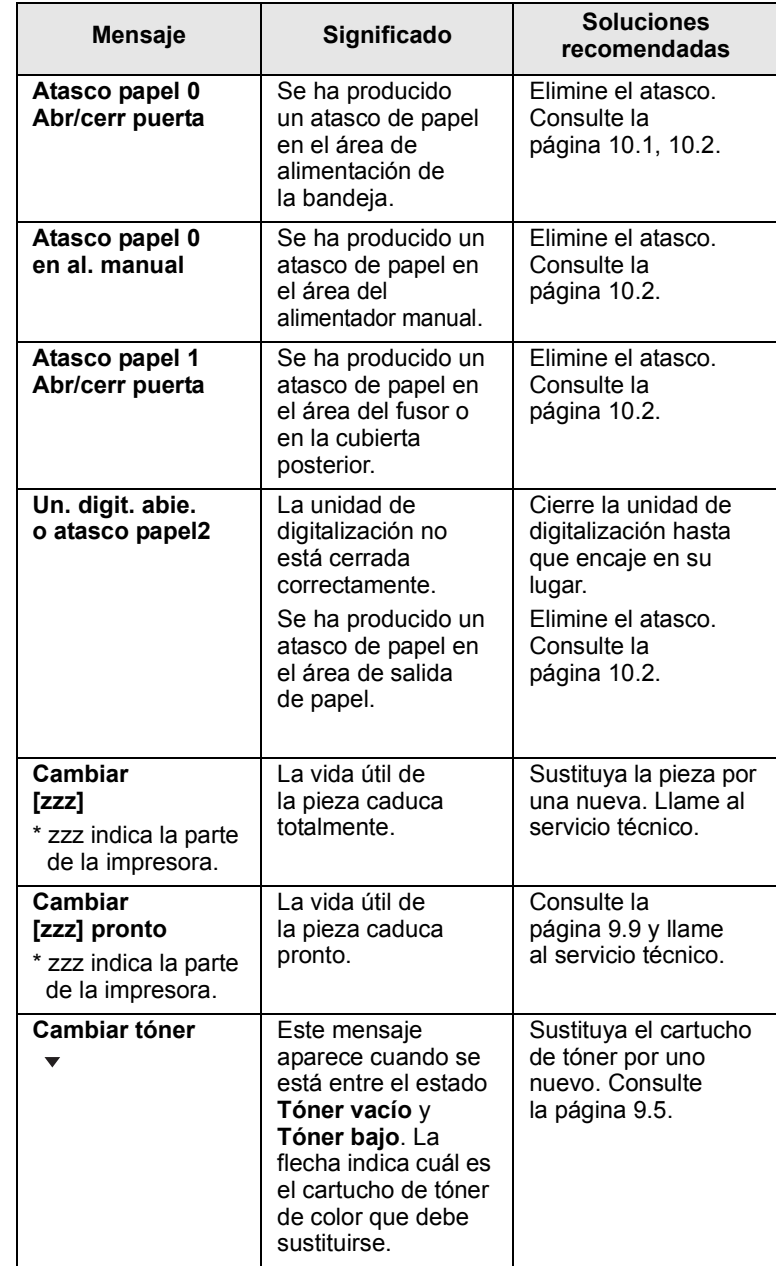

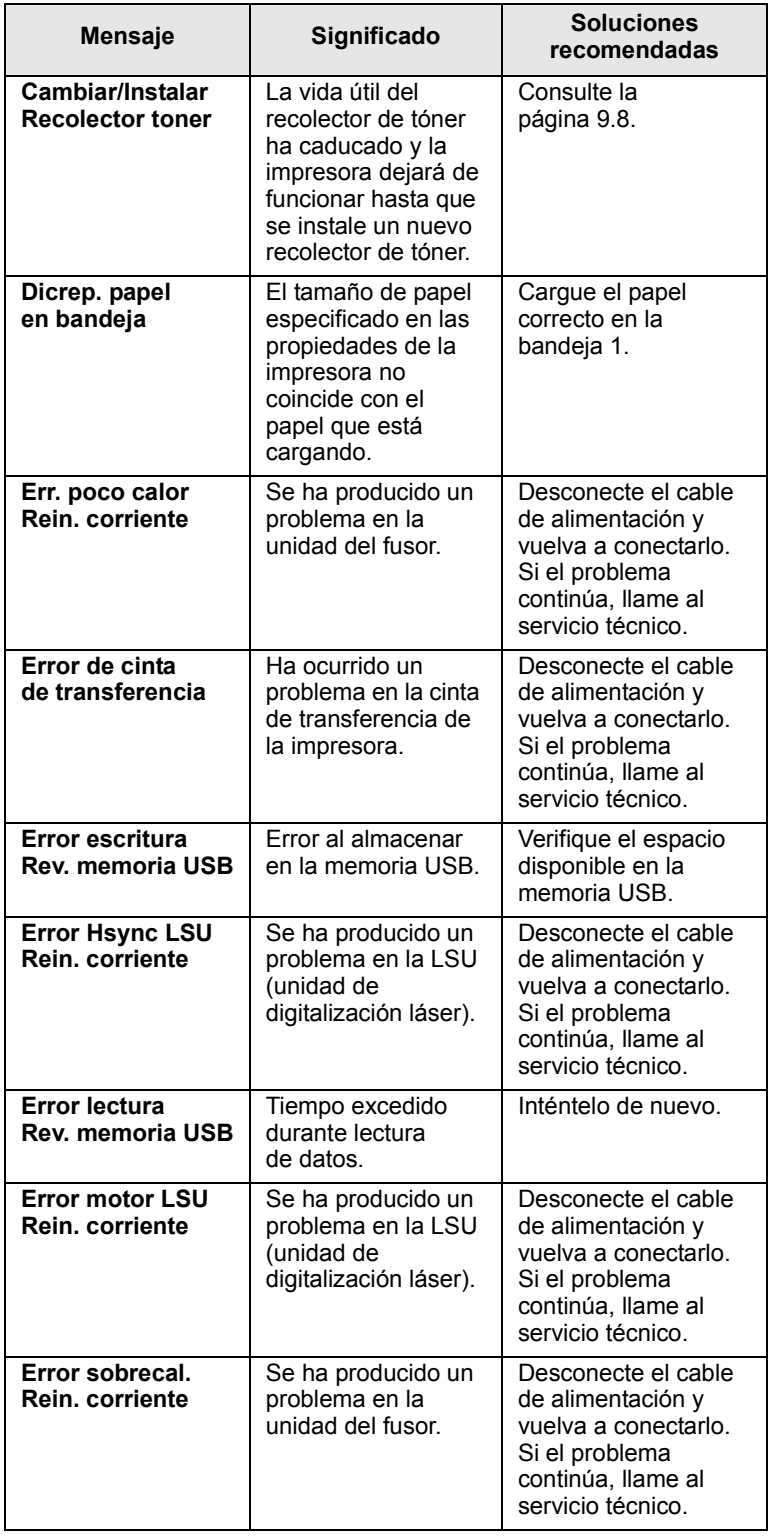

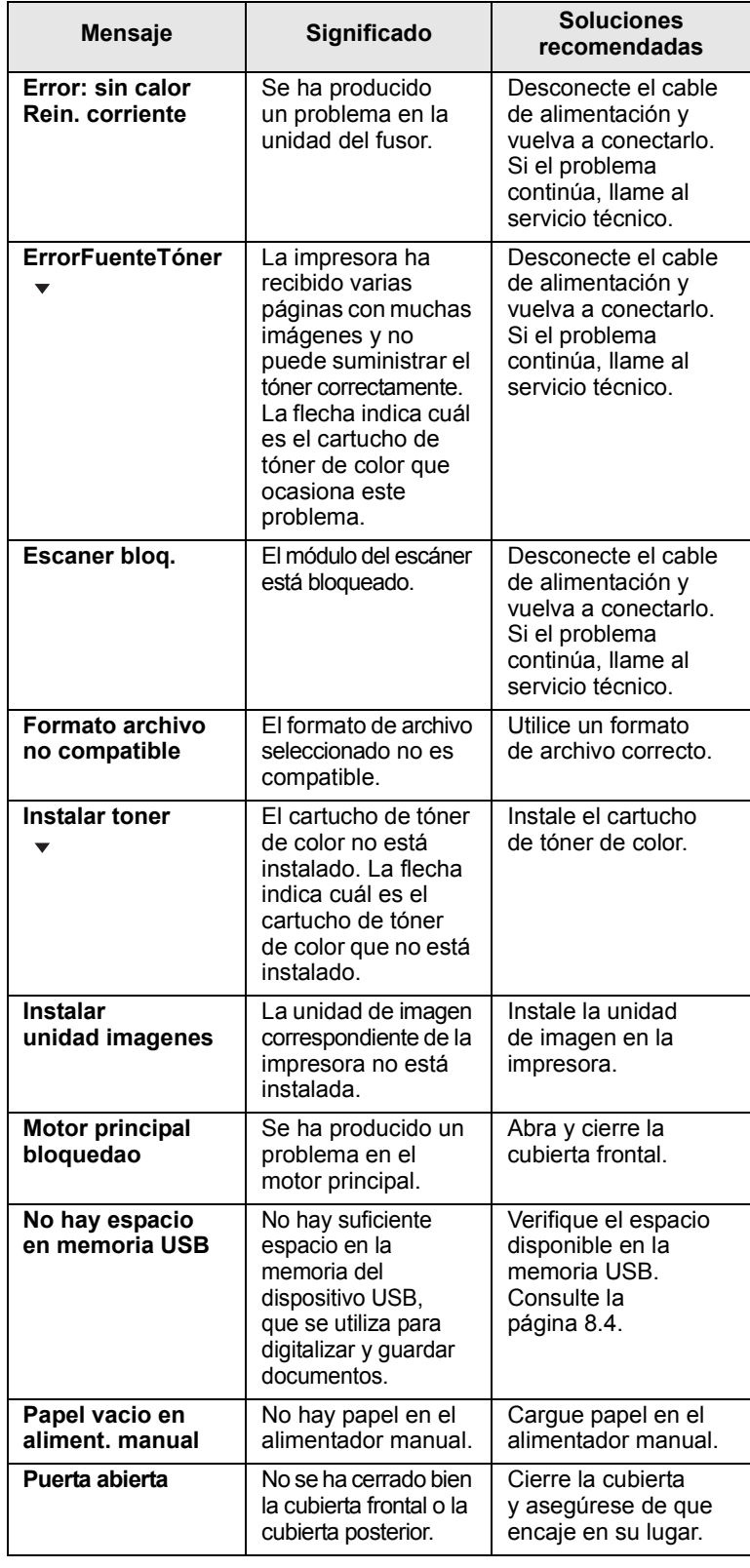

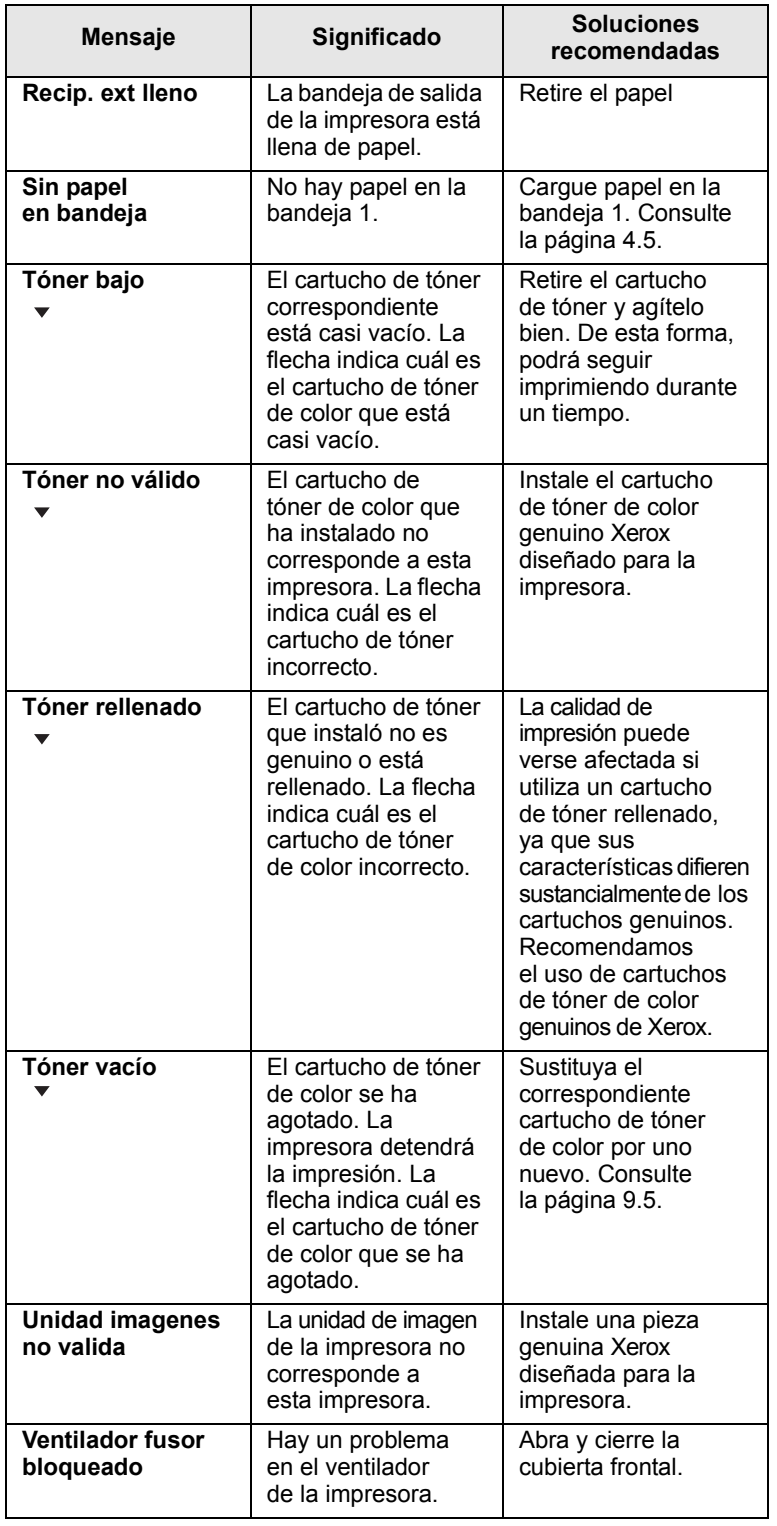

## **recomendadas Solución de problemas adicionales**

<span id="page-54-0"></span>La tabla que figura a continuación indica algunos problemas que pueden producirse y las soluciones recomendadas. Siga el procedimiento indicado para solucionar el problema. Si el problema continúa, llame al servicio técnico.

### <span id="page-54-1"></span>**Problemas en la alimentación del papel**

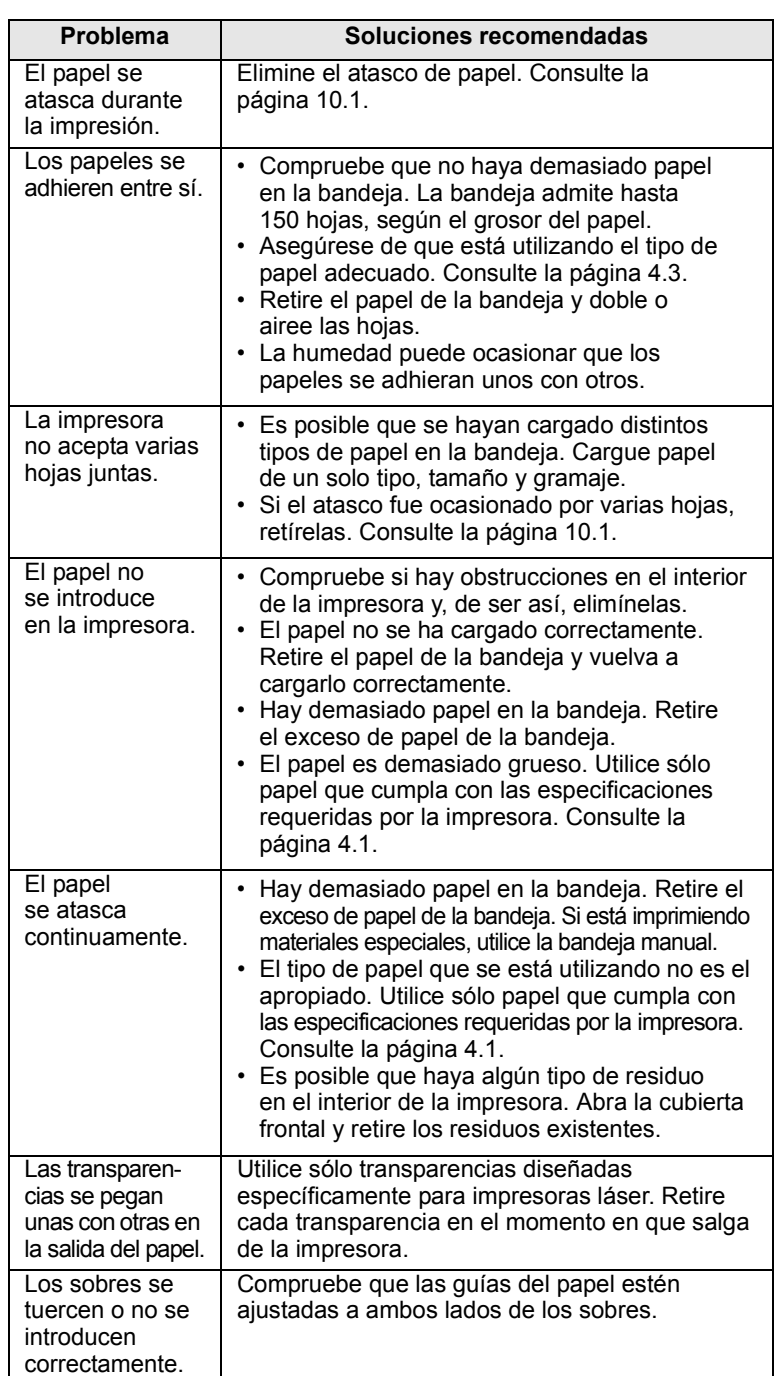

## <span id="page-55-0"></span>**Problemas en la impresión**

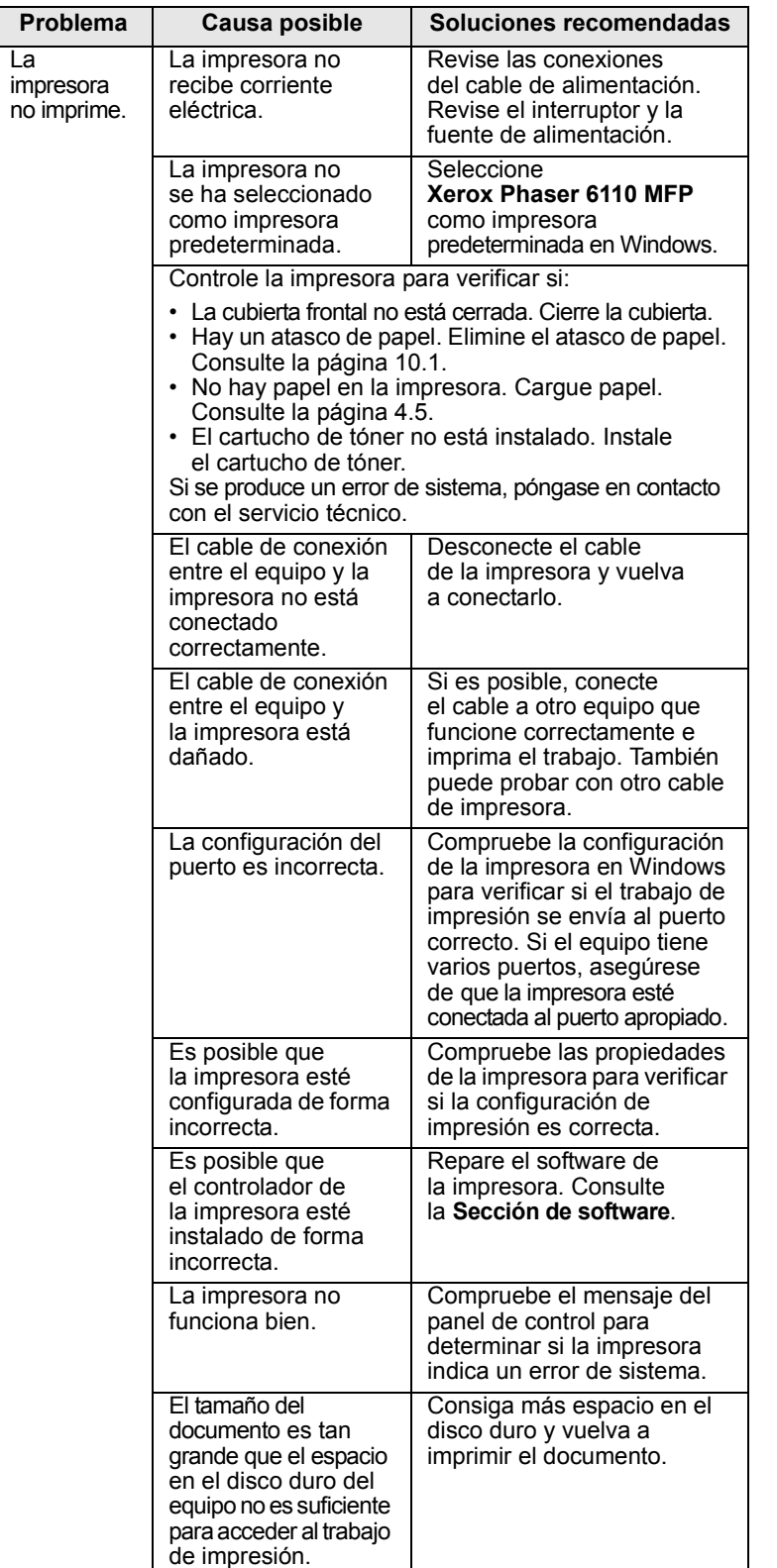

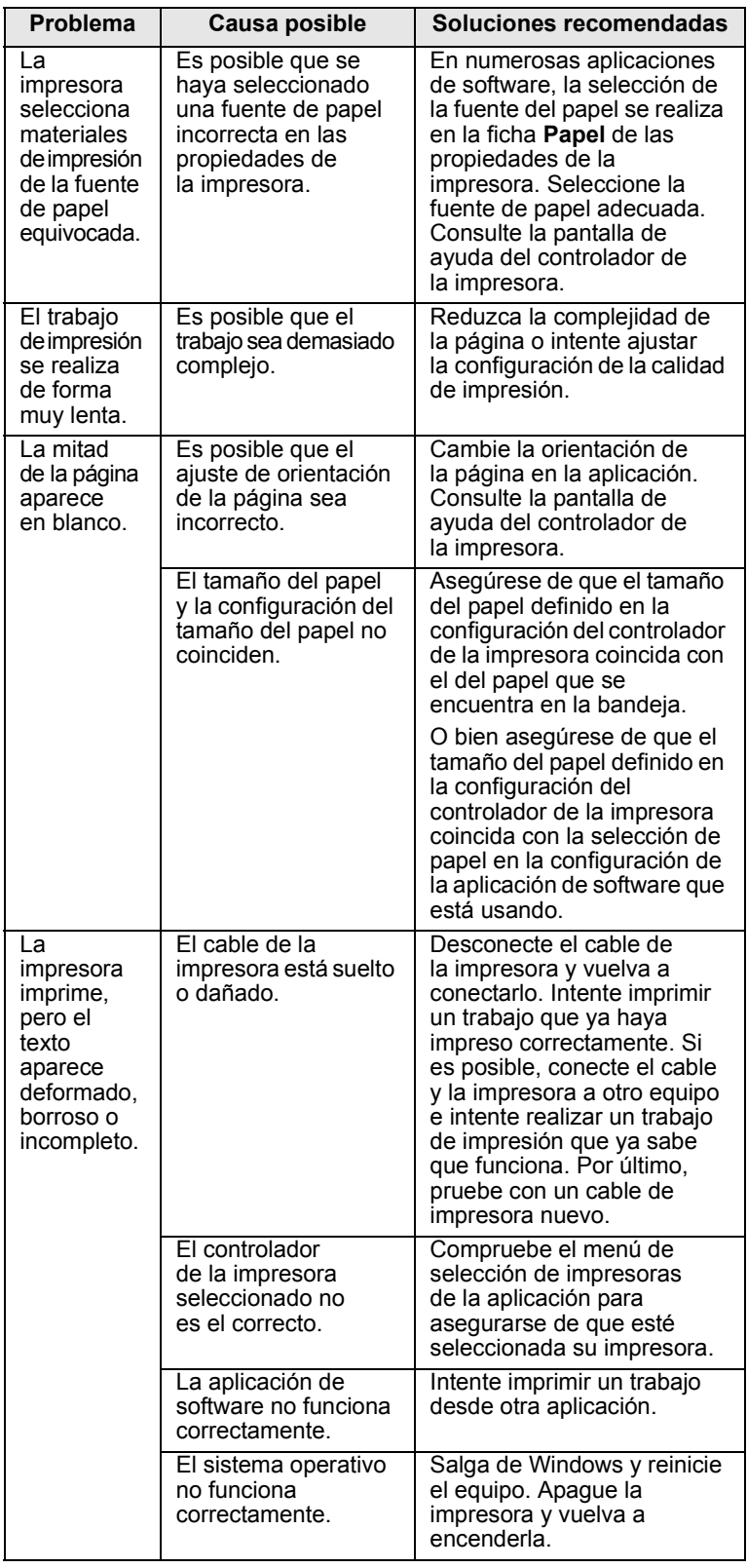

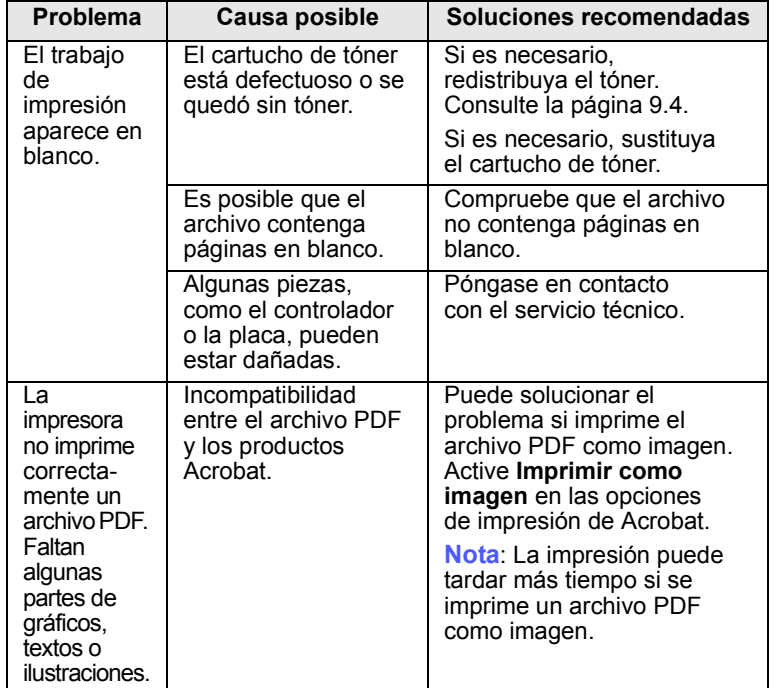

### <span id="page-56-0"></span>**Problemas en la calidad de impresión**

Si el interior de la impresora está sucio o se ha cargado el papel de forma incorrecta, la calidad de impresión puede disminuir. Consulte la siguiente tabla para solucionar el problema.

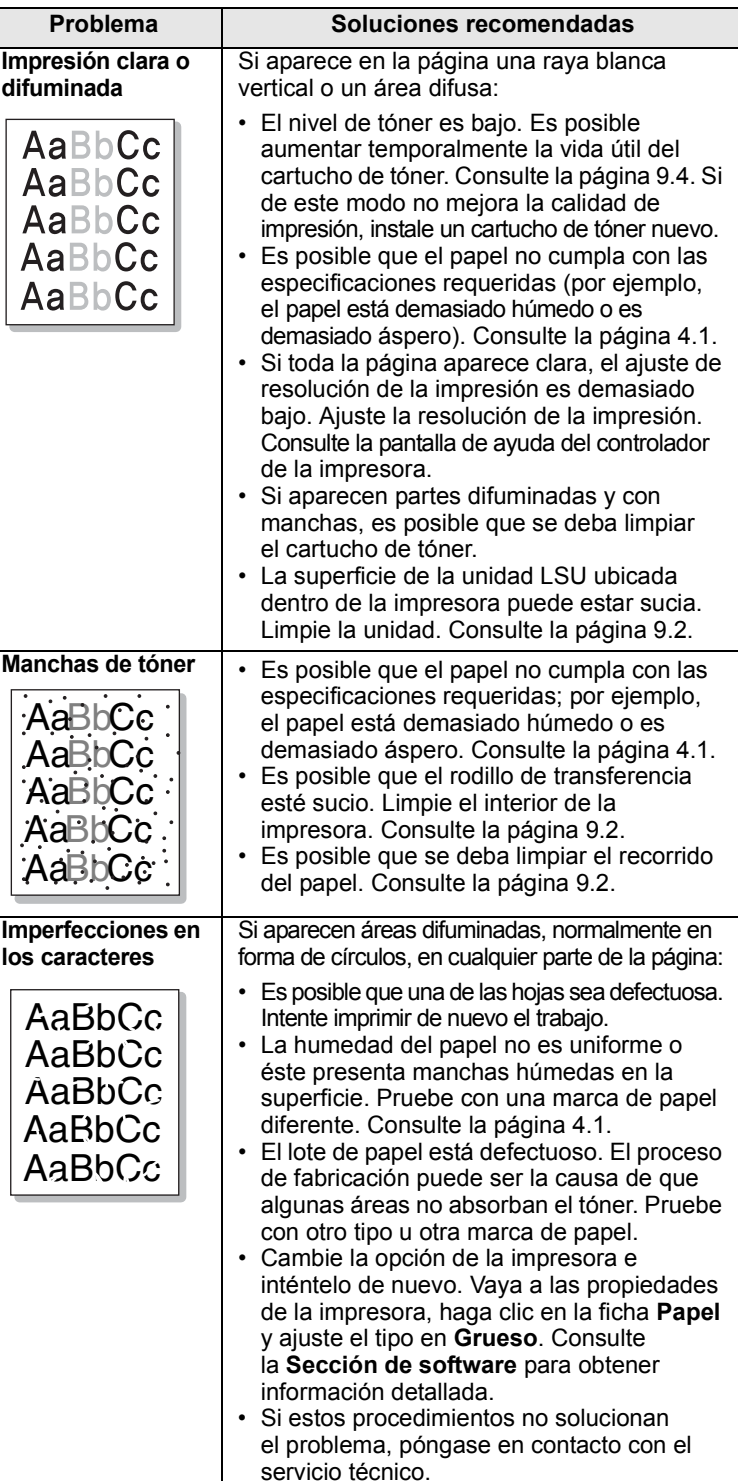

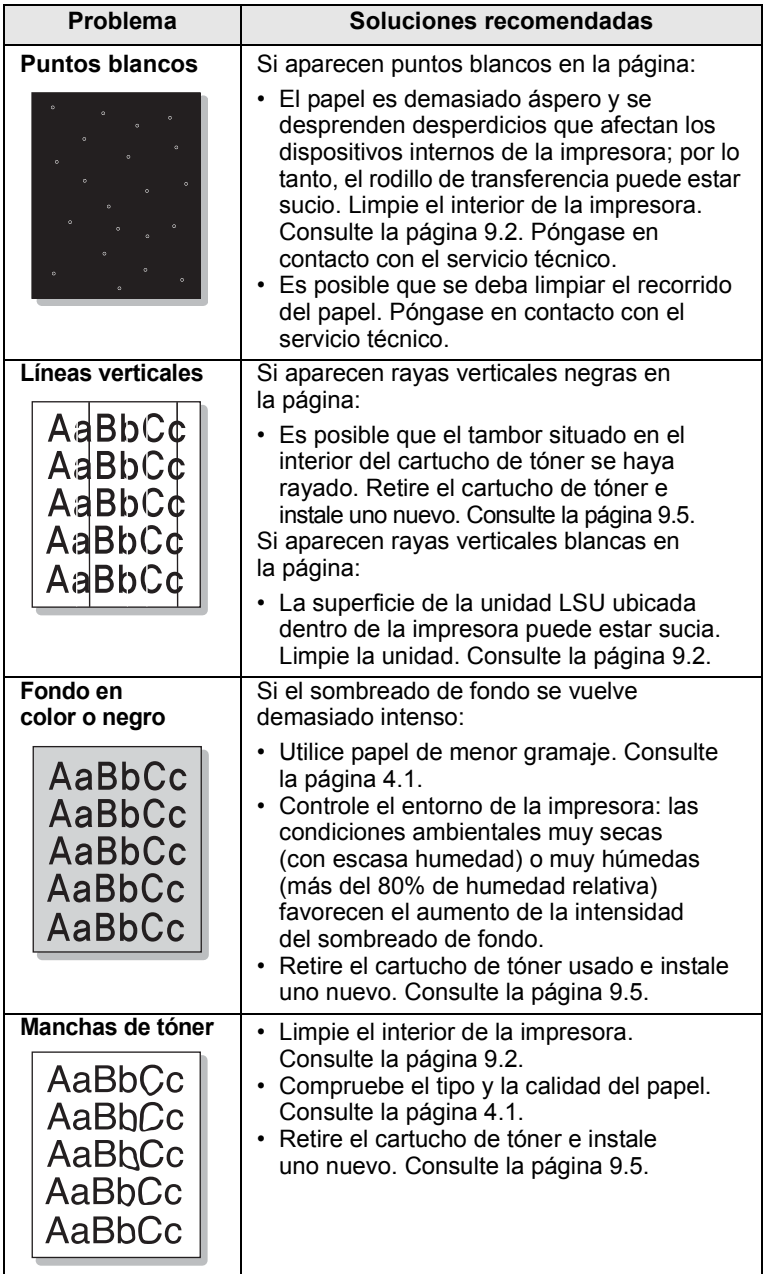

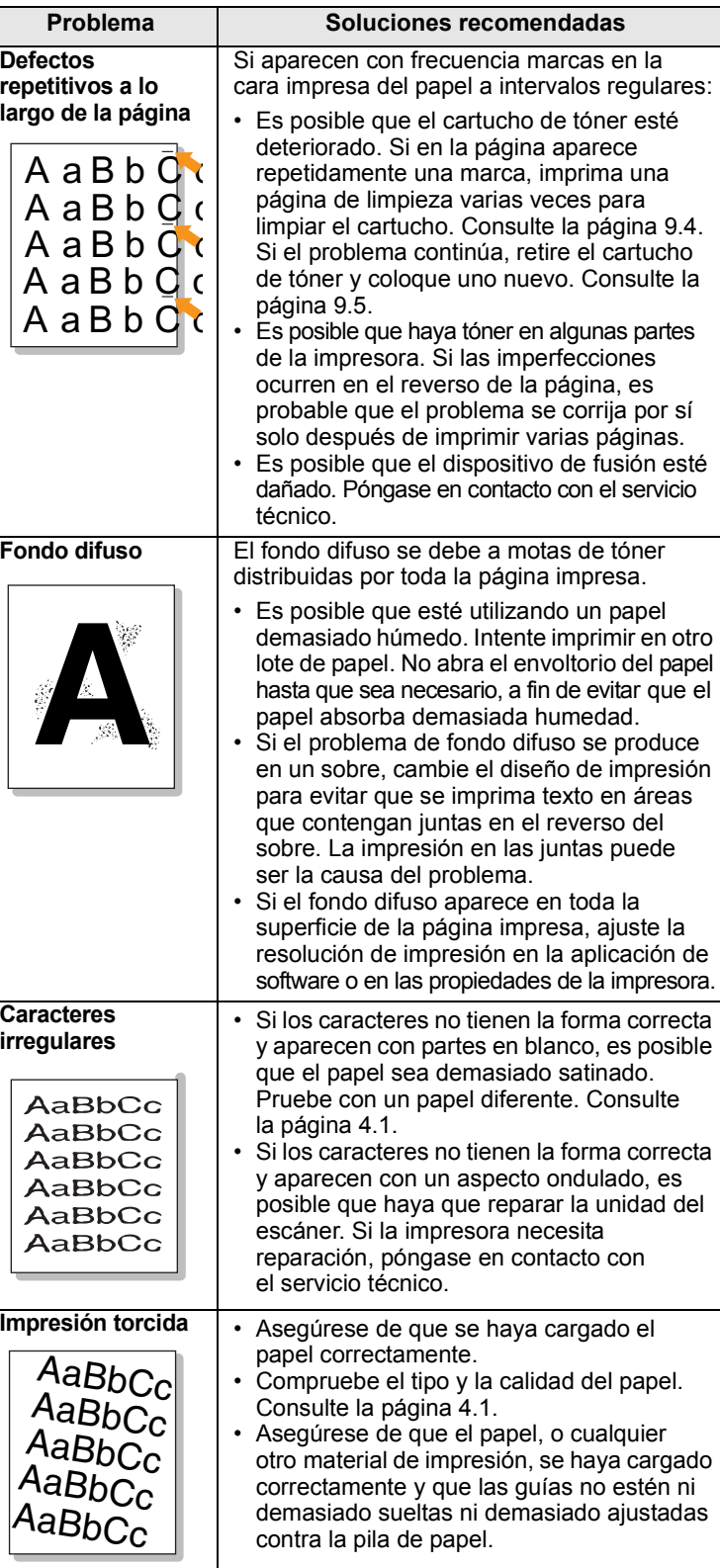

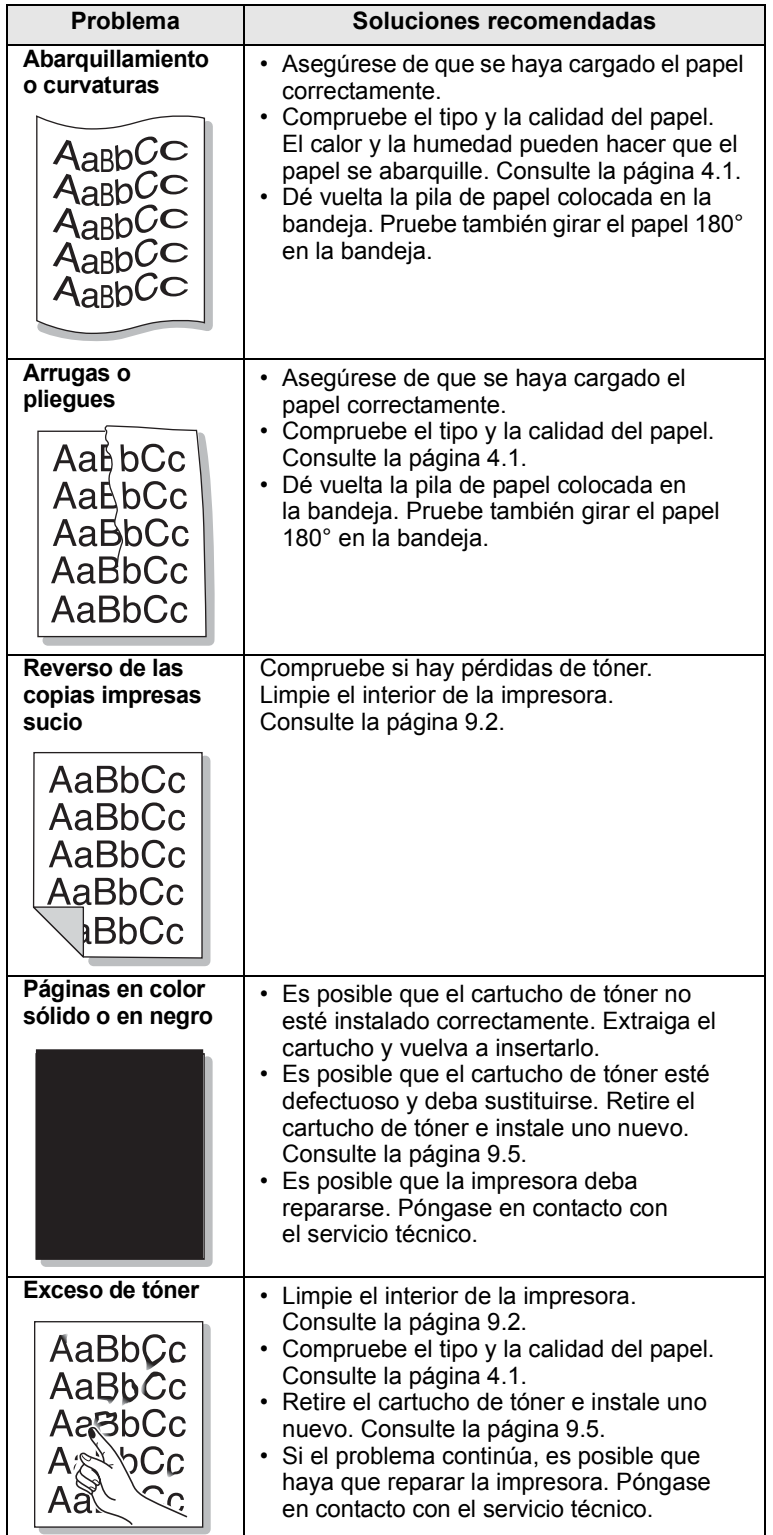

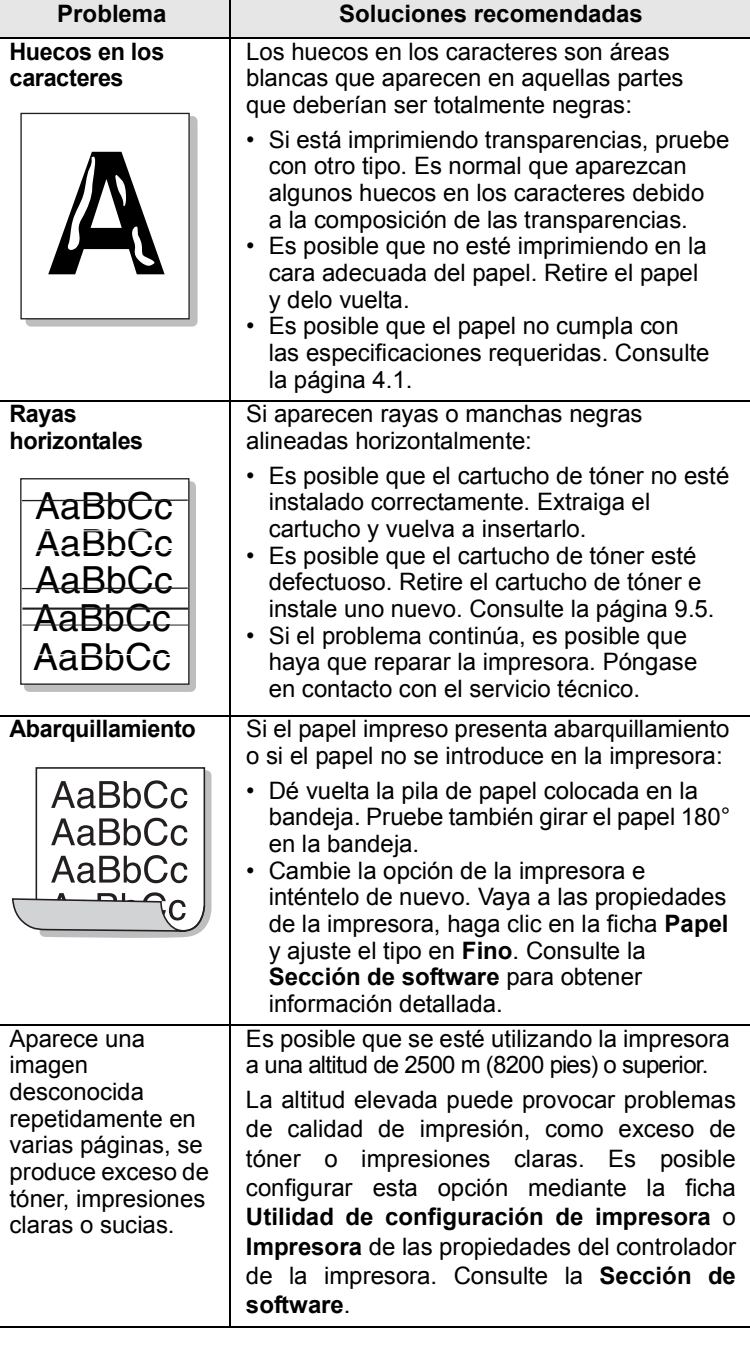

## <span id="page-59-0"></span>**Problemas en el copiado**

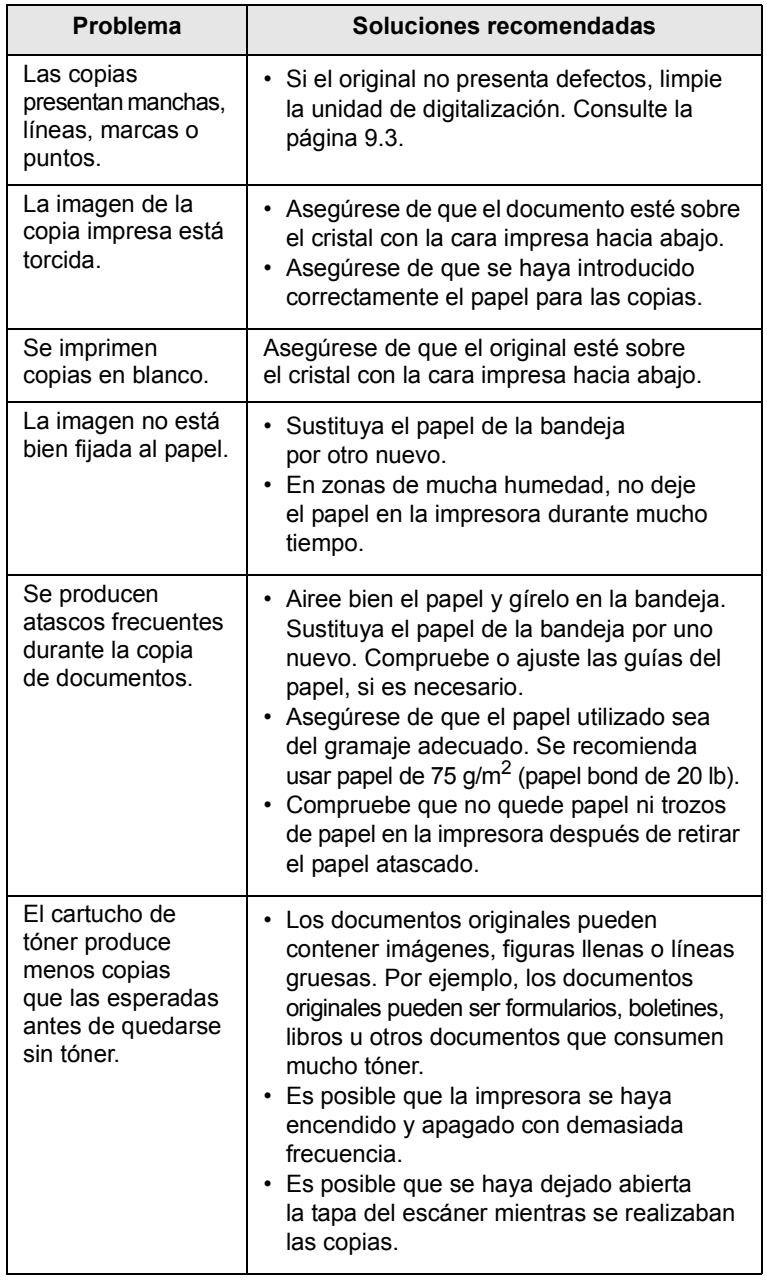

## <span id="page-59-1"></span>**Problemas en la digitalización**

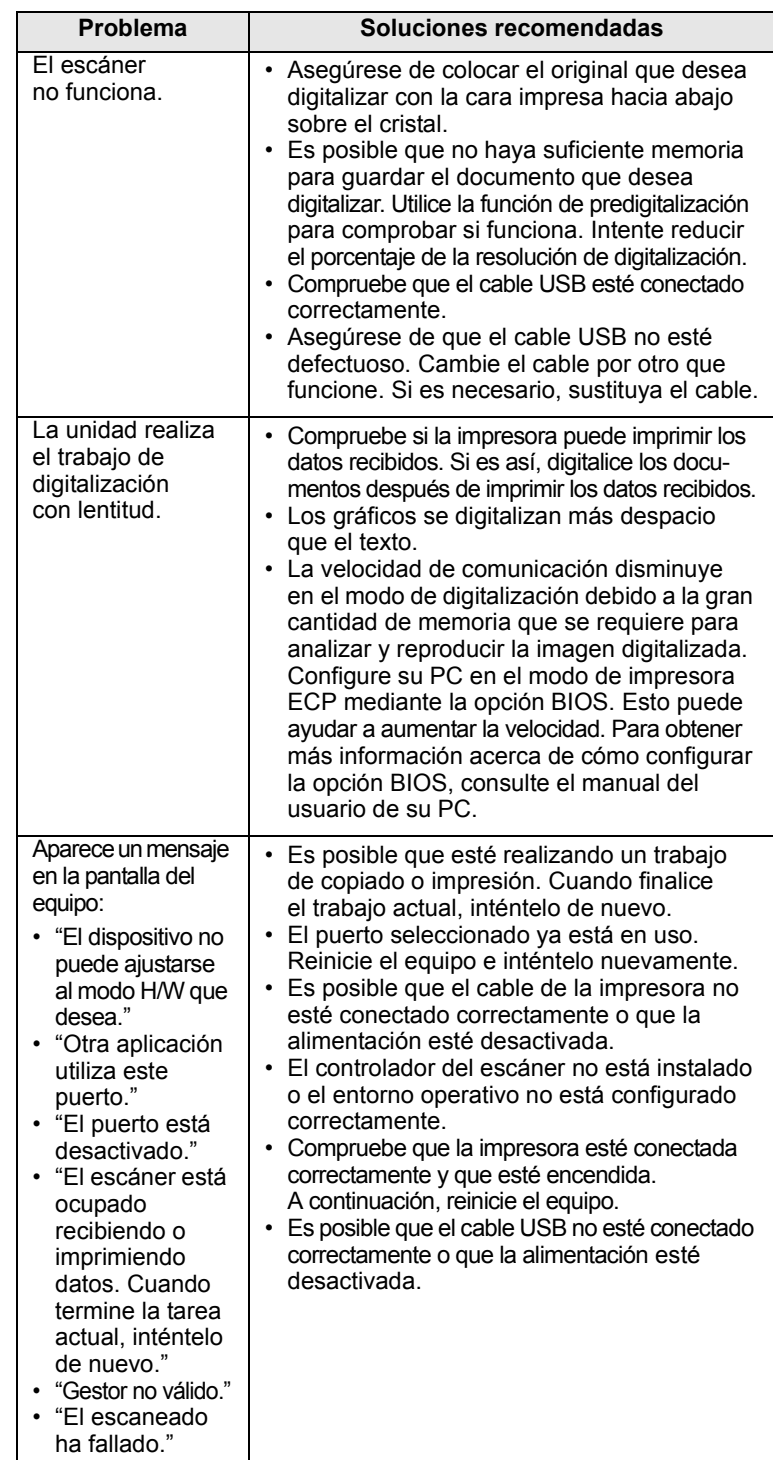

#### <span id="page-60-2"></span><span id="page-60-1"></span>**Problemas habituales de Windows**

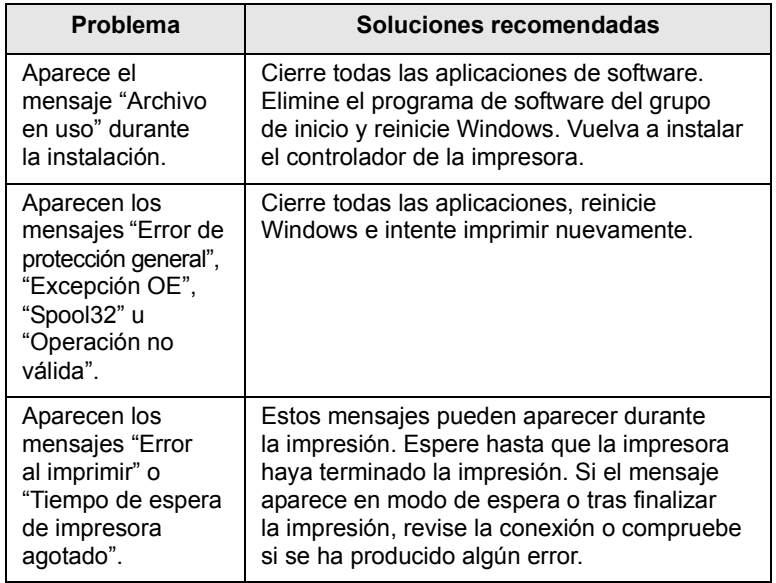

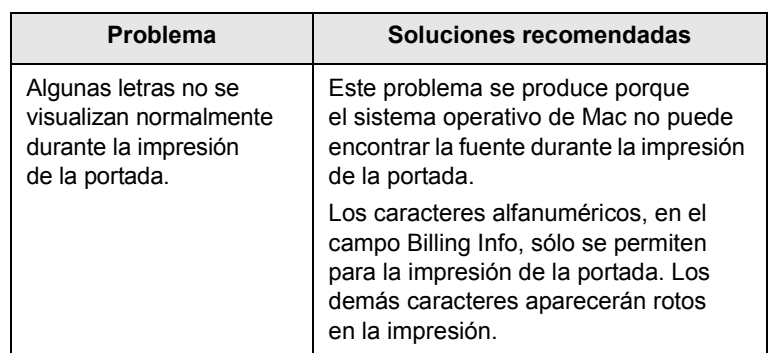

#### **Nota**

Consulte el Manual del usuario de Microsoft Windows2000/XP/ 2003/Vista suministrado con el equipo si desea obtener más información sobre los mensajes de error de Windows.

#### <span id="page-60-0"></span>**Problemas habituales de Macintosh**

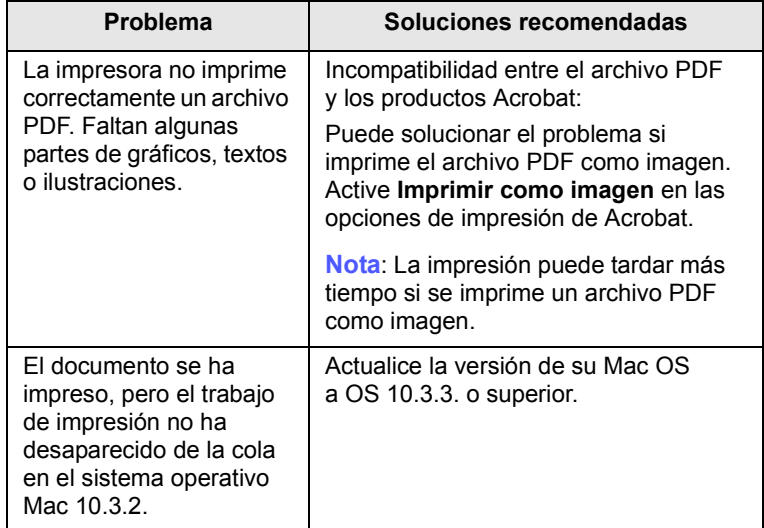

### <span id="page-61-0"></span>**Problemas habituales de Linux**

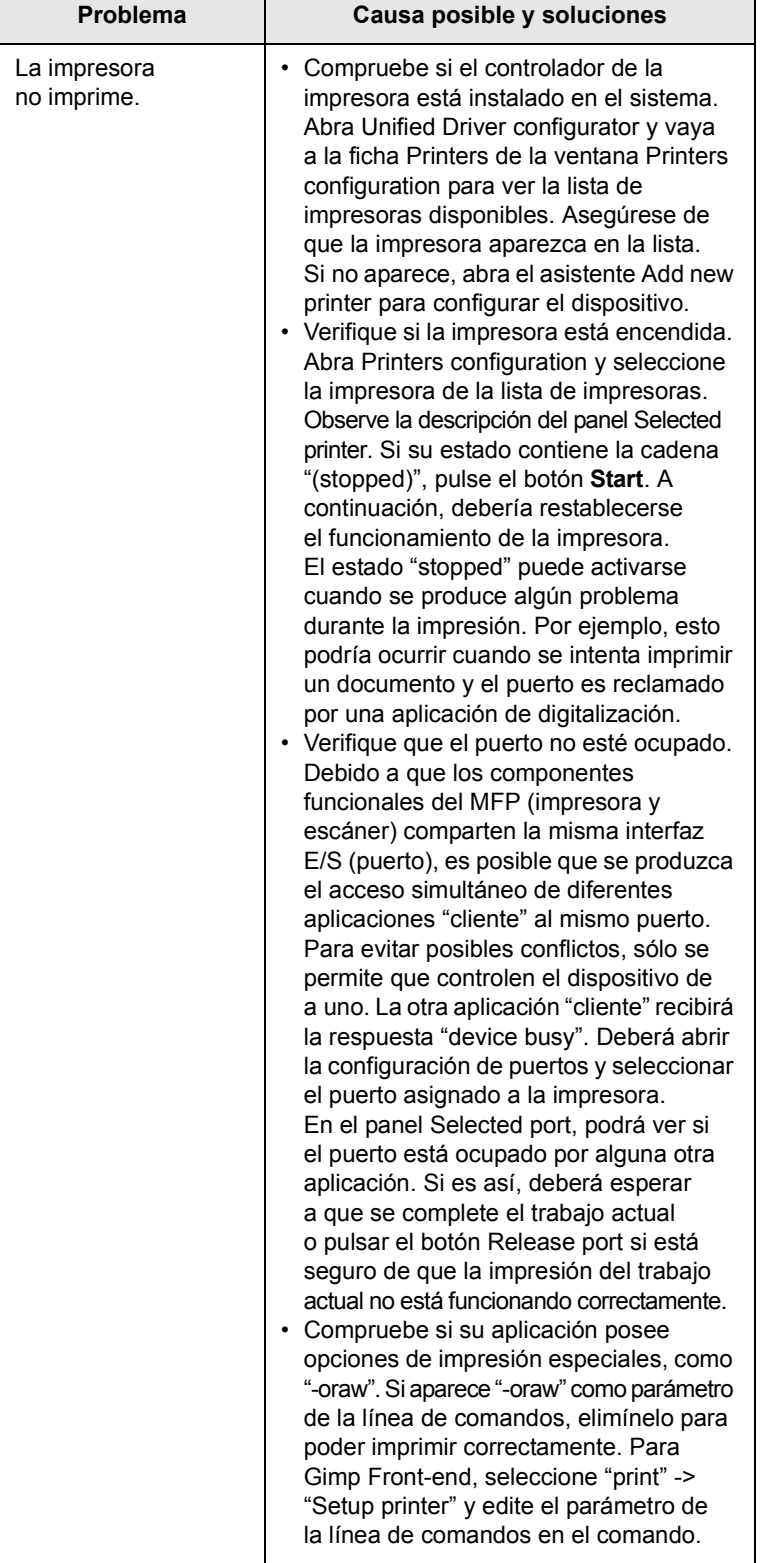

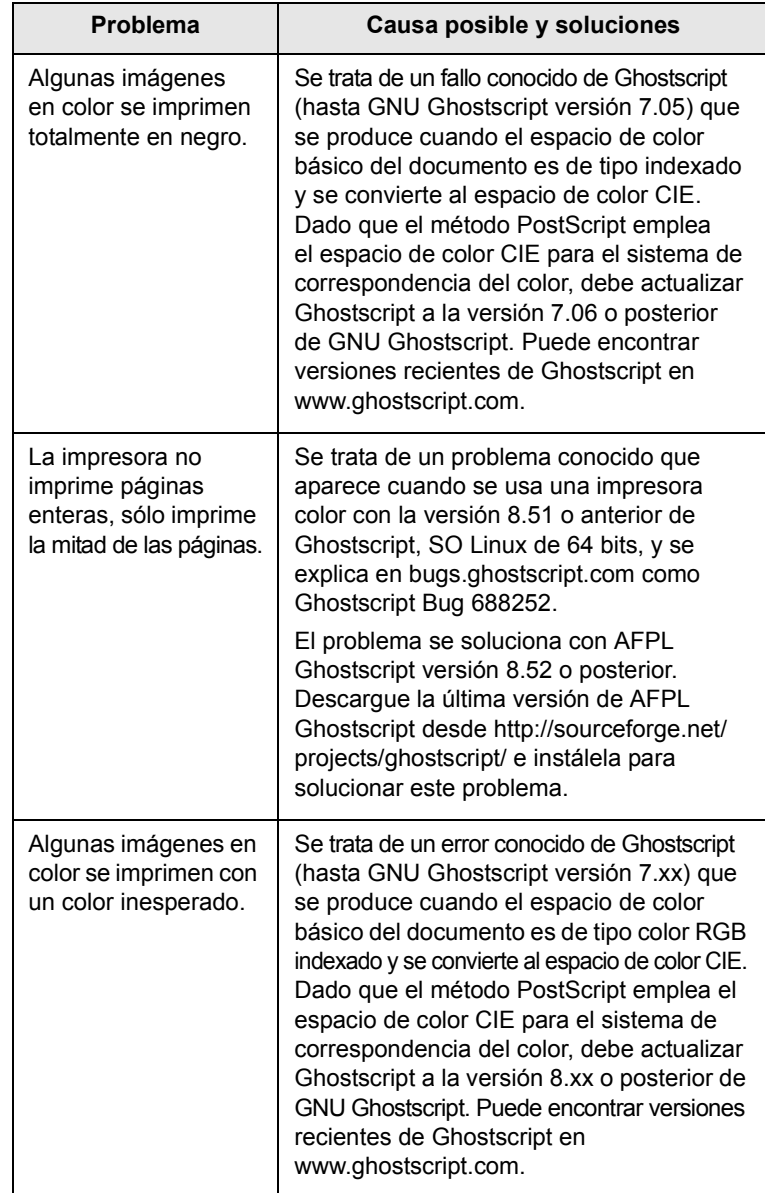

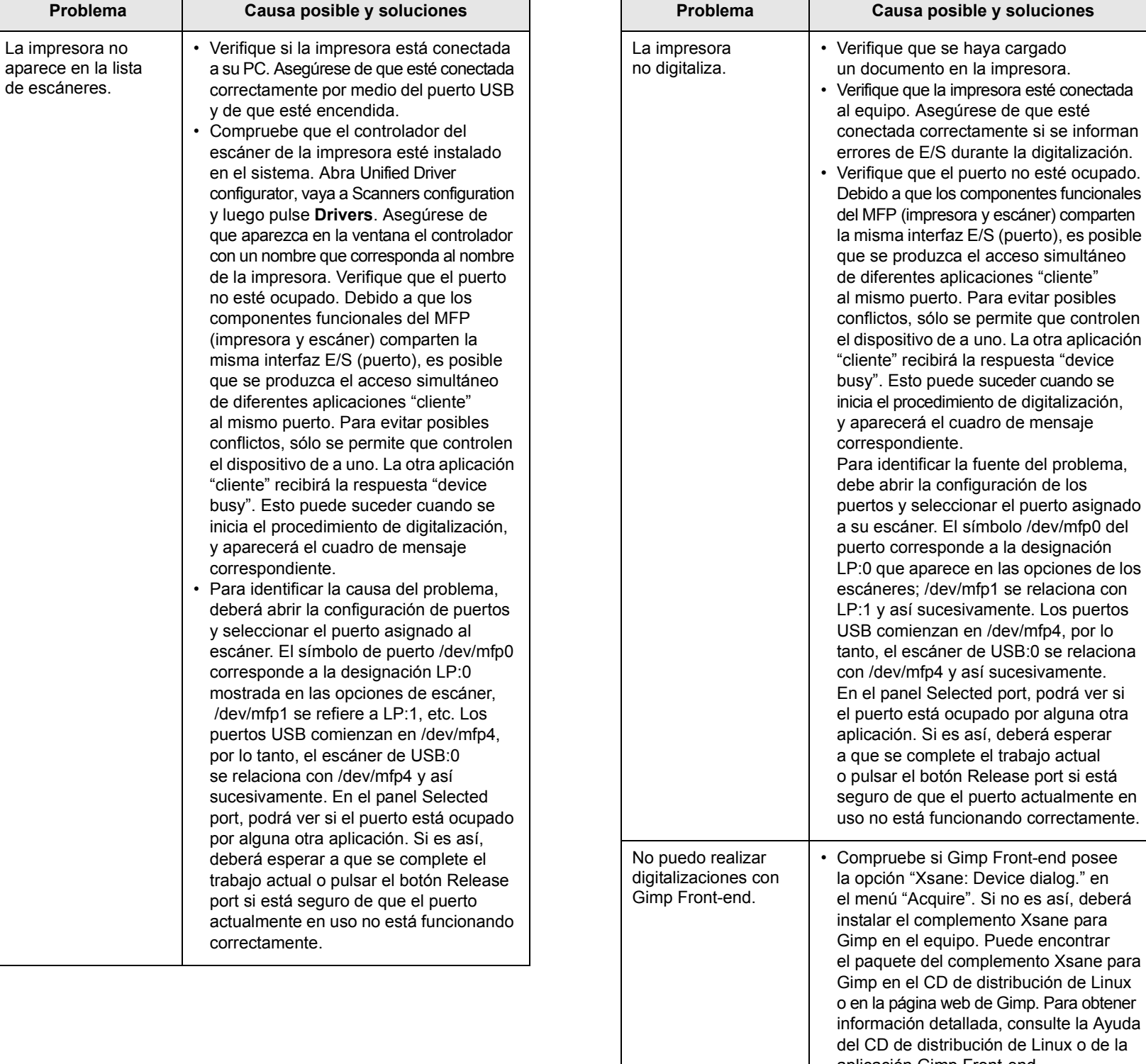

de Linux o de la

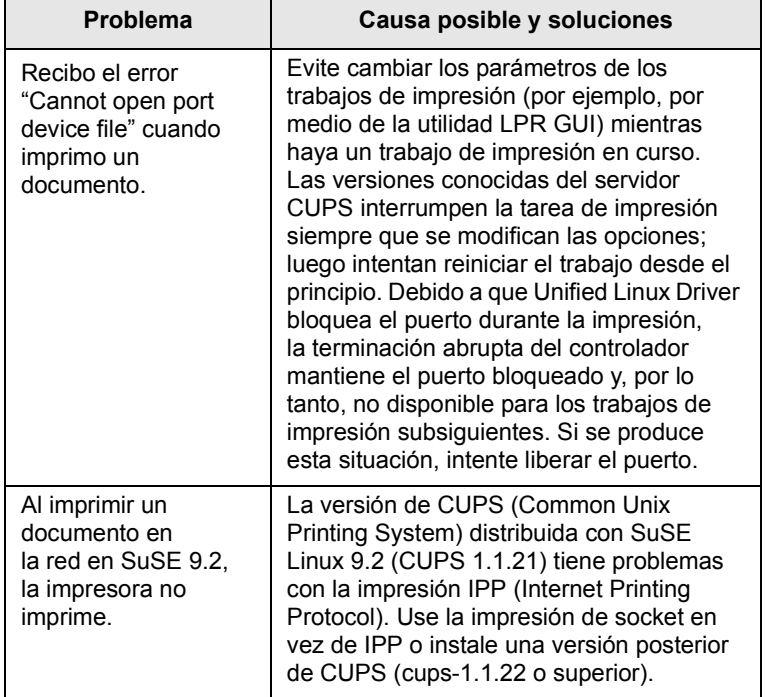

## <span id="page-64-4"></span>**11 Realizar el pedido de suministros y accesorios**

En este capítulo se proporciona información sobre la compra de consumibles y accesorios disponibles para la máquina.

- **• [Suministros](#page-64-1)**
- **• [Cómo realizar el pedido](#page-64-2)**

#### <span id="page-64-3"></span><span id="page-64-0"></span>**Suministros**

<span id="page-64-1"></span>Cuando se acaba el tóner o la vida útil de los suministros puede solicitar los siguientes tipos de cartuchos de tóner y suministros para la máquina:

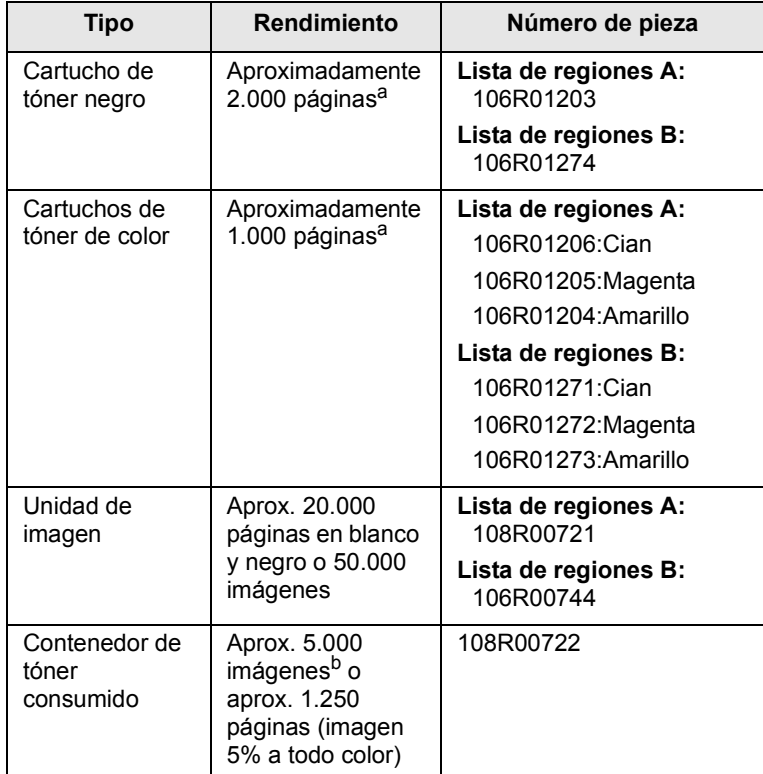

a. Recuento medio de páginas tamaño A4/carta con una cobertura del 5% de colores individuales en cada página. Las condiciones de uso y los patrones de impresión pueden provocar que los resultados varíen.

b. Recuentos de imágenes basados en un color por cada página. Si se imprimen documentos a todo color (cian, magenta, amarillo y negro), la duración de este elemento se verá reducida en un 25%.

#### **Lista de regiones A:**

Argelia, Argentina, Bermudas, Brasil, Bulgaria, Caribe (excepto Puerto Rico y las Islas Vírgenes de los Estados Unidos), Centroamérica, Chile, Chipre, Colombia, Croacia, Ecuador, Egipto, Eslovaquia, Eslovenia, Estonia, Gibraltar, Hungría, India, Letonia, Lituania, Malta, Marruecos, México, Nigeria, Omán, Oriente Medio, Pakistán, Paraguay, Perú, Polonia, República Checa, resto de Sudamérica, resto de África, Rumanía, Rusia/CEI, Sri Lanka, Sudáfrica, Turquía, Túnez, Ucrania, Uruguay y Venezuela

#### **Lista de regiones B:**

Alemania, Austria, Bélgica, Canadá, Dinamarca, España, Estados Unidos, Finlandia, Francia, Grecia, Irlanda, Italia, Noruega, Países Bajos, Portugal, Puerto Rico, Reino Unido, resto de la región del Benelux, Suecia y Suiza

Para adquirir recambios, póngase en contacto con su proveedor de Xerox o con el establecimiento donde compró la impresora. Se recomienda encarecidamente que un técnico profesional instale estos elementos, excepto en el caso de los cartuchos de tóner (consulte la página [9.5](#page-45-1)), la unidad de imágenes (consulte la página [9.6\)](#page-46-1) y el contenedor de tóner consumido (consulte la página [9.8\)](#page-48-1).

En caso de usar cartuchos de tóner rellenados, es posible que se reduzca la calidad de impresión.

#### **Cómo realizar el pedido**

<span id="page-64-2"></span>Para realizar el pedido de suministros o accesorios autorizados de **Xerox**, póngase en contacto con el distribuidor o minorista **Xerox** a quien compró la máquina, o visite la página

[www.xerox.com/office/support](http://www.xerox.com/office/support) y seleccione su país/región para obtener información sobre cómo ponerse en contacto con el servicio de asistencia técnica.

## **12 Especificaciones**

En este capítulo se incluye:

- **• [Especificaciones generales](#page-65-0)**
- **• [Especificaciones de la impresora](#page-66-0)**
- **• [Especificaciones del escáner y de la copiadora](#page-66-1)**

### <span id="page-65-1"></span>**Especificaciones generales**

<span id="page-65-0"></span>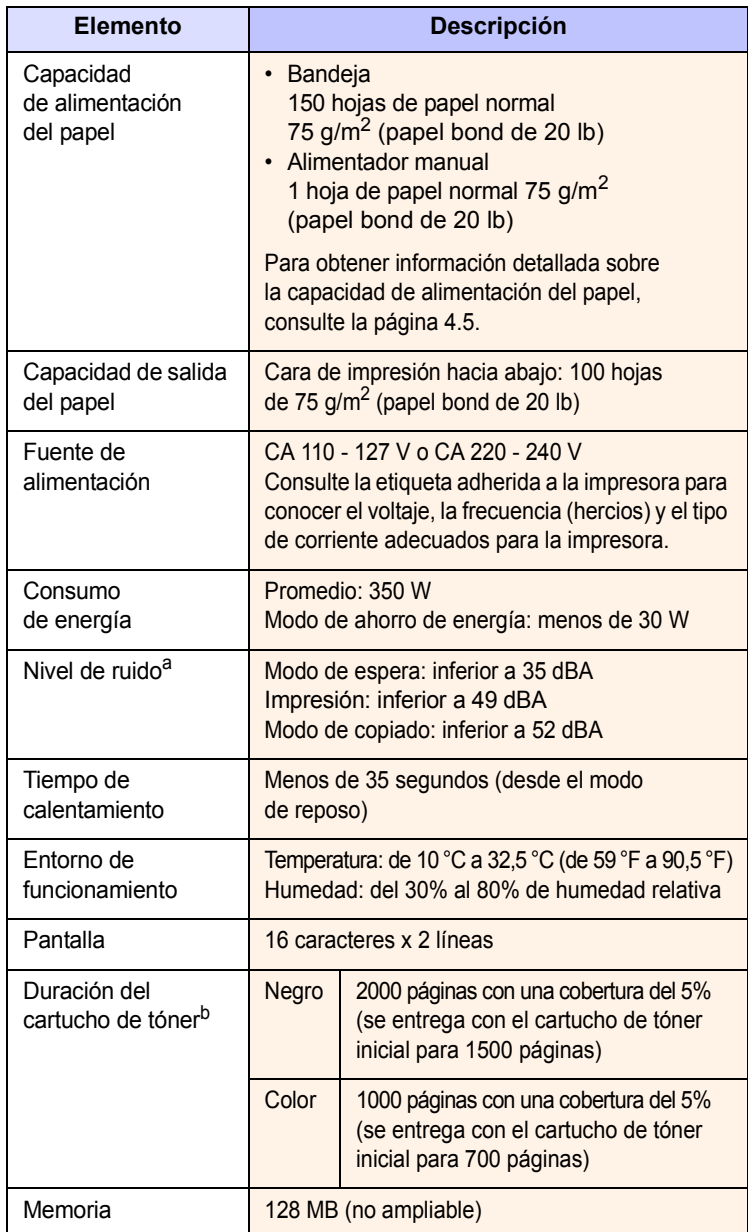

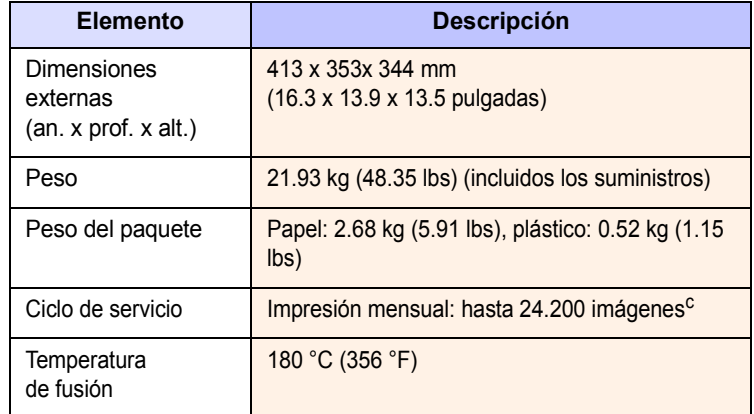

a. Nivel de presión sonora, ISO 7779.

b. La cantidad de páginas puede verse afectada por el entorno operativo, los intervalos de impresión y el tipo y el tamaño del material.

c. Recuentos de imágenes basados en un color por cada página. Si se imprimen documentos a todo color (cian, magenta, amarillo y negro), la duración de este elemento se verá reducida en un 25%.

### <span id="page-66-4"></span>**Especificaciones de la impresora**

<span id="page-66-0"></span>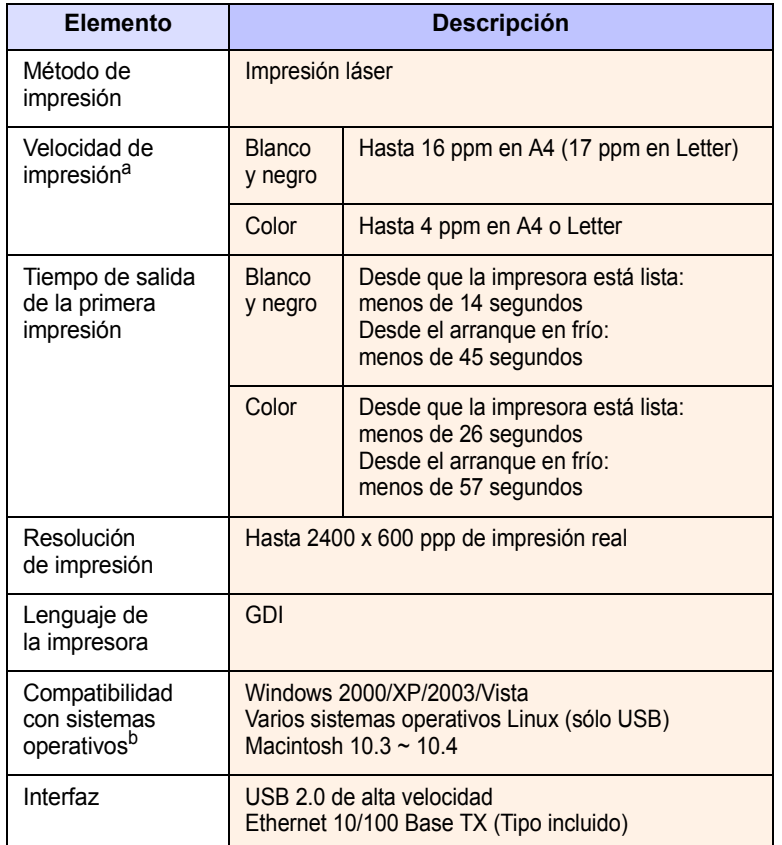

a. La velocidad de impresión se verá afectada por el sistema operativo utilizado, el rendimiento del equipo, el software de la aplicación, el método de conexión, el tipo y tamaño del material de impresión y la complejidad de la tarea.

b. [Visite la página www..xerox.com para descargar la última versión del software.](http://www.xerox.com)

## <span id="page-66-3"></span><span id="page-66-2"></span><span id="page-66-1"></span>**Especificaciones del escáner y de la copiadora**

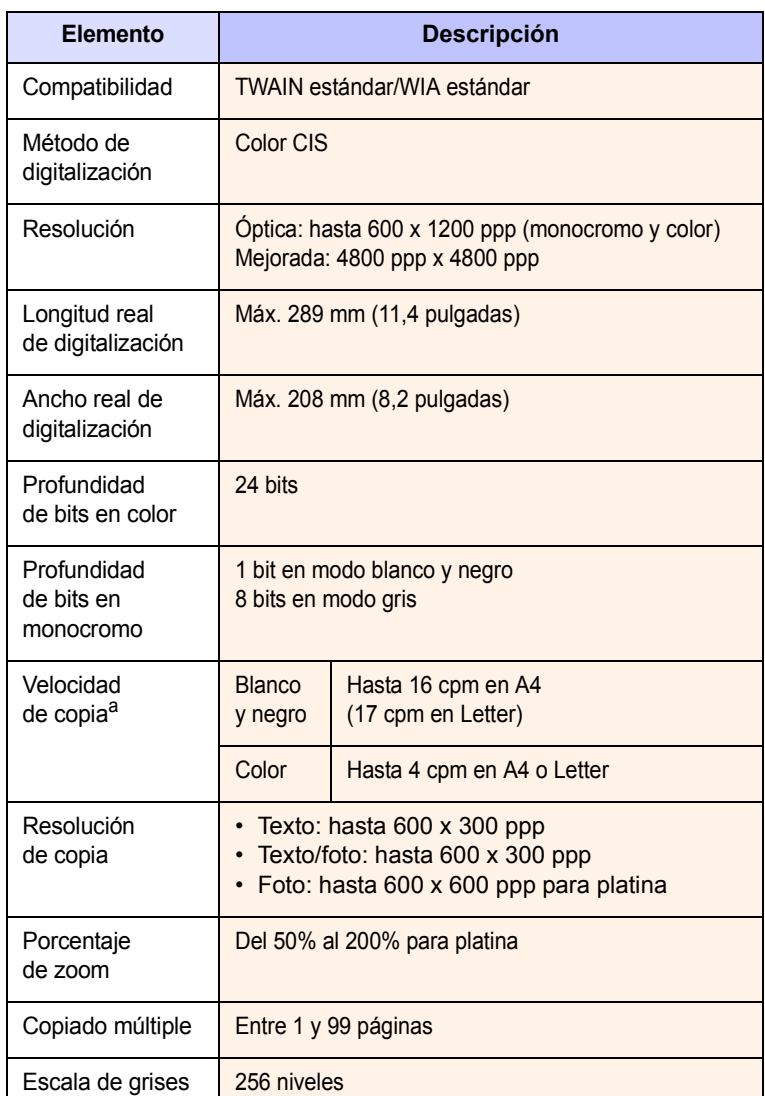

a. La velocidad de copia se calcula a partir de la copia múltiple de un único documento.

# **ÍNDICE**

#### **Numérico**

2/4 páginas por hoja, copia especial [5.3](#page-31-0)

#### **A**

accesorios información de pedido [11.1](#page-64-3) alimentador manual [4.7](#page-27-0) atasco de papel, solucionar alimentador manual [10.2](#page-51-2) área de salida de papel [10.2](#page-51-3) bandeja 1 [10.1](#page-50-3) atasco, solucionar papel [10.1](#page-50-4)

#### **B**

bandeja de papel, configurar copia [5.1](#page-29-0) borrado del fondo, copia especial [5.5](#page-33-0)

## **C**

carga de papel alimentador manual [4.7](#page-27-0) bandeja 1 [4.5](#page-25-1) bandeja 1/bandeja opcional 2 [4.5](#page-25-2) cargar papel alimentador manual [4.7](#page-27-0) cartucho de tóner mantenimiento [9.4](#page-44-3) redistribución [9.4](#page-44-2) sustitución [9.5](#page-45-2) Colores de tóner [1.3](#page-14-0) contenedor de tóner residual sustituir [9.8](#page-48-1) contraste, copiar [5.2](#page-30-0) copia 2/4 páginas por hoja [5.3](#page-31-0) ajuste predeterminado, cambiar [5.2](#page-30-1) borrado del fondo [5.5](#page-33-0) copia de tarjeta de identificación [5.3](#page-31-1) oscuridad [5.2](#page-30-0)

póster [5.4](#page-32-0) reducir/ampliar [5.1](#page-29-1) tiempo de espera, configurar [5.2](#page-30-2) tipo original [5.2](#page-30-3) cristal del escáner limpieza [9.3](#page-43-0)

### **D**

digitalización a una aplicación [7.1](#page-35-0) ajustes de digitalización [7.2](#page-36-0) ajustes predeterminados, cambiar [7.2](#page-36-1) memoria flash USB [8.2](#page-38-2) digitalización en red tiempo de espera, ajustar [7.2](#page-36-0) directrices para el papel [4.3](#page-23-0) duplicación, copia especial [5.4](#page-32-1)

### **E**

Escanear [1.3](#page-14-1) especificaciones escáner y copiadora [12.2](#page-66-2) fax [12.2](#page-66-3) generales [12.1](#page-65-1) impresora [12.2](#page-66-4)

### **F**

funciones de copia especiales [5.3](#page-31-2)

### **I**

idioma de la pantalla, cambiar [2.2](#page-18-0) imagen de fondo, borrar [5.5](#page-33-1) Impresión [1.3](#page-14-2) impresión informes [9.1](#page-41-2) memoria USB [8.3](#page-39-2) página de prueba [1.5](#page-16-0) informes, imprimir [9.1](#page-41-2) Iniciar [1.3](#page-14-3)

#### **L**

limpieza parte externa [9.2](#page-42-3) parte interna [9.2](#page-42-1) unidad de digitalización [9.3](#page-43-0)

### **M**

material de impresión especial, directrices [4.3](#page-23-1) memoria flash USB administración [8.3](#page-39-3) digitalización [8.2](#page-38-2) impresión [8.3](#page-39-2) memoria, borrar [9.1](#page-41-3) mensajes de error [10.3](#page-52-2) Menú [1.3](#page-14-4) modo de ahorro de energía del escáner [2.2](#page-18-1)

#### **P**

página de prueba, imprimir [1.5](#page-16-0) Pantalla [1.3](#page-14-5) Parar [1.3](#page-14-6) piezas de repuesto [9.9](#page-49-2) póster, copia especial [5.4](#page-32-2) problema, solucionar alimentación del papel [10.5](#page-54-1) calidad de impresión [10.7](#page-56-0) copia [10.10](#page-59-0) digitalización [10.10](#page-59-1) impresión [10.6](#page-55-0) Linux [10.12](#page-61-0) Macintosh [10.11](#page-60-0) mensajes de error [10.3](#page-52-2) Windows [10.11](#page-60-1) problemas de calidad de impresión, solucionar [10.7](#page-56-0) problemas de Linux [10.12](#page-61-0) problemas de Macintosh [10.11](#page-60-0) problemas de Windows [10.11](#page-60-2)

## **R**

requisitos del sistema Macintosh [3.2](#page-20-0)

#### **S**

Salida [1.3](#page-14-7) suministros comprobar la vida útil [9.9](#page-49-3) información de pedido [11.1](#page-64-4) sustitución cartucho de tóner [9.5](#page-45-1) contenedor de tóner residual [9.8](#page-48-1) unidad de imagen [9.6](#page-46-2)

#### **T**

tamaño del papel configuración [4.8](#page-28-0) especificaciones [4.2](#page-22-0) tarjeta de identificación, copia especial [5.3](#page-31-1) Tipo de original [1.3](#page-14-8) tipo de papel configuración [4.8](#page-28-1) especificaciones [4.2](#page-22-1)

#### **V**

varias páginas por hoja copia [5.3](#page-31-0)

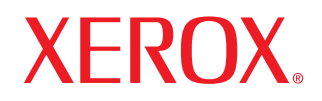

**Colour laser MFP** 

## **Sección de software**

www.xerox.com/office/support

## SECCIÓN DE SOFTWARE **CONTENIDOS**

## Capítulo 1: INSTALACIÓN DEL SOFTWARE DE IMPRESIÓN EN WINDOWS

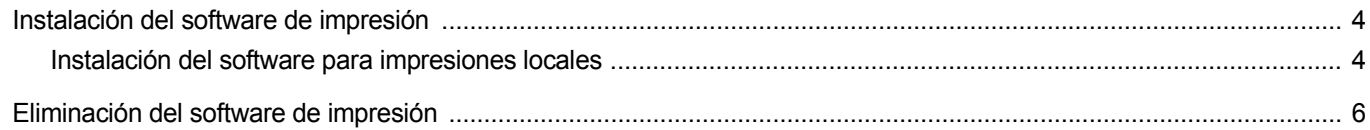

## Capítulo 2: IMPRESIÓN BÁSICA

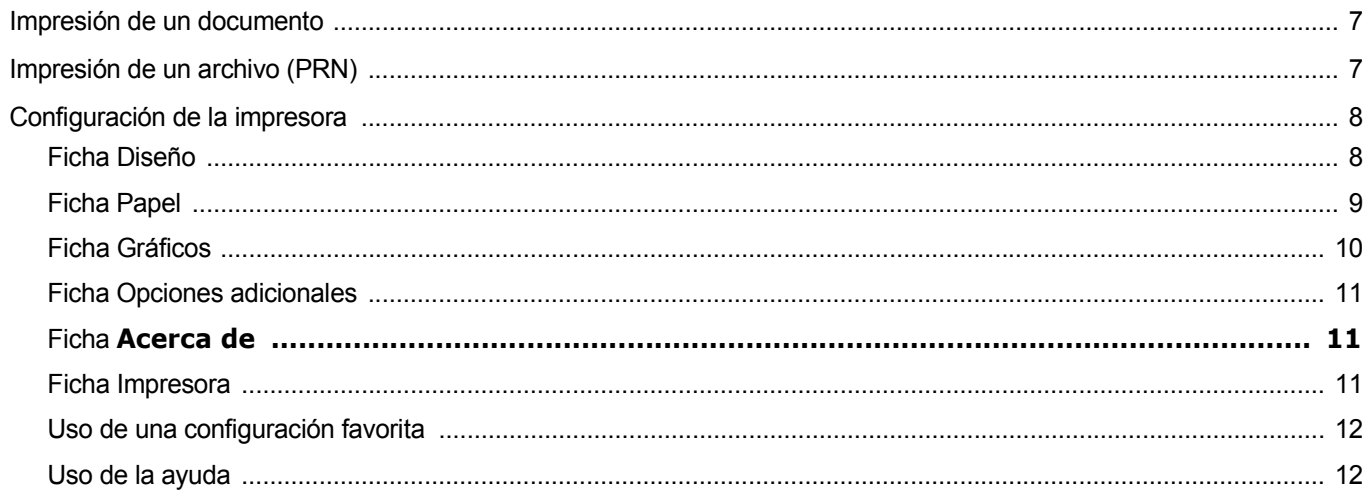

## Capítulo 3: IMPRESIÓN AVANZADA

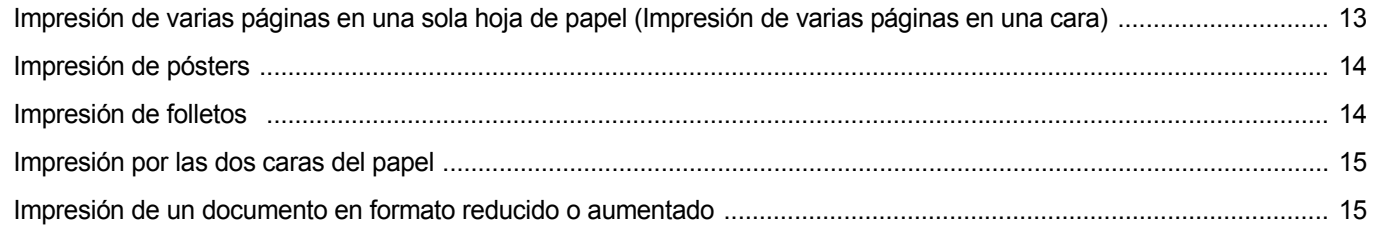

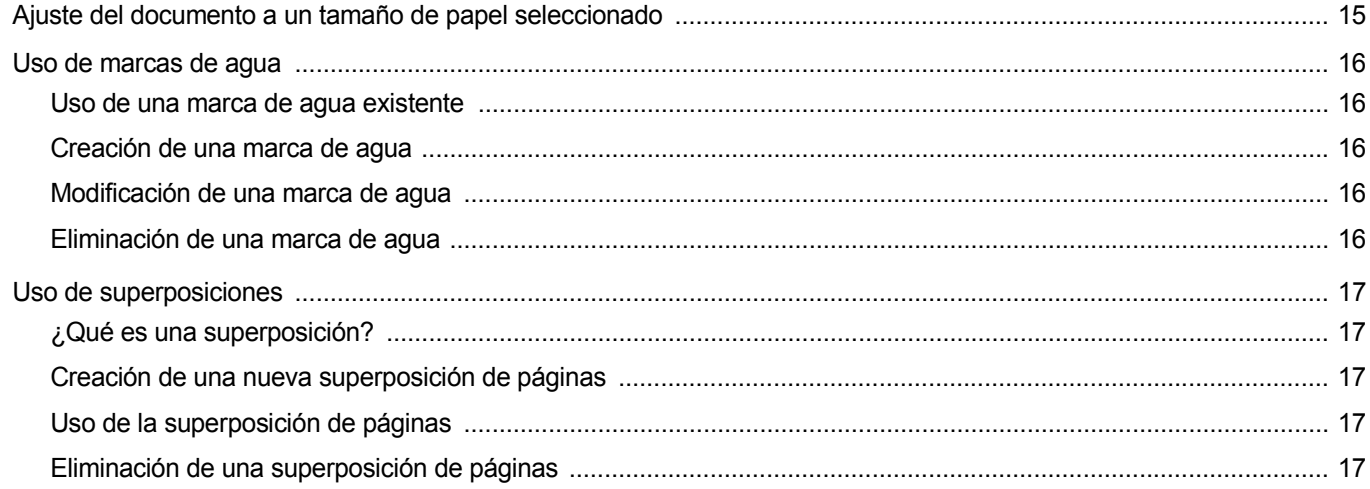

## Capítulo 4: CÓMO COMPARTIR LA IMPRESORA LOCALMENTE

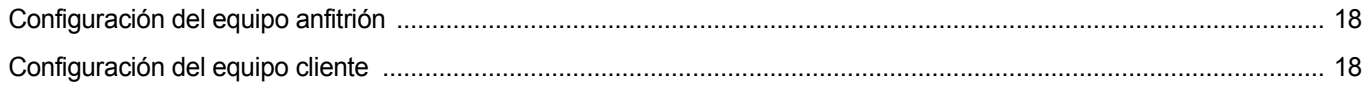

## Capítulo 5: USO DE LAS APLICACIONES DE UTILIDAD

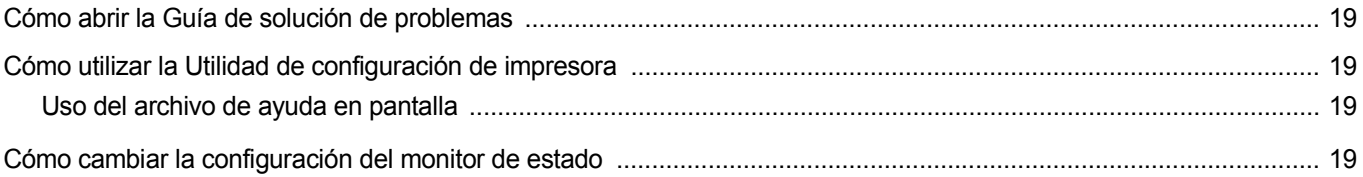

## Capítulo 6: DIGITALIZACIÓN

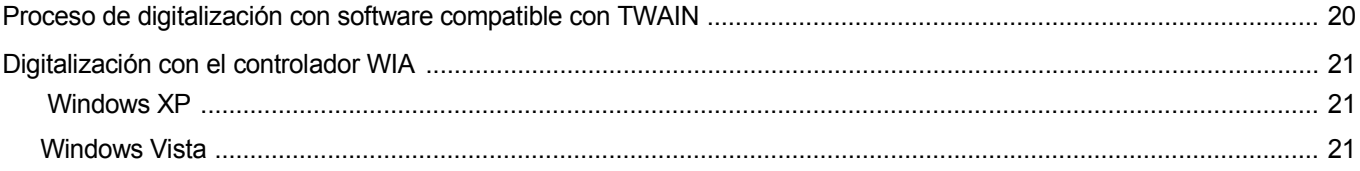
# Capítulo 7: USO DE LA IMPRESORA EN LINUX

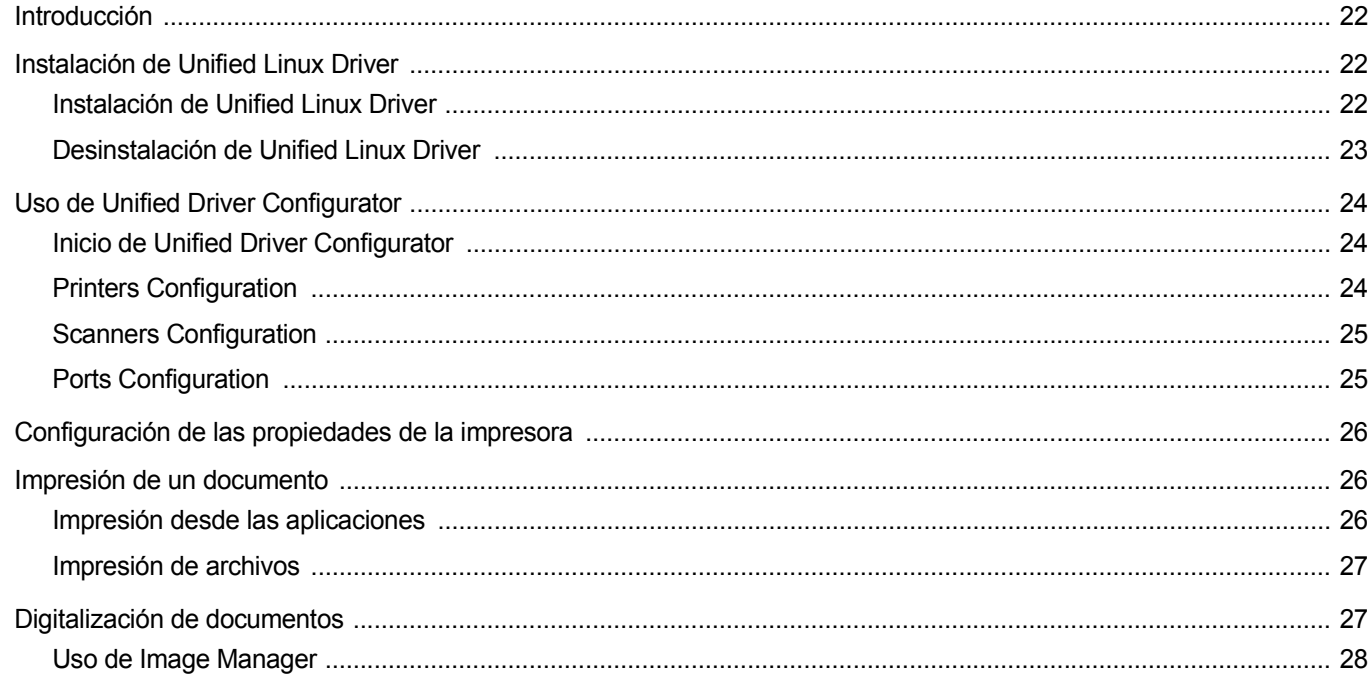

# Capítulo 8: CÓMO UTILIZAR LA IMPRESORA EN MACINTOSH

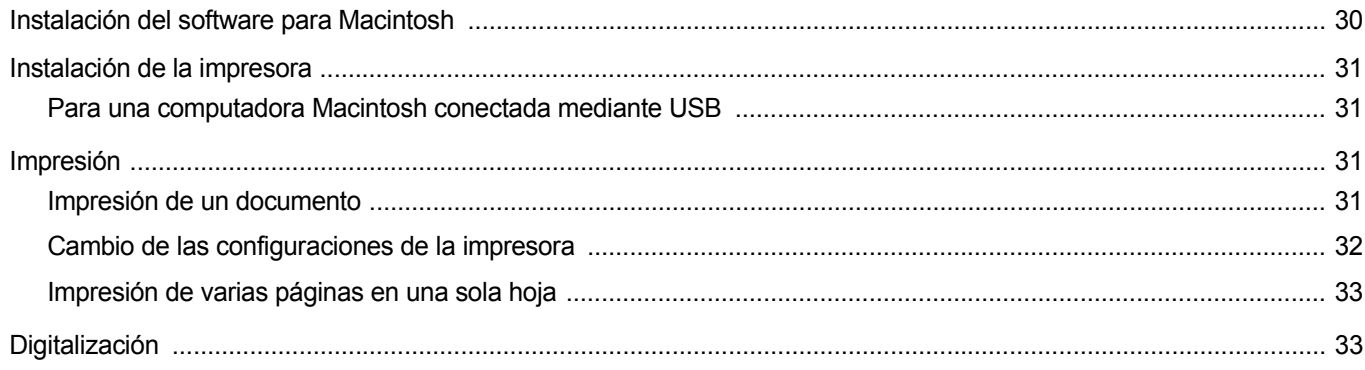

# **1 Instalación del software de impresión en Windows**

Este capítulo incluye:

- **• [Instalación del software de impresión](#page-73-0)**
- **• [Eliminación del software de impresión](#page-75-0)**

# <span id="page-73-2"></span><span id="page-73-0"></span>**Instalación del software de impresión**

Puede instalar el software de la impresora para impresiones locales. Para instalar el software de la impresora en el equipo, realice el procedimiento de instalación adecuado según la impresora en uso.

Un controlador de impresora es un software que permite al equipo comunicarse con la impresora. El procedimiento para instalar controladores puede diferir según el sistema operativo que utilice.

<span id="page-73-1"></span>Todas las aplicaciones deben estar cerradas en la PC antes de comenzar la instalación.

### **Instalación del software para impresiones locales**

Una impresora local es una impresora conectada al equipo con el cable suministrado con la impresora, por ejemplo un cable USB o un cable paralelo.

Puede instalar el software de la impresora utilizando el método típico o personalizado.

**NOTA**: Si la ventana "Asistente de nuevo hardware" aparece durante el procedimiento de instalación, haga clic en  $\mathbb{X}$  en la esquina superior derecha del cuadro para cerrar la ventana o haga clic en **Cancelar**.

### **Instalación típica**

Ésta es la opción recomendada para la mayoría de los usuarios. Se instalarán todos los componentes necesarios para las operaciones de impresión.

- **1** Asegúrese de que la impresora esté conectada a la computadora y que esté encendida.
- **2** Introduzca el CD-ROM en la unidad de CD-ROM.

El CD-ROM se ejecutará automáticamente y aparecerá en la pantalla la ventana de instalación.

Si no aparece la ventana de instalación, haga clic en **Inicio** y luego en **Ejecutar**. Escriba **X:\Setup.exe**, reemplazando "**X**" con la letra de la unidad, y haga clic en **Aceptar**.

Si utiliza Windows Vista, haga clic en **Inicio** →**Todos los programas** → **Accesorios** →**Ejecutar** y escriba **X:\Setup.exe**.

Si aparece la ventana **Reproducción automática** en Windows Vista, haga clic en **Ejecutar Setup.exe** en el campo **Instalar o ejecutar programa** y después en **Continue** en la ventana **Control de cuentas de usuario**.

### **3** Haga clic en **Instalar software**.

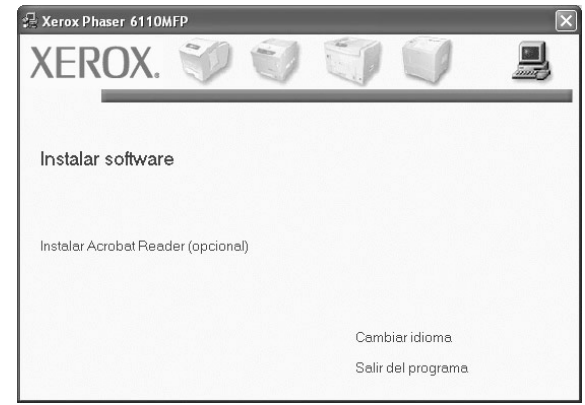

### **4** Seleccione **Instalación típica para una impresora local**. Haga clic en **Siguiente**.

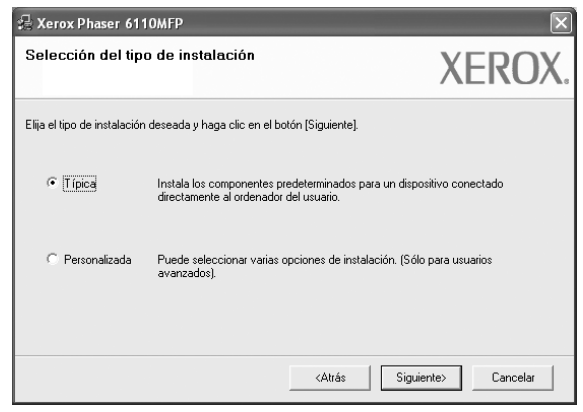

**NOTA**: Si la impresora no está conectada al equipo, se abrirá la siguiente ventana:

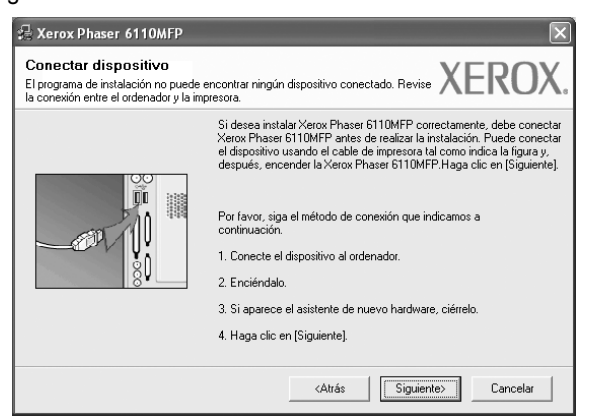

- Una vez conectada la impresora, haga clic en **Siguiente**.
- Si no desea conectar la impresora en este momento, haga clic en **Siguiente** y en **No** en la siguiente pantalla. Comenzará la instalación pero la página de prueba no se imprimirá al final de la instalación.
- *La ventana de instalación que aparece en este Manual del usuario puede ser diferente según la impresora y la interfaz en uso.*
- **5** Una vez completada la instalación, se abrirá una ventana que le solicitará que imprima una página de prueba. Si desea imprimir una página de prueba, marque esta casilla y haga clic en **Siguiente**. De lo contrario, haga clic en **Siguiente** y vaya [al paso 7](#page-74-0).
- **6** Si la página de prueba se imprime correctamente, haga clic en **Sí**.

En caso contrario, haga clic en **No** para volver a imprimirla.

<span id="page-74-0"></span>**7** Haga clic en **Finalizar**.

### **Instalación personalizada**

Puede seleccionar componentes individuales para instalarlos.

- **1** Asegúrese de que la impresora esté conectada al equipo y de que esté encendida.
- **2** Introduzca el CD-ROM en la unidad de CD-ROM.

El CD-ROM se ejecutará automáticamente y aparecerá en la pantalla la ventana de instalación.

Si no aparece la ventana de instalación, haga clic en **Inicio** y luego en **Ejecutar**. Escriba **X:\Setup.exe**, reemplazando "**X**" con la letra de la unidad, y haga clic en **Aceptar**.

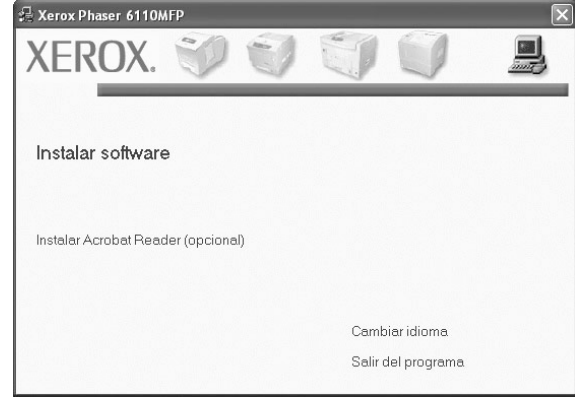

### **3** Haga clic en **Instalar software**.

**4** Seleccione **Instalación personalizada**. Haga clic en **Siguiente**.

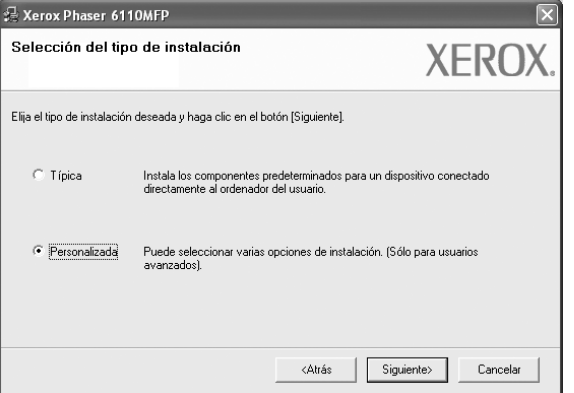

**NOTA**: Si la impresora no está conectada a la computadora, se abrirá la siguiente ventana:

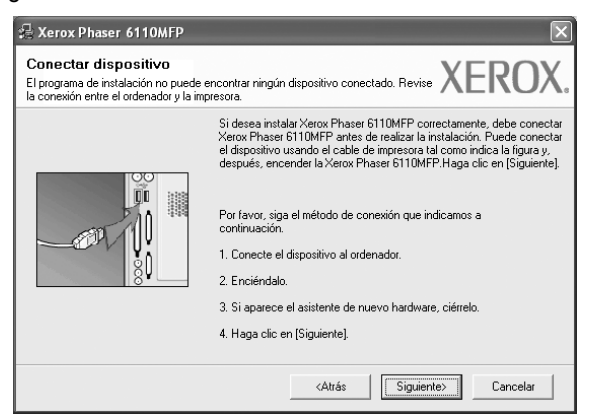

- Una vez conectada la impresora, haga clic en **Siguiente**.
- Si no desea conectar la impresora en este momento, haga clic en **Siguiente** y en **No** en la pantalla siguiente. Comenzará la instalación pero la página de prueba no se imprimirá al final de la instalación.
- *La ventana de instalación que aparece en este Manual del usuario puede ser diferente según la impresora y la interfaz en uso.*
- **5** Seleccione los componentes que desea instalar y haga clic en **Siguiente**.

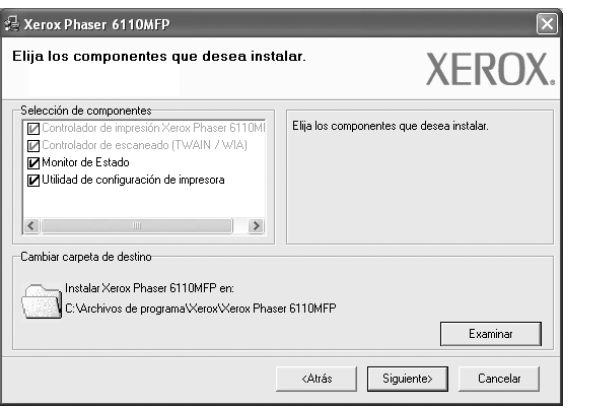

**NOTA**: Si desea cambiar la carpeta de instalación deseada, pulse [**Examinar**].

- **6** Una vez completada la instalación, se abrirá una ventana que le solicitará que imprima una página de prueba. Si desea imprimir una página de prueba, marque esta casilla y haga clic en **Siguiente**. De lo contrario, haga clic en **Siguiente** y vaya [al paso 8](#page-75-1).
- **7** Si la página de prueba se imprime correctamente, haga clic en **Sí**. En caso contrario, haga clic en **No** para volver a imprimirla.
- <span id="page-75-1"></span>**8** Haga clic en **Finalizar**.

# <span id="page-75-2"></span><span id="page-75-0"></span>**Eliminación del software de impresión**

- **1** Inicie Windows.
- **2** En el menú **Inicio**, seleccione **Programas** o **Todos los programas** →**Xerox Phaser 6110MFP/B** →**Mantenimiento**.
- **3** Seleccione **Eliminar** y haga clic en **Siguiente**.

Aparecerá una lista de componentes para que pueda eliminarlos individualmente.

- **4** Seleccione los componentes que desea eliminar y, a continuación, haga clic en **Siguiente**.
- **5** Cuando la computadora le solicite que confirme la selección, haga clic en **Sí**.

El controlador seleccionado y todos sus componentes se eliminarán de la computadora.

**6** Una vez eliminado el software, haga clic en **Finalizar**.

# **2 Impresión básica**

En este capítulo, se describen las opciones y las tareas de impresión más comunes de Windows.

Este capítulo incluye:

- **• [Impresión de un documento](#page-76-0)**
- **• [Impresión de un archivo \(PRN\)](#page-76-1)**
- **• [Configuración de la impresora](#page-77-0)**
	- **- [Ficha Diseño](#page-77-1)**
	- **- [Ficha Papel](#page-78-0)**
	- **- [Ficha Gráficos](#page-79-0)**
	- **- [Ficha Opciones adicionales](#page-80-0)**
	- **- [Ficha Impresora](#page-80-1)**
	- **- [Uso de una configuración favorita](#page-81-0)**
	- **- [Uso de la ayuda](#page-81-1)**

### <span id="page-76-2"></span><span id="page-76-0"></span>**Impresión de un documento**

### **NOTA**:

- La ventana Propiedades del controlador de la impresora que aparece en este Manual del usuario puede ser diferente según la impresora en uso. Sin embargo, la composición de la ventana de propiedades de la impresora es similar.
- *Verifique el sistema operativo compatible con su impresora. En el Manual del usuario de la impresora, consulte la sección Compatibilidad con sistemas operativos en Especificaciones de la impresora.*
- Si necesita saber el nombre exacto de la impresora, puede consultar el CD-ROM suministrado.

A continuación, se describen los pasos generales que es preciso efectuar para imprimir en diferentes aplicaciones de Windows. Los procedimientos de impresión pueden ser diferentes de los aquí descritos según el programa de la aplicación que esté utilizando. Consulte el Manual del usuario de la aplicación de software para obtener información exacta sobre el proceso de impresión.

- **1** Abra el documento que desea imprimir.
- **2** Seleccione **Imprimir** en el menú **Archivo**. Aparecerá la ventana Imprimir. El aspecto puede variar ligeramente según la aplicación.

La configuración básica de impresión se selecciona en la ventana Imprimir. En la configuración se incluye el número de copias y los intervalos de impresión.

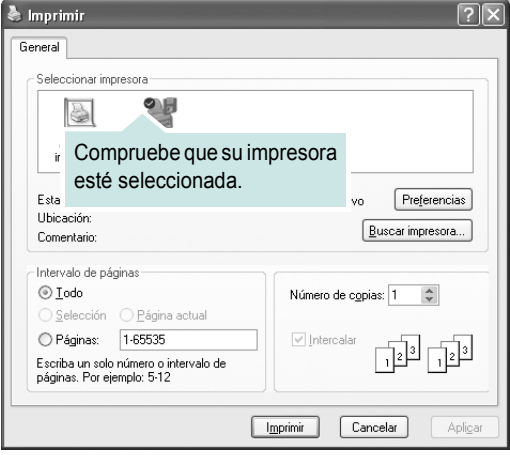

**3** Seleccione **una impresora** de la lista desplegable **Nombre**. Para obtener el máximo rendimiento de las opciones de impresión que ofrece la impresora, haga clic en **Propiedades** o **Preferencias**  en la ventana Imprimir de la aplicación. Para obtener más información, consulte la sección ["Configuración de la impresora" en la página 8.](#page-77-0)

Si en cambio aparece **Instalación**, **Impresora** u **Opciones** en la ventana Imprimir, haga clic en la opción que corresponda. A continuación, haga clic en **Propiedades** en la siguiente pantalla. Haga clic en **Aceptar** para cerrar la ventana de propiedades de la impresora.

**4** Para iniciar el trabajo de impresión, haga clic en **Aceptar** o **Imprimir** en la ventana Imprimir.

### <span id="page-76-1"></span>**Impresión de un archivo (PRN)**

En alguna ocasión necesitará guardar la información de impresión en un archivo.

Para crear un archivo:

- **1** Seleccione la casilla **Imprimir en archivo** de la ventana **Imprimir**.
- **2** Seleccione la carpeta, asigne un nombre al archivo y haga clic en **Aceptar**.

# <span id="page-77-4"></span><span id="page-77-0"></span>**Configuración de la impresora**

La ventana de propiedades de la impresora le permite acceder a todas las opciones de impresión que necesita cuando utiliza la impresora. Cuando se visualicen las propiedades de la impresora, puede revisar y modificar las opciones que desee utilizar para el trabajo de impresión.

La ventana de propiedades de la impresora puede variar según el sistema operativo que utilice. En este Manual del usuario del software, se muestra la ventana Propiedades de Windows XP.

La ventana Propiedades del controlador de la impresora que aparece en este Manual del usuario puede ser diferente según la impresora en uso.

Si accede a las propiedades de la impresora a través de la carpeta Impresoras, podrá visualizar otras fichas para la plataforma de Windows (consulte el Manual del usuario de Windows) y la ficha Impresora (consulte la sección ["Ficha Impresora" en la página 11\)](#page-80-1).

### **NOTAS**:

- La mayoría de las aplicaciones de Windows tienen prioridad sobre los valores que se especifiquen en el controlador de impresión. En primer lugar, modifique todos los valores de impresión disponibles en la aplicación de software y, a continuación, los valores restantes en el controlador de impresión.
- Los valores que se modifiquen sólo tendrán efecto mientras se utiliza el programa actual. **Para establecer los cambios de forma permanente**, realice dichas modificaciones en la carpeta Impresoras.
- El siguiente procedimiento es para Windows XP. Para otros sistemas operativos de Windows, consulte el Manual del usuario de Windows o la ayuda en línea.
- 1. Haga clic en el botón **Inicio** de Windows.
- 2. Seleccione **Impresoras y faxes**.
- 3. Seleccione **el icono del controlador de la impresora**.
- 4. Haga clic con el botón derecho del mouse en el icono del controlador de la impresora y seleccione

### **Preferencias de impresión**.

5. Cambie la configuración en cada ficha y haga clic en Aceptar.

### <span id="page-77-3"></span><span id="page-77-1"></span>**Ficha Diseño**

La ficha **Diseño** contiene opciones para determinar cómo quedará el documento impreso en la página. **Opciones de diseño** incluye las opciones **Varias páginas por cada cara**, **Impresión de pósters** y **Impresión de folletos**. Para obtener más información sobre cómo acceder a las propiedades de la impresora, consulte la sección ["Impresión de un documento" en la página 7](#page-76-0).

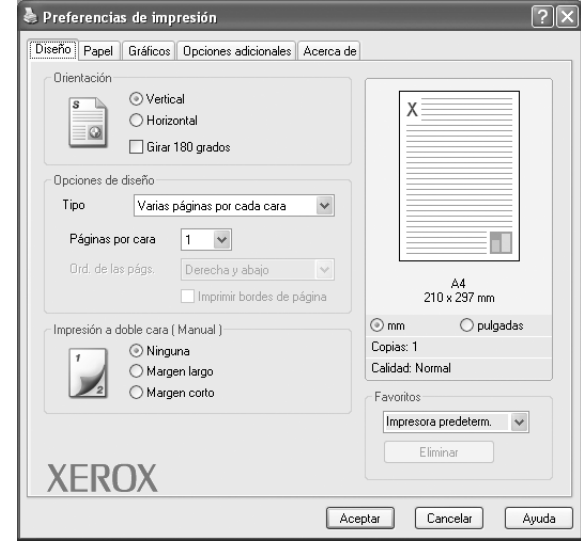

### <span id="page-77-2"></span>**Orientación**

**Orientación** permite seleccionar la dirección en la que desea imprimir los datos en la página.

- **Vertical** imprime los datos en la página con orientación vertical, tipo carta.
- **Horizontal** imprime los datos en la página con orientación horizontal, como una hoja de cálculo.
- **Girar 180 grados** permite girar la página 180 grados.

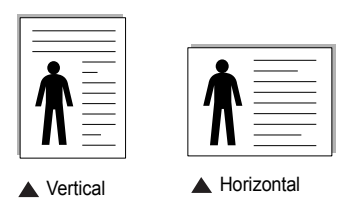

### **Opciones de diseño**

**Opciones de diseño** permite seleccionar opciones de impresión avanzadas. Puede seleccionar **Varias páginas por cada cara**, **Impresión de pósters** y **Impresión de folletos**.

- Para obtener más información, consulte la sección ["Impresión de varias](#page-82-0)  [páginas en una sola hoja de papel \(Impresión de varias páginas en una](#page-82-0)  [cara\)" en la página 13.](#page-82-0)
- Para obtener más información, consulte la sección ["Impresión de pósters"](#page-83-0)  [en la página 14.](#page-83-0)
- Para obtener más información, consulte la sección ["Impresión de folletos"](#page-83-1)  [en la página 14.](#page-83-1)

### **Impresión a doble cara**

- **Impresión a doble cara** permite imprimir por las dos caras del papel. *Si la opción no aparece significa que la impresora no incorpora dicha función.*
- Para obtener más información, consulte la sección ["Impresión por las dos](#page-84-0)  [caras del papel" en la página 15](#page-84-0).

8

Impresión básica

## <span id="page-78-3"></span><span id="page-78-0"></span>**Ficha Papel**

Utilice las opciones que aparecen a continuación para configurar las necesidades básicas de gestión del papel cuando accede a las propiedades de impresión. Para obtener más información sobre cómo acceder a las propiedades de la impresora, consulte la sección ["Impresión de un](#page-76-0)  [documento" en la página 7.](#page-76-0)

Haga clic en la ficha **Papel** para acceder a diversas propiedades del papel.

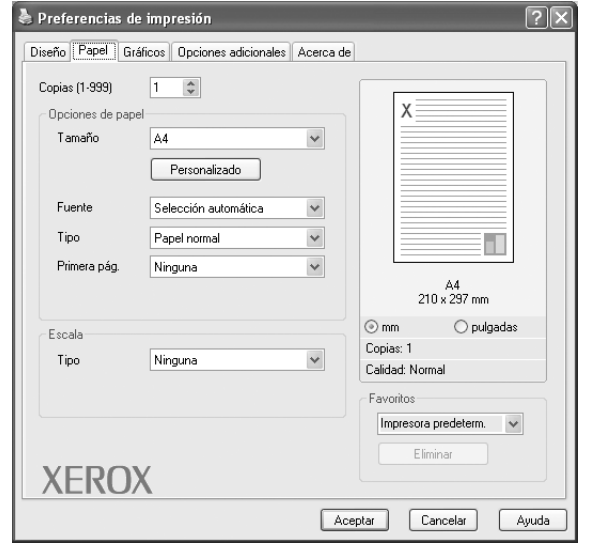

### **Copias**

**Copias** permite elegir el número de copias que se imprimirán. El número de copias puede oscilar entre 1 y 999.

### <span id="page-78-2"></span>**Tamaño**

**Tamaño** permite especificar el tamaño del papel que se cargó en la bandeja. Si el tamaño requerido no aparece en el cuadro **Tamaño**, haga clic en **Personalizado**. Cuando aparezca la ventana **Configuración de papel personalizada**, especifique un tamaño y haga clic en **Aceptar**. Esta opción aparece en la lista para que pueda seleccionarla.

### <span id="page-78-1"></span>**Fuente**

Asegúrese de la opción **Fuente** esté configurada en la bandeja de papel correspondiente.

Use **Alimentación manual** cuando imprima en materiales especiales, como sobres y transparencias. Deberá introducir las hojas de a una en la bandeja manual o en la bandeja multiusos.

Si la fuente del papel está configurada en **Selección automática**, la impresora selecciona automáticamente el material de impresión de acuerdo con el orden siguiente: bandeja manual o bandeja multiusos, bandeja 1, bandeja opcional 2.

### **Tipo**

Establezca **Tipo** de modo que corresponda al papel cargado en la bandeja desde la que quiere imprimir. Con esto conseguirá la mejor calidad de impresión. De lo contrario, la calidad de impresión puede no ser la óptima.

**Fino**: Papel fino de menos de 19 lb (70 g/m<sup>2</sup>).

**Grueso**: Papel grueso de 24 a 32 lb (90-120 g/m<sup>2</sup>).

**Algodón**: papel de algodón de 75~90 g/m<sup>2</sup>, como por ejemplo Gilbert 25% y Gilbert 100%.

**Papel normal**: papel común. Seleccione este tipo si la impresora es

monocromo y está imprimiendo en papel de algodón de 60 g/m<sup>2</sup>.

**Reciclado**: papel reciclado de 75~90 g/m2.

**Papel de color**: papel de color de 75~90 g/m<sup>2</sup>.

### **Impresión a escala**

**Impresión a escala** permite aplicar una escala automática o manual a un trabajo de impresión en una página. Puede seleccionar **Ninguna**, **Reducir/aumentar** o **Ajustar a página**.

- Para obtener más información, consulte la sección ["Impresión de un](#page-84-1)  [documento en formato reducido o aumentado" en la página 15](#page-84-1).
- Para obtener más información, consulte la sección ["Ajuste del documento](#page-84-2)  [a un tamaño de papel seleccionado" en la página 15.](#page-84-2)

### <span id="page-79-4"></span><span id="page-79-2"></span><span id="page-79-0"></span>**Ficha Gráficos**

Utilice las opciones de gráficos para ajustar la calidad de impresión de acuerdo con sus necesidades de impresión específicas. Para obtener más información sobre cómo acceder a las propiedades de la impresora, consulte la sección ["Impresión de un documento" en la página 7.](#page-76-0)

Haga clic en la ficha **Gráficos** para ver las propiedades que aparecen a continuación.

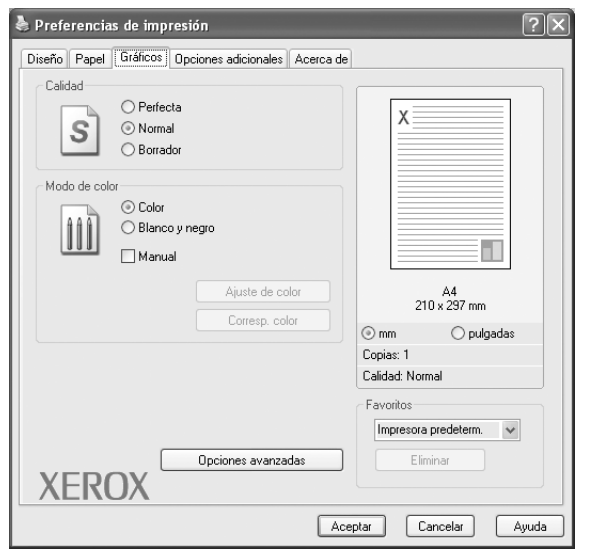

### <span id="page-79-3"></span>**Calidad**

*Las opciones de Resolución que puede elegir varían según el modelo de la impresora.* Cuanto mayor sea la resolución, más nítidos serán los caracteres y los gráficos de la copia impresa. Si selecciona una resolución alta, es posible que la impresora tarde más tiempo en imprimir un documento.

### <span id="page-79-1"></span>**Modo de color**

Puede seleccionar opciones de color. Con la opción **Color** se obtiene normalmente la mejor calidad de impresión de los documentos en color. Si desea imprimir un documento en color en escala de grises, seleccione **Blanco y negro**. Si desea configurar las opciones de color manualmente, seleccione **Manual** y haga clic en el botón **Ajuste de color** o **Corresp. color**.

- **Ajuste de color**: Puede ajustar el aspecto de las imágenes cambiando las especificaciones de la opción **Levels**.
- **Corresp. color**: Pude hacer coincidir los colores de las impresiones con los colores de la pantalla en la opción **Settings**.

### **Opciones avanzadas**

Para configurar opciones avanzadas, haga clic en el botón **Opciones avanzadas**.

- **Imprimir todo el texto en negro**: Si está seleccionada la opción **Imprimir todo el texto en negro**, todo el texto del documento se imprime en negro, independientemente del color que aparezca en la pantalla.
- **Texto oscuro**: Si está seleccionada la opción **Texto oscuro**, todo el texto del documento se imprime más oscuro que un documento normal.

### <span id="page-80-2"></span><span id="page-80-0"></span>**Ficha Opciones adicionales**

Puede seleccionar las opciones de salida para el documento. Para obtener más información sobre cómo acceder a las propiedades de la impresora, consulte la sección ["Impresión de un documento" en la](#page-76-0)  [página 7.](#page-76-0)

Haga clic en la ficha **Opciones adicionales** para acceder a las siguientes funciones:

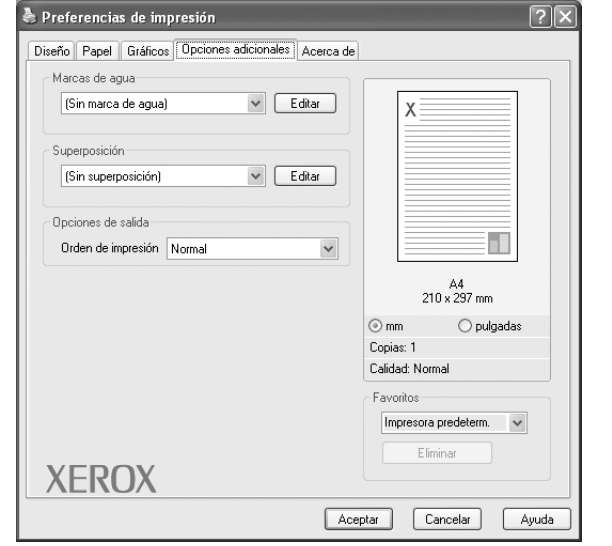

### **Marcas de agua**

Puede crear una imagen de fondo de texto para imprimirla en cada página del documento. Para obtener más información, consulte la sección ["Uso](#page-85-0)  [de marcas de agua" en la página 16](#page-85-0).

### **Superposición**

Las superposiciones suelen utilizarse como formularios preimpresos y papel con membrete. Para obtener más información, consulte la sección ["Uso](#page-86-0)  [de superposiciones" en la página 17.](#page-86-0)

### **Opciones de salida**

- **Orden de impresión**: Permite determinar la secuencia en la que se imprimirán las páginas. Seleccione el orden de impresión en la lista desplegable.
	- **Normal**: Se imprimen todas las páginas de la primera a la última.
	- **Inv. todas pág.**: Se imprimen todas las páginas de la última a la primera.
	- **Imprimir páginas impares**: Se imprimen sólo las páginas impares del documento.
	- **Imprimir páginas pares**: Se imprimen sólo las páginas pares del documento.

### **Ficha Acerca de**

Utilice la ficha **Acerca de** para ver el copyright y el número de versión del controlador. Si dispone de un navegador de Internet, puede conectarse a Internet haciendo clic en el icono del sitio web. Para obtener más información sobre cómo acceder a las propiedades de la impresora, consulte la sección ["Impresión de un documento" en la página 7.](#page-76-0)

## <span id="page-80-1"></span>**Ficha Impresora**

Si accede a las propiedades de la impresora a través de la carpeta **Impresoras**, podrá ver la ficha **Impresora**. Puede ajustar la configuración de la impresora.

El siguiente procedimiento es para Windows XP. Para otros sistemas operativos de Windows, consulte el Manual del usuario de Windows o la ayuda en línea.

- **1** Haga clic en el menú **Inicio** de Windows.
- **2** Seleccione **Impresoras y faxes**.
- **3** Seleccione el icono **del controlador de la impresora**.
- **4** Haga clic con el botón derecho del mouse en el icono del controlador de la impresora y seleccione **Propiedades**.
- **5** Haga clic en la ficha **Impresora** y configure las opciones.

### <span id="page-81-4"></span><span id="page-81-3"></span><span id="page-81-0"></span>**Uso de una configuración favorita**

La opción **Favoritos**, que aparece en cada ficha de propiedades, permite guardar las configuraciones actuales para utilizarlas en el futuro.

Para guardar una configuración de **Favoritos**:

- **1** Modifique los valores según sea necesario en cada ficha.
- **2** Introduzca un nombre para la configuración en el cuadro de entrada de texto **Favoritos**.

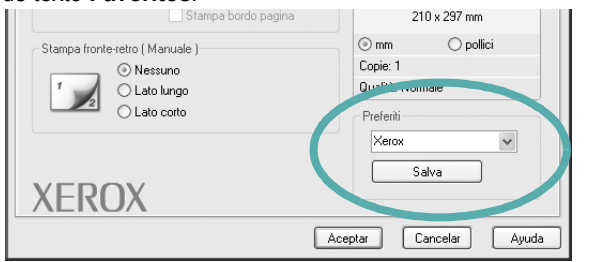

### **3** Haga clic en **Guardar**.

Cuando guarda **Favoritos**, se guardan todas las configuraciones actuales del controlador.

Para utilizar una configuración guardada, selecciónela de la lista desplegable **Favoritos**. Ahora la impresora debe imprimir de acuerdo con los valores de configuración establecidos en Favoritos.

Para eliminar una configuración de Favoritos, selecciónela de la lista y haga clic en **Eliminar**.

Asimismo, es posible restablecer la configuración predeterminada del controlador de impresión seleccionando **Impresora predeterm.** de la lista.

### <span id="page-81-2"></span><span id="page-81-1"></span>**Uso de la ayuda**

La impresora dispone de una pantalla de ayuda que puede activarse con el botón **Ayuda** de la ventana de propiedades de la impresora. Estas pantallas de ayuda proporcionan información detallada acerca de las opciones de impresión disponibles en el controlador de impresión.

También puede hacer clic en **F** en la esquina superior derecha de la ventana y, luego, en cualquier configuración.

> Impresión básica 12

# <span id="page-82-2"></span>**3 Impresión avanzada**

En este capítulo, se describen las opciones de impresión y las tareas de impresión avanzadas.

### **NOTA**:

- La ventana **Propiedades** del controlador de la impresora que aparece en este Manual del usuario puede ser diferente según la impresora en uso. Sin embargo, la composición de la ventana de propiedades de la impresora es similar.
- Si necesita saber el nombre exacto de la impresora, puede consultar el CD-ROM suministrado.

Este capítulo incluye:

- **• [Impresión de varias páginas en una sola hoja de papel \(Impresión](#page-82-1)  [de varias páginas en una cara\)](#page-82-1)**
- **• [Impresión de pósters](#page-83-2)**
- **• [Impresión de folletos](#page-83-3)**
- **• [Impresión por las dos caras del papel](#page-84-5)**
- **• [Impresión de un documento en formato reducido o aumentado](#page-84-3)**
- **• [Ajuste del documento a un tamaño de papel seleccionado](#page-84-4)**
- **• [Uso de marcas de agua](#page-85-1)**
- **• [Uso de superposiciones](#page-86-1)**

# <span id="page-82-3"></span><span id="page-82-1"></span><span id="page-82-0"></span>**Impresión de varias páginas en una sola hoja de papel (Impresión de varias páginas en una cara)**

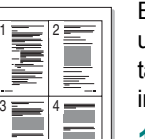

Es posible seleccionar la cantidad de páginas que desea imprimir en una sola hoja. Para imprimir varias páginas en una hoja, se reduce el tamaño de las páginas y se disponen en el orden especificado. Es posible imprimir un máximo de 16 páginas en una hoja.

- **1** Para modificar la configuración de impresión en la aplicación de software, acceda a las propiedades de la impresora. Consulte la sección ["Impresión de un documento" en la página 7](#page-76-2).
- **2** En la ficha **Diseño**, seleccione **Varias páginas por cada cara** de la lista desplegable **Tipo diseño**.
- **3** Seleccione la cantidad de páginas que desea imprimir por hoja (1, 2, 4, 6, 9, ó 16) de la lista desplegable **Páginas por cara**.
- **4** Seleccione el orden de las páginas de la lista desplegable **Ord. de las págs.**, si es necesario.

Seleccione **Imprimir bordes de página** para imprimir un borde alrededor de cada página de la hoja.

- **5** Haga clic en la ficha **Papel** y seleccione el origen, el tamaño y el tipo de papel.
- **6** Haga clic en **Aceptar** e imprima el documento.

# <span id="page-83-4"></span><span id="page-83-0"></span>**Impresión de pósters**

<span id="page-83-2"></span>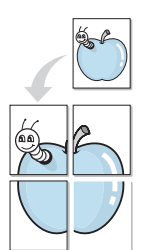

Esta función permite imprimir un documento de una sola página en 4, 9 ó 16 hojas, que pueden pegarse para formar un documento de tamaño póster.

- **1** Para modificar la configuración de impresión en la aplicación de software, acceda a las propiedades de la impresora. Consulte la sección ["Impresión de un documento" en la página 7](#page-76-2).
- **2** Haga clic en la ficha **Diseño**, seleccione **Impresión de pósters** de la lista desplegable **Tipo diseño**.
- **3** Configuración de la opción póster:

Puede seleccionar el diseño de página como **Póster <2x2>**, **Póster <3x3>** o **Póster <4x4>**. Por ejemplo, si selecciona **Póster <2x2>**, la salida se ampliará automáticamente para ocupar 4 páginas físicas.

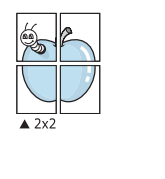

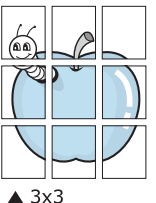

Puede especificar una superposición en milímetros o en pulgadas para facilitar el pegado de las hojas.

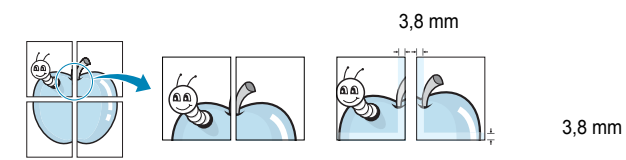

- **4** Haga clic en la ficha **Papel** y seleccione el origen, el tamaño y el tipo de papel.
- **5** Haga clic en **Aceptar** e imprima el documento. Puede completar el póster pegando las hojas.

# <span id="page-83-3"></span><span id="page-83-1"></span>**Impresión de folletos**

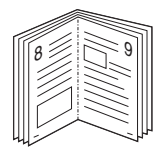

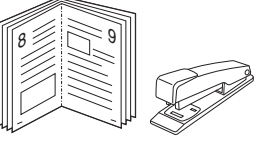

Esta función de la impresora permite imprimir un documento por las dos caras del papel y ordenar las páginas de manera que el papel pueda doblarse por la mitad después de la impresión para realizar un folleto.

- **1** Para modificar la configuración de impresión en la aplicación de software, acceda a las propiedades de la impresora. Consulte la sección ["Impresión de un documento" en la página 7](#page-76-2).
- **2** En la ficha **Diseño**, seleccione **Impresión de folletos** de la lista desplegable **Tipo**.

**NOTA**: La opción de impresión de folletos está disponible cuando se selecciona el tamaño A4, Carta, Legal o Folio en la opción **Tamaño** de la ficha **Papel**.

- **3** Haga clic en la ficha **Papel** y seleccione la fuente, el tamaño y el tipo de papel.
- **4** Haga clic en **Aceptar** e imprima el documento.
- **5** Después de la impresión, doble y grape las páginas.

# <span id="page-84-5"></span><span id="page-84-0"></span>**Impresión por las dos caras del papel**

Puede imprimir ambas caras de una hoja manualmente. Antes de imprimir, debe decidir la orientación del documento.

Las posibles opciones se enumeran a continuación:

- **Ninguna**
- **Margen largo**: es el diseño convencional que se utiliza en la encuadernación de documentos impresos.
- **Margen corto**: es el tipo que se utiliza en la impresión de calendarios.

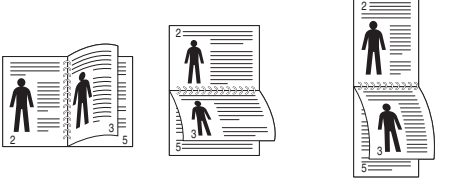

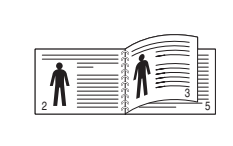

### ▲ Margen largo <br>▲ Margen corto

### **NOTA**:

- No imprima en ambas caras de las etiquetas, las transparencias, los sobres o en papel grueso. Pueden producirse atascos de papel y daños en la impresora.
- Para la impresión a doble cara, sólo puede utilizar los siguientes tamaños de papel: A4, Carta, Legal y Folio, con un peso de 75 a 90 g/m<sup>2</sup>.
- **1** Para modificar la configuración de impresión en la aplicación de software, acceda a las propiedades de la impresora. Consulte la sección ["Impresión de un documento" en la página 7](#page-76-2).
- **2** En la ficha **Diseño**, seleccione la orientación del papel.
- **3** En la sección **Impresión a doble cara**, seleccione la opción de encuadernación dúplex que desee.
- **4** Haga clic en la ficha **Papel** y seleccione la fuente, el tamaño y el tipo de papel.
- **5** Haga clic en **Aceptar** e imprima el documento.

La impresora imprime primero cualquier otra página del documento.

**NOTA**: Si la impresora no tiene una unidad dúplex, deberá completar el trabajo de impresión manualmente. La impresora imprime primero cualquier otra página del documento. Después de haber impreso la primera cara del trabajo, se abrirá la ventana con el consejo de impresión. Siga las instrucciones que aparecen en la pantalla para completar el trabajo de impresión.

# <span id="page-84-3"></span><span id="page-84-1"></span>**Impresión de un documento en formato reducido o aumentado**

Es posible cambiar el tamaño del contenido de una página para que aparezca más grande o más pequeño en la página impresa.

- **1** Para modificar la configuración de impresión en la aplicación de software, acceda a las propiedades de la impresora. Consulte la sección ["Impresión de un documento" en la página 7](#page-76-2).
- **2** En la ficha **Papel**, seleccione **Reducir/aumentar** de la lista desplegable **Tipo de impresión**.
- **3** Introduzca el ajuste de escala en el cuadro de entrada **Porcentaje**.
	- También puede hacer clic en el botón  $\blacktriangledown$  o  $\blacktriangle$ .
- **4** Seleccione la fuente, el tamaño y el tipo de papel en **Opciones papel**.
- **5** Haga clic en **Aceptar** e imprima el documento.

# <span id="page-84-4"></span><span id="page-84-2"></span>**Ajuste del documento a un tamaño de papel seleccionado**

Esta función de impresión permite ampliar o reducir el trabajo de impresión al tamaño del papel seleccionado, independientemente del tamaño del documento digital. Esto puede resultar de gran utilidad si se desea revisar determinados detalles de un documento de pequeño tamaño.

- **1** Para modificar la configuración de impresión en la aplicación de software, acceda a las propiedades de la impresora. Consulte la sección ["Impresión de un documento" en la página 7](#page-76-2).
- **2** En la ficha **Papel**, seleccione **Ajustar a página** de la lista desplegable **Tipo de impresión**.
- **3** Seleccione el tamaño correcto de la lista desplegable **Pág. de destino**.
- **4** Seleccione la fuente, el tamaño y el tipo de papel en **Opciones papel**.
- **5** Haga clic en **Aceptar** e imprima el documento.

A

S

**P** 

# <span id="page-85-1"></span><span id="page-85-0"></span>**Uso de marcas de agua**

La opción Marca de agua permite imprimir texto en un documento existente. Es posible, por ejemplo, que desee que aparezcan las palabras "BORRADOR" o "CONFIDENCIAL" impresas en grandes letras de color gris en diagonal en la primera página o todas las páginas de un documento.

La impresora incluye varias marcas de agua predeterminadas que se pueden modificar, y pueden añadirse otras nuevas a la lista.

### **Uso de una marca de agua existente**

- **1** Para modificar la configuración de impresión en la aplicación de software, acceda a las propiedades de la impresora. Consulte la sección ["Impresión de un documento" en la página 7](#page-76-2).
- **2** Haga clic en la ficha **Opciones adicionales** y seleccione la marca de agua deseada de la lista desplegable **Marcas de agua**. Verá la marca de agua seleccionada en la imagen de vista preliminar.
- **3** Haga clic en **Aceptar** y comience la impresión.

**NOTA**: La imagen de vista preliminar muestra el aspecto que tendrá la página cuando se imprima.

### <span id="page-85-2"></span>**Creación de una marca de agua**

- **1** Para modificar la configuración de impresión en la aplicación de software, acceda a las propiedades de la impresora. Consulte la sección ["Impresión de un documento" en la página 7](#page-76-2).
- **2** Haga clic en la ficha **Opciones adicionales** y en el botón **Editar** que se encuentra en la sección **Marcas de agua**. Aparecerá la ventana **Modificar marcas de agua**.
- **3** Introduzca un texto en el cuadro **Mensaje de marcas de agua**. Puede introducir hasta 40 caracteres. El mensaje se mostrará en la ventana de vista preliminar.

Si se selecciona el cuadro **Sólo en la primera página**, la marca de agua sólo se imprimirá en la primera página.

**4** Seleccione las opciones de marca de agua deseadas.

Puede seleccionar el nombre, el estilo y el tamaño de la fuente, así como el nivel de la escala de grises, en la sección **Atributos de fuente**. Además puede configurar el ángulo de la marca de agua en la sección **Ángulo del mensaje**.

- **5** Para añadir una nueva marca de agua a la lista, haga clic en **Agregar**.
- **6** Cuando haya terminado la edición, haga clic en **Aceptar** y comience la impresión.

Para dejar de imprimir la marca de agua, seleccione **<Sin marca de agua>** de la lista desplegable **Marcas de agua**.

### <span id="page-85-4"></span>**Modificación de una marca de agua**

- **1** Para modificar la configuración de impresión en la aplicación de software, acceda a las propiedades de la impresora. Consulte la sección ["Impresión de un documento" en la página 7](#page-76-2).
- **2** Haga clic en la ficha **Opciones adicionales** y en el botón **Editar** que se encuentra en la sección **Marcas de agua**. Aparecerá la ventana **Modificar marcas de agua**.
- **3** Seleccione la marca de agua que desee modificar de la lista **Marcas de agua actuales** y modifique los mensajes de marcas de agua y las opciones.
- **4** Haga clic en **Actualizar** para guardar los cambios.
- **5** Haga clic en **Aceptar** hasta que se cierre la ventana Imprimir.

### <span id="page-85-3"></span>**Eliminación de una marca de agua**

- **1** Para modificar la configuración de impresión en la aplicación de software, acceda a las propiedades de la impresora. Consulte la sección ["Impresión de un documento" en la página 7](#page-76-2).
- **2** En la ficha **Opciones adicionales**, haga clic en el botón **Editar** que se encuentra en la sección Marca de agua. Aparecerá la ventana **Modificar marcas de agua**.
- **3** Seleccione la marca de agua que desea eliminar de la lista **Marcas de agua actuales** y haga clic en **Eliminar**.
- **4** Haga clic en **Aceptar** hasta que se cierre la ventana Imprimir.

# <span id="page-86-1"></span><span id="page-86-0"></span>**Uso de superposiciones**

### **¿Qué es una superposición?**

WORLD BEST Dear ABC Regards

WORLD BEST

 $\equiv$ 

Una superposición consiste en texto o imágenes guardados en la unidad de disco duro (HDD) de la computadora como un archivo con formato especial que se puede imprimir en cualquier documento. Las superposiciones suelen utilizarse en lugar de formularios preimpresos y papel con membrete. En lugar de utilizar papel con membrete preimpreso, puede crear una superposición que contenga la misma información que aparece en el membrete. Para imprimir una carta con el membrete de su empresa, no será necesario que cargue en la impresora papel con membrete ya impreso. Basta con indicar a la impresora que imprima la superposición de membrete en el documento.

### <span id="page-86-2"></span>**Creación de una nueva superposición de páginas**

Para utilizar la opción de superposición de páginas, debe crear una nueva que contenga el logotipo o imagen.

- **1** Cree o abra un documento que contenga el texto o la imagen que desea utilizar en una nueva superposición de página. Coloque los elementos como desee que aparezcan al imprimirse como superposición.
- **2** Para guardar el documento como una superposición, vaya a las propiedades de la impresora. Consulte la sección ["Impresión de](#page-76-2)  [un documento" en la página 7.](#page-76-2)
- **3** Haga clic en la ficha **Opciones adicionales** y luego en el botón **Editar** en la sección **Superposición**.
- **4** En la ventana Modificar superposiciones, haga clic en **Crear superposición**.
- **5** En la ventana Crear superposición, escriba un nombre de ocho caracteres como máximo en el cuadro **Nombre del archivo**. Seleccione la ruta de destino, si es necesario. (La ruta predeterminada es C:\Formover.)
- **6** Haga clic en **Guardar**. El nombre aparecerá en el cuadro **Lista de superposiciones**.
- **7** Haga clic en **Aceptar** o **Sí** para finalizar.

El archivo no se imprimirá. Se almacenará en el disco duro de la computadora.

**NOTA**: El tamaño del documento de superposición debe ser igual al de los documentos que se van a imprimir con ella. No cree ninguna superposición con marca de agua.

## <span id="page-86-4"></span>**Uso de la superposición de páginas**

Después de crear una superposición, puede imprimirla con el documento. Para imprimir una superposición con un documento:

- **1** Cree o abra el documento que desea imprimir.
- **2** Para modificar la configuración de impresión en la aplicación de software, acceda a las propiedades de la impresora. Consulte la sección ["Impresión de un documento" en la página 7](#page-76-2).
- **3** Haga clic en la ficha **Opciones adicionales**.
- **4** Seleccione la superposición deseada del cuadro de la lista desplegable **Superposición.**
- **5** Si el archivo de superposición deseado no aparece en la lista **Superposición**, haga clic en el botón **Editar** y en **Cargar superposición**, y seleccione el archivo de superposición.

Si guardó el archivo de superposición que desea utilizar en un dispositivo externo, puede cargarlo cuando acceda a la ventana **Cargar superposición**.

Después de seleccionar el archivo, haga clic en **Abrir**. El archivo aparecerá en el cuadro **Lista de superposiciones** y estará disponible para imprimir. Seleccione la superposición del cuadro **Lista de superposiciones**.

**6** Si es necesario, haga clic en **Confirmar la superposición de páginas al imprimir**. Si este cuadro está activado, aparecerá una ventana de mensaje cada vez que envíe un documento a imprimir, que le solicitará que confirme si desea imprimir una superposición en el documento.

Si no está activado y se seleccionó una superposición, ésta se imprimirá automáticamente con el documento.

**7** Haga clic en **Aceptar** o **Sí** hasta que comience la impresión.

La superposición seleccionada se descargará con el trabajo de impresión y se imprimirá en el documento.

**NOTA**: La resolución del documento de superposición debe ser igual al del documento en el que se imprimirá la superposición.

### <span id="page-86-3"></span>**Eliminación de una superposición de páginas**

Puede eliminar una superposición que ya no vaya a utilizar.

- **1** En la ventana de propiedades de la impresora, haga clic en la ficha **Opciones adicionales**.
- **2** Haga clic en el botón **Editar** en la sección **Superposición**.
- **3** Seleccione la superposición que desea eliminar del cuadro **Lista de superposiciones**.
- **4** Haga clic en **Eliminar superposición**.
- **5** Cuando aparezca una ventana de confirmación, haga clic en **Sí**.
- **6** Haga clic en **Aceptar** hasta que se cierre la ventana Imprimir.

# **4 Cómo compartir la impresora localmente**

Puede conectar la impresora directamente a una computadora de la red, que se denomina "equipo anfitrión".

El siguiente procedimiento es para Windows XP. Para otros sistemas operativos de Windows, consulte el Manual del usuario de Windows o la ayuda en línea.

### **NOTAS**:

- Controle el sistema operativo compatible con su impresora. En el Manual del usuario de la impresora, consulte la sección Compatibilidad con sistemas operativos en Especificaciones de la impresora.
- Si necesita saber el nombre exacto de la impresora, puede consultar el CD-ROM suministrado.

# **Configuración del equipo anfitrión**

- **1** Inicie Windows.
- **2** En el menú **Inicio**, seleccione **Impresoras y faxes**.
- **3** Haga doble clic en **el icono del controlador de impresión**.
- **4** En el menú **Impresora**, seleccione **Compartir**.
- **5** Marque la casilla **Compartir esta impresora**.
- **6** Complete el campo **Nombre compartido** y luego haga clic en **Aceptar**.

### **Configuración del equipo cliente**

- **1** Haga clic con el botón derecho del mouse en **Inicio** de Windows y seleccione **Explorar**.
- **2** Abra la carpeta de red situada en la columna de la izquierda.
- **3** Haga clic en el nombre compartido.
- **4** Del menú **Inicio** seleccione **Impresoras y faxes**.
- **5** Haga doble clic en **el icono del controlador de impresión**.
- **6** En el menú **Impresora**, seleccione **Propiedades**.
- **7** En la ficha **Puertos**, seleccione **Agregar puerto**.
- **8** Seleccione **Puerto local** y haga clic en **Puerto nuevo**.
- **9** Complete el campo **Escriba un nombre de puerto** con el nombre compartido.
- **10** Haga clic en **Aceptar** y, a continuación, en **Cerrar**.
- **11** Haga clic en **Aplicar** y, a continuación, en **Aceptar**.

# <span id="page-88-0"></span>**5 Uso de las aplicaciones de utilidad**

Si se produce un error al imprimir, se abrirá la ventana del monitor de estado indicando el error.

### **NOTAS**:

- Para utilizar este programa necesita:
	- Windows 2000 o superior. Consulte la compatibilidad con sistemas operativos en la sección Especificaciones de la impresora en el Manual del usuario.
	- Internet Explorer versión 5.0 o superior para animación Flash en ayuda HTML.
- Si necesita el nombre exacto de la impresora, consulte el CD-ROM suministrado.

# **Cómo abrir la Guía de solución de problemas**

Haga doble clic en el icono del monitor de estado en la barra de tareas de Windows.

Haga doble clic en este icono.

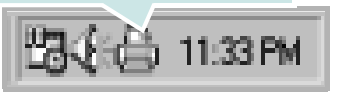

O, en el menú **Inicio**, seleccione **Programas** o **Todos los programas** →**Xerox Phaser 6110 MFP** →**Guía para solucionar problemas**.

# **Cómo utilizar la Utilidad de configuración de impresora**

Con la Utilidad de configuración de impresora, puede ajustar y corroborar la configuración de la impresora.

- **1** en el menú **Inicio** seleccione **Programas** o **Todos los programas** →**Xerox Phaser 6110 MFP** →**Utilidad de configuración de impresora**.
- **2** Modifique la configuración.
- **3** Para enviar los cambios a la impresora, haga clic en el botón **Aplicar**.

### **Uso del archivo de ayuda en pantalla**

Para más información sobre **Utilidad de configuración de impresora**, haga clic en  $\mathbf{Q}$ .

# **Cómo cambiar la configuración del monitor de estado**

Seleccione el icono del monitor de estado situado en la barra de tareas de Windows y haga clic con el botón derecho del Mouse en ese icono. Seleccione **Opciones**.

Se abrirá la siguiente ventana:

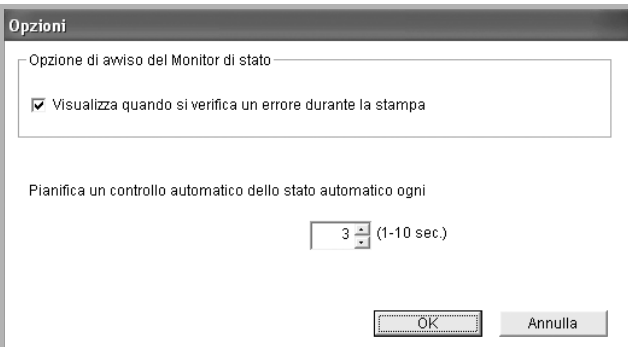

- **Mostrar cuando ocurra un error durante la impresión** muestra un mensaje del monitor de estado cuando se produce un error al imprimir.
- **Programar un control de estado automático cada**  permite a la computadora actualizar el estado de la impresora regularmente. Si introduce un valor bajo (por ejemplo, 1 segundo), el ordenador comprobará el estado de la impresora con más frecuencia, lo que permite obtener una respuesta más rápida en caso de que se produzcan errores en la impresora.

# **6 Digitalización**

Mediante el proceso de digitalización, el equipo permite convertir imágenes y texto en archivos digitales y guardarlos en su computadora. Posteriormente, puede enviar los archivos por fax o correo electrónico, mostrarlos en su sitio web o utilizarlos para crear proyectos que podrá imprimir mediante el controlador WIA.

Este capítulo incluye:

- **• [Proceso de digitalización con software compatible con TWAIN](#page-89-0)**
- **• [Digitalización con el controlador WIA](#page-90-0)**

### **NOTAS**:

- **•** *Controle el sistema operativo compatible con su impresora. En el Manual del usuario de la impresora, consulte la sección Compatibilidad con sistemas operativos en Especificaciones de la impresora.*
- **•** *Puede verificar el nombre de la impresora en el CD-ROM suministrado.*
- **•** *La resolución máxima que se puede obtener depende de diversos factores, como la velocidad de la computadora, el espacio disponible en el disco, la memoria, el tamaño de la imagen que se desea digitalizar y la configuración de la profundidad de bits. Por lo tanto, en función de la imagen que desee digitalizar y del sistema que posee, es posible que no pueda digitalizar en determinadas resoluciones, especialmente la resolución ppp optimizada.*

# <span id="page-89-1"></span><span id="page-89-0"></span>**Proceso de digitalización con software compatible con TWAIN**

Si desea digitalizar documentos con otro software, deberá utilizar un software compatible con TWAIN, como Adobe PhotoDeluxe o Adobe Photoshop. La primera vez que realice una digitalización con el equipo, tendrá que seleccionarlo como fuente TWAIN en la aplicación utilizada.

El proceso de digitalización básico consta de los siguientes pasos:

- **1** Asegúrese de que tanto el equipo como la computadora estén encendidos y bien conectados entre sí.
- **2** Cargue los documentos en el ADF con la cara de impresión hacia arriba.

O bien:

Coloque un solo documento sobre el cristal del escáner con la cara de impresión hacia abajo.

- **3** Abra una aplicación, como PhotoDeluxe o Photoshop.
- **4** Abra la ventana TWAIN y configure las opciones de digitalización.
- **5** Digitalice y guarde la imagen digitalizada.

**NOTA**: Si desea capturar imágenes, deberá seguir las instrucciones que se indican en el programa. Consulte el Manual del usuario de la aplicación.

# <span id="page-90-2"></span><span id="page-90-0"></span>**Digitalización con el controlador WIA**

El equipo también es compatible con el controlador Windows Image Acquisition (WIA) para la digitalización de imágenes. WIA es uno de los componentes estándar proporcionados por Microsoft ® Windows ® XP y funciona con cámaras y escáneres digitales. A diferencia del controlador TWAIN, el controlador WIA permite digitalizar una imagen y trabajar con ella fácilmente, sin utilizar software adicional.

**NOTA**: El controlador WIA sólo funciona en sistemas operativos Windows XP con puertos USB.

### **Windows XP**

- **1** Cargue los documentos en el ADF con la cara de impresión hacia arriba.
	- O bien:

Coloque un solo documento sobre el cristal del escáner con la cara de impresión hacia abajo.

- **2** En el menú **Inicio** en la ventana del escritorio, seleccione **Configuración**, **Panel de control** y luego **Escáneres y cámaras**.
- **3** Haga doble clic en el icono del **controlador de la impresora**. Se ejecutará el Asistente para escáneres y cámaras.
- **4** Seleccione las preferencias de digitalización y haga clic en **Vista previa** para ver cómo esas preferencias afectan la imagen.
- **5** Haga clic en **Siguiente**.
- **6** Introduzca un nombre para la imagen y seleccione el formato de archivo y el destino donde desea guardar la imagen.
- **7** Siga las instrucciones en la pantalla para editar la imagen una vez copiada en el equipo.

<span id="page-90-1"></span>**NOTA**: Si desea cancelar el trabajo de exploración, pulse el botón Cancelar del Asistente para escáner y cámara.

### **Windows Vista**

- **1** Coloque un solo documento sobre el cristal del escáner con la cara de impresión hacia abajo.
- **2** Haga clic en **Inicio → Panel de control → Hardware y sonido** → **Escáneres y cámaras**.
- **3** Haga clic en **Digitalizar un documento o una imagen**. Después la **Fax y Escáner de Windows** aplicación se abrirá de forma automática.

### **NOTA**:

- **•** *Para ver los escáners, el usuario puede hacer clic en* **Ver escáneres y cámaras***.*
- **•** Si no hay opción **Digitalizar un documento o una imagen**, abra el programa MS paint y haga clic en **Desde escáner o cámara...** en el menú **Archivo**.
- **4** Haga clic en **Nueva digitalización** y se abrirá el controlador de escáner.
- **5** Seleccione las preferencias de digitalización y haga clic en **Vista previa** para ver cómo esas preferencias afectan a la imagen.
- **6** Haga clic en **Digitalizar**.

Nota: Si desea cancelar el trabajo de digitalización, pulse el botón **Cancelar** en el **Asistente para escáner y cámara**.

# <span id="page-91-0"></span>**7 Uso de la impresora en Linux**

Puede utilizar la impresora en un entorno Linux.

Este capítulo incluye:

- **• [Introducción](#page-91-1)**
- **• [Instalación de Unified Linux Driver](#page-91-2)**
- **• [Uso de Unified Driver Configurator](#page-93-0)**
- **• [Configuración de las propiedades de la impresora](#page-95-0)**
- **• [Impresión de un documento](#page-95-1)**
- **• [Digitalización de documentos](#page-96-1)**

# <span id="page-91-1"></span>**Introducción**

El CD-ROM provisto incluye el paquete Unified Linux Driver de Xerox para utilizar la impresora con un equipo Linux.

El paquete Unified Linux Driver de Xerox incluye los controladores de la impresora y del escáner, y permite imprimir documentos y digitalizar imágenes. El paquete también ofrece aplicaciones eficaces para configurar la impresora y procesar los documentos digitalizados.

Una vez instalado el controlador en el sistema Linux, el paquete del controlador permite monitorizar, de forma simultánea, una serie de dispositivos de impresora por medio de puertos paralelos ECP y USB veloces.

Es posible editar los documentos adquiridos, imprimirlos en la misma impresora local o en impresoras de red, enviarlos por correo electrónico, cargarlos en un sitio FTP o transferirlos a un sistema OCR externo.

El paquete Unified Linux Driver incluye un programa de instalación flexible e inteligente. No es necesario buscar componentes adicionales que podrían resultar necesarios para el software Unified Linux Driver: todos los paquetes requeridos se incorporan al sistema y se instalan automáticamente. Esto es posible en una amplia gama de los clones Linux más conocidos.

# <span id="page-91-5"></span><span id="page-91-2"></span>**Instalación de Unified Linux Driver**

### <span id="page-91-4"></span><span id="page-91-3"></span>**Instalación de Unified Linux Driver**

- **1** Asegúrese de conectar la impresora al equipo. Encienda el equipo y la impresora.
- **2** Cuando aparezca la ventana Administrator Login, escriba "*root*" en el campo de inicio e introduzca la contraseña del sistema.

**NOTA**: Para instalar el software de la impresora, debe acceder al sistema como superusuario (root). Si no tiene estos privilegios, consulte al administrador del sistema.

**3** Inserte el CD-ROM del software de la impresora. El CD-ROM se ejecutará automáticamente.

Si el CD-ROM no se ejecuta automáticamente, haga clic en

el icono  $\blacksquare$  situado en la parte inferior del escritorio. Cuando aparezca la pantalla Terminal, escriba:

Si el CD-ROM es un disco maestro secundario y la ubicación que se montará es /mnt/cdrom,

[root@localhost root]#mount -t iso9660 /dev/hdc /mnt/ cdrom

[root@localhost root]#cd /mnt/cdrom/Linux

[root@localhost root]#./install.sh

**NOTA**: El programa de instalación se ejecuta automáticamente si se instaló y configuró un paquete de software autoejecutable.

**4** Cuando aparezca la pantalla de bienvenida, haga clic en **Next**.

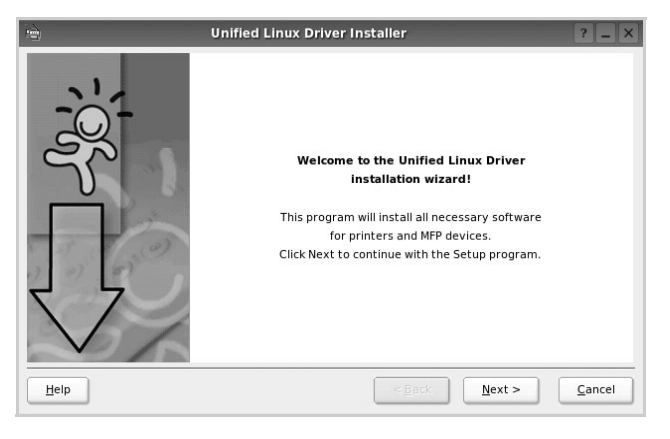

**5** Una vez completada la instalación, haga clic en **Finish**.

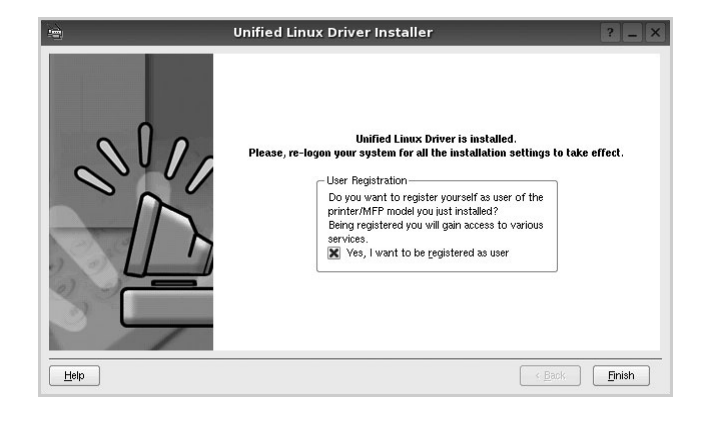

El programa de instalación agregará el icono Unified Driver Configurator al escritorio y el grupo Xerox Unified Driver al menú del sistema para mayor comodidad. Si tiene alguna dificultad, consulte la ayuda de la pantalla que está disponible a través del menú del sistema o desde la ventana de la aplicación del paquete del controlador, tal como **Unified Driver Configurator** o **Image Manager**.

### <span id="page-92-1"></span><span id="page-92-0"></span>**Desinstalación de Unified Linux Driver**

**1** Cuando aparezca la ventana Administrator Login, escriba "*root*" en el campo de inicio e introduzca la contraseña del sistema.

**NOTA**: Para instalar el software de la impresora, debe acceder al sistema como superusuario (root). Si no tiene estos privilegios, consulte al administrador del sistema.

**2** Inserte el CD-ROM del software de la impresora. El CD-ROM se ejecutará automáticamente.

Si no se ejecuta automáticamente, haga clic en el icono

 $\Box$ , situado en la parte inferior del escritorio. Cuando aparezca la pantalla Terminal, escriba:

Si el CD-ROM es un disco maestro secundario y la ubicación que se montará es /mnt/cdrom,

[root@localhost root]#mount -t iso9660 /dev/hdc /mnt/ cdrom

[root@localhost root]#cd /mnt/cdrom/Linux

[root@localhost root]#./uninstall.sh

**NOTA**: El programa de instalación se ejecuta automáticamente si se instaló y configuró un paquete de software autoejecutable.

- **3** Haga clic en **Uninstall**.
- **4** Haga clic en **Next**.

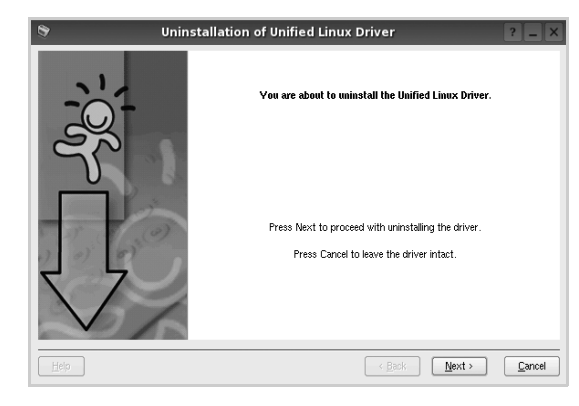

**5** Haga clic en **Finish**.

# <span id="page-93-0"></span>**Uso de Unified Driver Configurator**

Unified Linux Driver Configurator es una herramienta diseñada principalmente para configurar la impresora o los dispositivos multifunción. Dado que los dispositivos multifunción combinan la impresora y el escáner, Unified Linux Driver Configurator ofrece opciones agrupadas lógicamente para las funciones de impresión y digitalización. También hay una opción especial de puerto multifunción, responsable de la regulación de acceso a un escáner y a una impresora multifunción por medio de un único canal E/S.

Una vez instalado Unified Linux driver, se creará automáticamente el icono Unified Linux Driver Configurator en el escritorio.

# <span id="page-93-1"></span>**Inicio de Unified Driver Configurator**

**1** Haga doble clic en el icono **Unified Driver Configurator** del escritorio.

También puede hacer clic en el icono del menú de inicio y seleccionar **Xerox Unified Driver** y luego **Unified Driver Configurator**.

**2** Pulse los botones del panel Modules para avanzar a la ventana de configuración correspondiente.

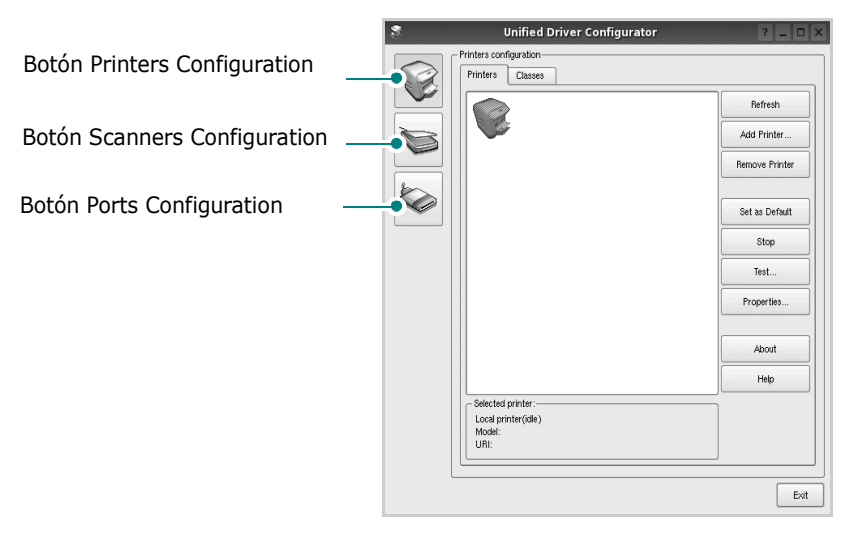

Puede utilizar la ayuda de la pantalla si hace clic en **Help**.

**3** Después de cambiar la configuración, haga clic en **Exit** para cerrar Unified Driver Configurator.

# <span id="page-93-2"></span>**Printers Configuration**

La ventana de configuración de impresoras tiene dos fichas: **Printers** y **Classes**.

### **Ficha Printers**

Es posible visualizar la configuración de impresión del sistema actual haciendo clic en el botón del icono de la impresora que se encuentra a la izquierda de la ventana Unified Driver Configurator.

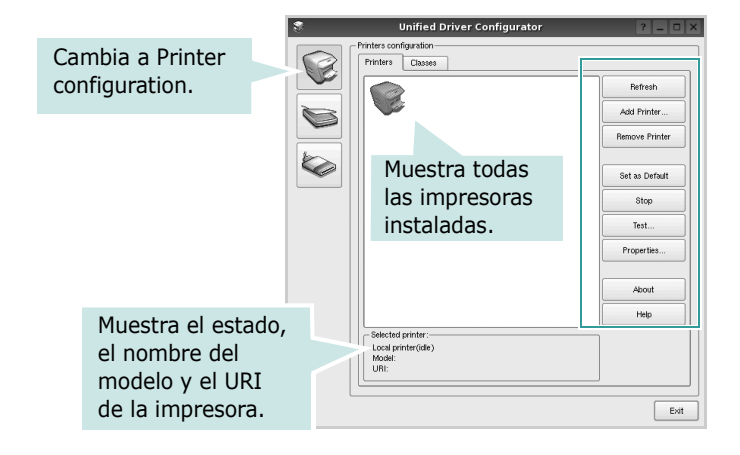

Puede utilizar los siguientes botones de control de impresión:

- **Refresh**: renueva la lista de impresoras disponibles.
- **Add Printer**: permite agregar una nueva impresora.
- **Remove Printer**: elimina la impresora seleccionada.
- **Set as Default**: permite configurar la impresora actual como impresora predeterminada.
- **Stop**/**Start**: detiene/inicia la impresora.
- **Test**: permite imprimir una página de prueba para verificar que el equipo funciona correctamente.
- **Properties**: permite visualizar y cambiar las propiedades de la impresora. Para obtener más información, consulte la [página 26](#page-95-0).

### **Ficha Classes**

La ficha Classes muestra la lista de clases de impresoras disponibles.

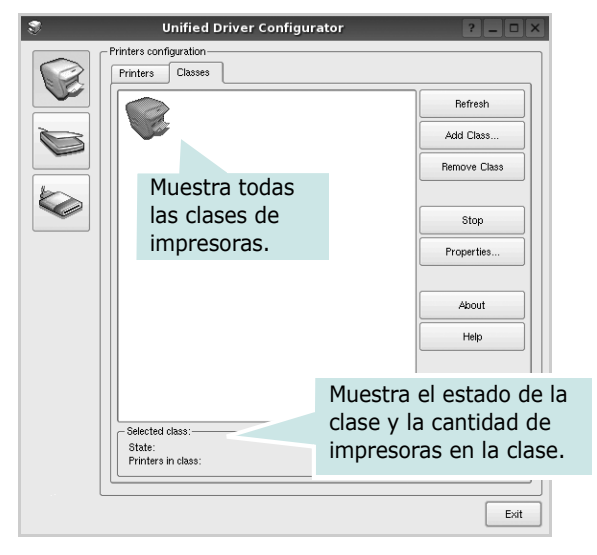

- **Refresh**: renueva la lista de clases de impresoras.
- **Add Class...**: permite agregar una nueva clase de impresoras.
- **Remove Class**: elimina la clase de impresoras seleccionada.

## <span id="page-94-0"></span>**Scanners Configuration**

En esta ventana, podrá monitorizar la actividad de los dispositivos de digitalización, visualizar la lista de dispositivos multifunción instalados de Xerox, cambiar las propiedades de los dispositivos y digitalizar imágenes.

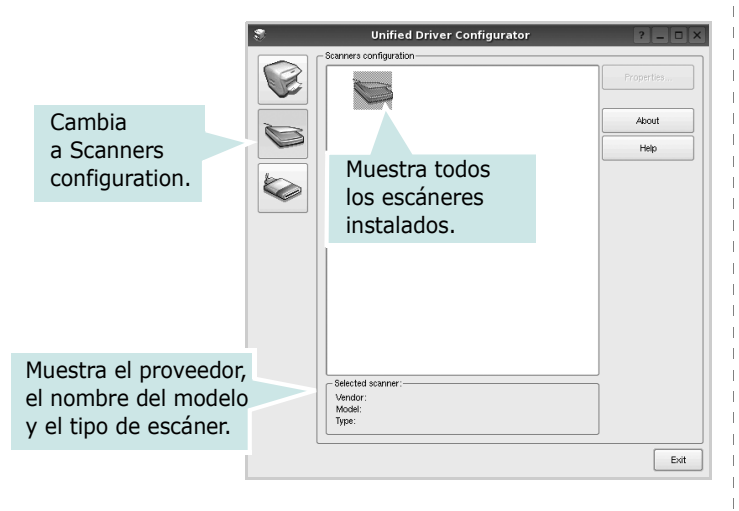

• **Properties...**: permite cambiar las propiedades de digitalización y digitalizar un documento. Consulte la [página 27.](#page-96-1)

## <span id="page-94-1"></span>**Ports Configuration**

En esta ventana, podrá visualizar la lista de puertos disponibles, verificar el estado de los puertos y liberar un puerto ocupado una vez finalizado el trabajo.

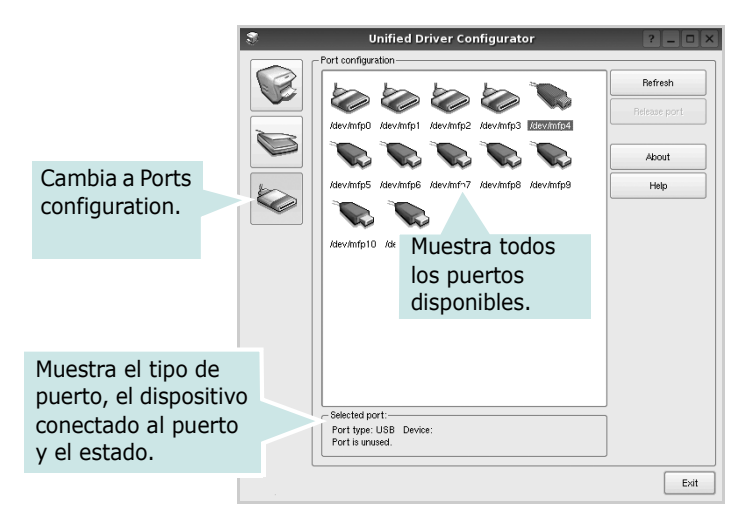

- **Refresh**: renueva la lista de puertos disponibles.
- **Release port**: libera el puerto seleccionado.

### **Compartir puertos entre impresoras y escáneres**

La impresora puede estar conectada a un equipo host por medio del puerto paralelo o del puerto USB. Debido a que el dispositivo multifunción contiene más de un dispositivo (impresora y escáner), es necesario organizar el acceso adecuado de las aplicaciones "consumidoras" a estos dispositivos por medio del único puerto E/S.

El paquete Unified Linux Driver de Xerox brinda un mecanismo adecuado de puerto compartido utilizado por controladores de impresoras y dispositivos de digitalización de Xerox. Los controladores acceden a los dispositivos por medio de los denominados puertos multifunción. Es posible visualizar el estado de un puerto multifunción en Ports Configuration. Los puertos compartidos evitan el acceso a un bloque funcional del dispositivo multifunción mientras otro bloque está en uso.

Recomendamos instalar los nuevos dispositivos multifunción en el sistema con la ayuda de Unified Driver Configurator. En ese caso, se le solicitará que elija un puerto E/S para el nuevo dispositivo. Esta elección brindará la configuración más adecuada para la funcionalidad de la impresora multifunción. En los escáneres multifunción, los controladores del escáner seleccionan automáticamente los puertos E/S y, por lo tanto, se aplica la configuración adecuada de forma predeterminada.

# <span id="page-95-5"></span><span id="page-95-0"></span>**Configuración de las propiedades de la impresora**

En la ventana de propiedades provista por Printers configuration, podrá cambiar las diversas propiedades de la impresora.

**1** Inicie Unified Driver Configurator.

Si es necesario, vaya a Printers configuration.

- **2** Seleccione la impresora de la lista de impresoras disponibles y haga clic en **Properties**.
- **3** Se abrirá la ventana Printer Properties.

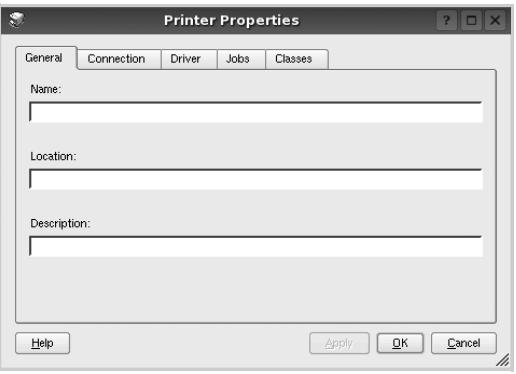

En la parte superior de la ventana aparecen cinco fichas:

- •**General**: le permite cambiar el nombre, la descripción y la ubicación de la impresora. El nombre que se introdujo en esta ficha aparece en la lista de impresoras de Printers configuration.
- •**Connection**: permite ver o seleccionar otro puerto. Si cambia el puerto de la impresora de USB a paralelo, o viceversa, mientras está en uso, deberá volver a configurar el puerto de la impresora en esta ficha.
- •**Driver**: permite ver o seleccionar otro controlador de la impresora. Si hace clic en **Options**, podrá configurar las opciones predeterminadas de los dispositivos.
- •**Jobs**: muestra la lista de trabajos de impresión. Haga clic en **Cancel job** para cancelar el trabajo seleccionado y seleccione la casilla de verificación **Show completed jobs** para ver los trabajos previos en la lista de trabajos.
- •**Classes**: muestra la clase en la que se encuentra la impresora. Haga clic en **Add to Class** para agregar la impresora a una clase específica o haga clic en **Remove from Class** para eliminar la impresora de la clase seleccionada.
- **4** Haga clic en **OK** para aplicar los cambios y cierre la ventana Printer Properties.

# <span id="page-95-3"></span><span id="page-95-1"></span>**Impresión de un documento**

# <span id="page-95-4"></span><span id="page-95-2"></span>**Impresión desde las aplicaciones**

Existen muchas aplicaciones Linux desde las cuales se puede imprimir con Common UNIX Printing System (CUPS). Podrá imprimir desde cualquiera de estas aplicaciones.

- **1** En la aplicación que esté utilizando, seleccione **Print** en el menú **File**.
- <span id="page-95-6"></span>**2** Seleccione **Print** directamente con **lpr**.
- **3** En la ventana LPR GUI, seleccione el nombre del modelo de la impresora de la lista de impresoras y haga clic en **Properties**.

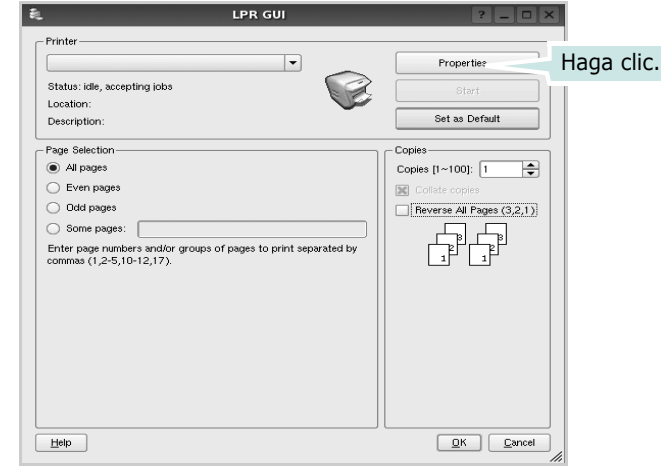

**4** Cambie las propiedades de la impresora y de los trabajos de impresión.

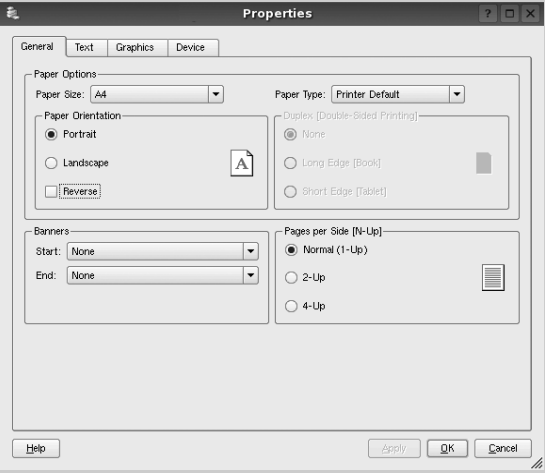

<span id="page-96-4"></span>En la parte superior de la ventana aparecen cuatro fichas:

- •**General**: permite modificar el tamaño y el tipo de papel, y la orientación de los documentos. Además, permite imprimir documentos a doble cara, agregar portadas y contraportadas, y cambiar la cantidad de páginas por hoja.
- •**Text**: permite especificar los márgenes de la página y configurar las opciones del texto, tales como el espaciado o las columnas.
- •**Graphics**: permite configurar las opciones de imagen que se utilizan cuando se imprimen imágenes/archivos, tales como las opciones de color, el tamaño de la imagen o la posición de la imagen.
- <span id="page-96-3"></span>•**Device**: permite configurar la resolución de impresión, la fuente y el destino del papel.
- **5** Haga clic en **Apply** para aplicar los cambios y cerrar la ventana Properties.
- **6** Haga clic en **OK** en la ventana LPR GUI para comenzar la impresión.
- **7** Aparecerá la ventana Printing, que permitirá monitorizar el estado del trabajo de impresión.

Para cancelar el trabajo actual, haga clic en **Cancel**.

## <span id="page-96-0"></span>**Impresión de archivos**

Podrá imprimir diferentes tipos de archivos en el dispositivo de impresión de Xerox con el controlador CUPS estándar, directamente desde la interfaz de la línea de comandos. Esto es posible gracias a la utilidad CUPS lpr. Pero el paquete del controlador reemplazará la herramienta lpr estándar por un programa LPR GUI mucho más fácil de usar.

Para imprimir cualquier archivo de documento:

**1** Escriba *lpr <nombre\_de\_archivo>* en la línea de comandos shell de Linux y pulse **Intro**. Aparecerá la ventana LPR GUI.

Cuando escriba únicamente *lpr* y pulse **Intro**, aparecerá primero la ventana Select file(s) to print. Simplemente seleccione los archivos que desee imprimir y haga clic en **Open**.

**2** En la ventana LPR GUI, seleccione la impresora de la lista y cambie las propiedades de la impresora y de los trabajos de impresión.

Para obtener más información sobre la ventana de propiedades, consulte la [página 26](#page-95-1).

**3** Haga clic en **OK** para iniciar la impresión.

# <span id="page-96-2"></span><span id="page-96-1"></span>**Digitalización de documentos**

Puede digitalizar documentos desde la ventana Unified Driver Configurator.

- **1** Haga clic en el icono Unified Driver Configurator del escritorio.
- **2** Haga clic en el botón para ir a Scanners Configuration.
- **3** Seleccione el escáner de la lista.

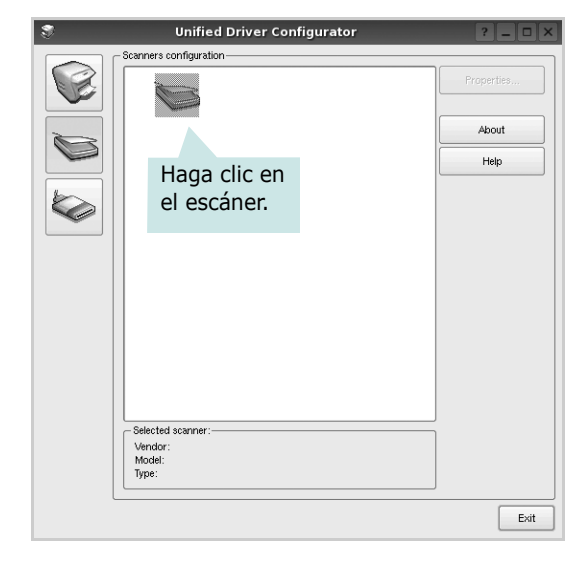

Cuando tiene un solo dispositivo multifunción conectado al equipo y encendido, el escáner aparece en la lista y se selecciona automáticamente.

Si tiene dos o más escáneres conectados al equipo, puede seleccionar cualquiera de ellos para que funcionen en cualquier momento. Por ejemplo, mientras la adquisición de una imagen está en progreso en el primer escáner, puede seleccionar el segundo escáner, configurar las opciones del dispositivo y comenzar la adquisición de otra imagen simultáneamente.

- **4** Haga clic en **Properties**.
- **5** Coloque el documento a ser digitalizado con el anverso hacia abajo sobre el cristal del escáner.
- **6** Haga clic en **Preview** en la ventana Scanner Properties.

El documento se digitalizará y aparecerá la vista preliminar de la imagen en el panel Preview.

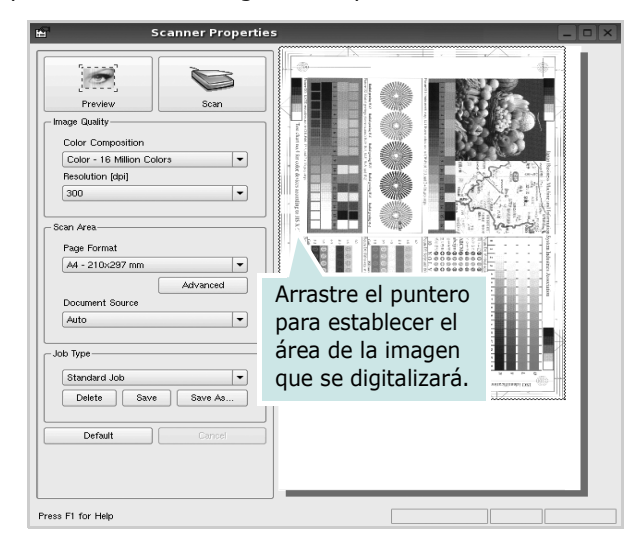

- **7** Cambie las opciones de digitalización en las secciones Image Quality y Scan Area.
	- •**Image Quality**: permite seleccionar la composición de color y la resolución de digitalización de la imagen.
	- •**Scan Area**: permite seleccionar el tamaño de la página. El botón **Advanced** permite configurar el tamaño de la página de forma manual.

Si desea utilizar una de las opciones de digitalización predeterminadas, selecciónela de la lista desplegable Job Type. Para obtener más información sobre la configuración predeterminada de Job Type, consulte la [página 28](#page-97-1).

Podrá restablecer la configuración predeterminada para las opciones de digitalización haciendo clic en **Default**.

**8** Cuando haya terminado, pulse **Scan** para iniciar la digitalización.

La barra de estado aparecerá en el extremo inferior izquierdo de la ventana y mostrará el progreso de la digitalización. Para cancelar la digitalización, pulse **Cancel**.

**9** La imagen digitalizada aparecerá en la nueva ficha Image Manager.

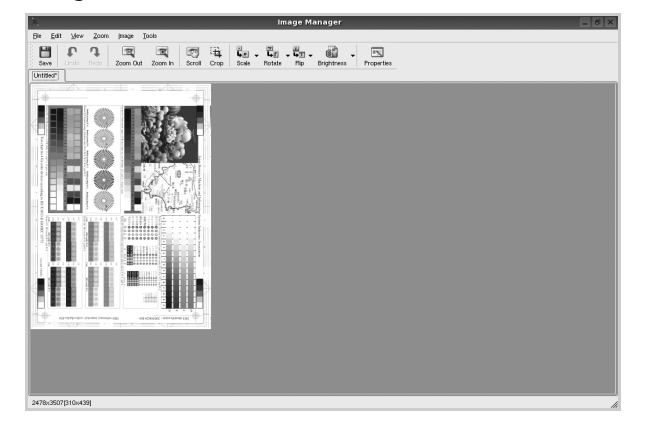

Si desea editar la imagen digitalizada, utilice la barra de herramientas. Para obtener más información sobre la edición de imágenes, consulte la [página 28.](#page-97-0)

- **10**Cuando haya terminado, haga clic en **Save** en la barra de herramientas.
- **11**Seleccione el directorio de archivos donde desea guardar la imagen e introduzca un nombre para el archivo.
- **12** Haga clic en **Save**.

### <span id="page-97-1"></span>**Agregar configuraciones de tipos de trabajos**

Podrá guardar la configuración de las opciones de digitalización para utilizarlas en digitalizaciones posteriores.

Para guardar una nueva configuración de tipo de trabajo:

- **1** Cambie las opciones en la ventana Scanner Properties.
- **2** Haga clic en **Save As**.
- **3** Introduzca un nombre para la configuración.
- **4** Haga clic en **OK**.

La configuración se agregará a la lista desplegable Saved Settings.

Para guardar una configuración de tipo de trabajo para el próximo trabajo de digitalización:

- **1** Seleccione la configuración que desea utilizar de la lista desplegable Job Type.
- **2** La próxima vez que abra la ventana Scanner Properties, se seleccionará automáticamente la configuración guardada para el trabajo de digitalización.

Para borrar una configuración de tipo de trabajo:

- **1** Seleccione la configuración que desea borrar de la lista desplegable Job Type.
- **2** Haga clic en **Delete**.

Se eliminará la configuración de la lista.

### <span id="page-97-0"></span>**Uso de Image Manager**

La aplicación Image Manager brinda herramientas y comandos de menú para editar la imagen digitalizada.

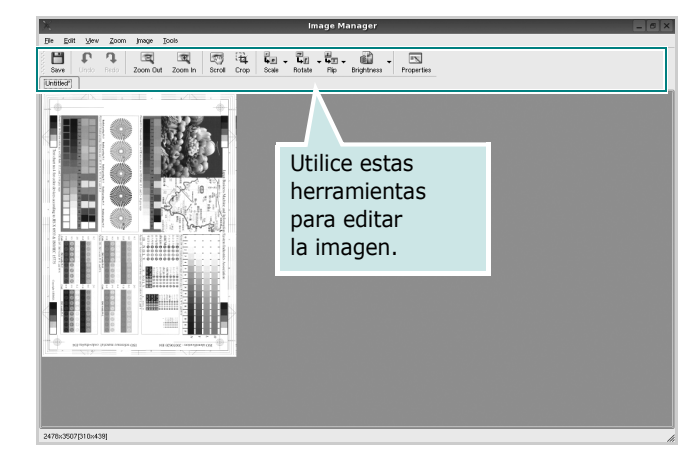

Puede utilizar las siguientes herramientas para editar la imagen:

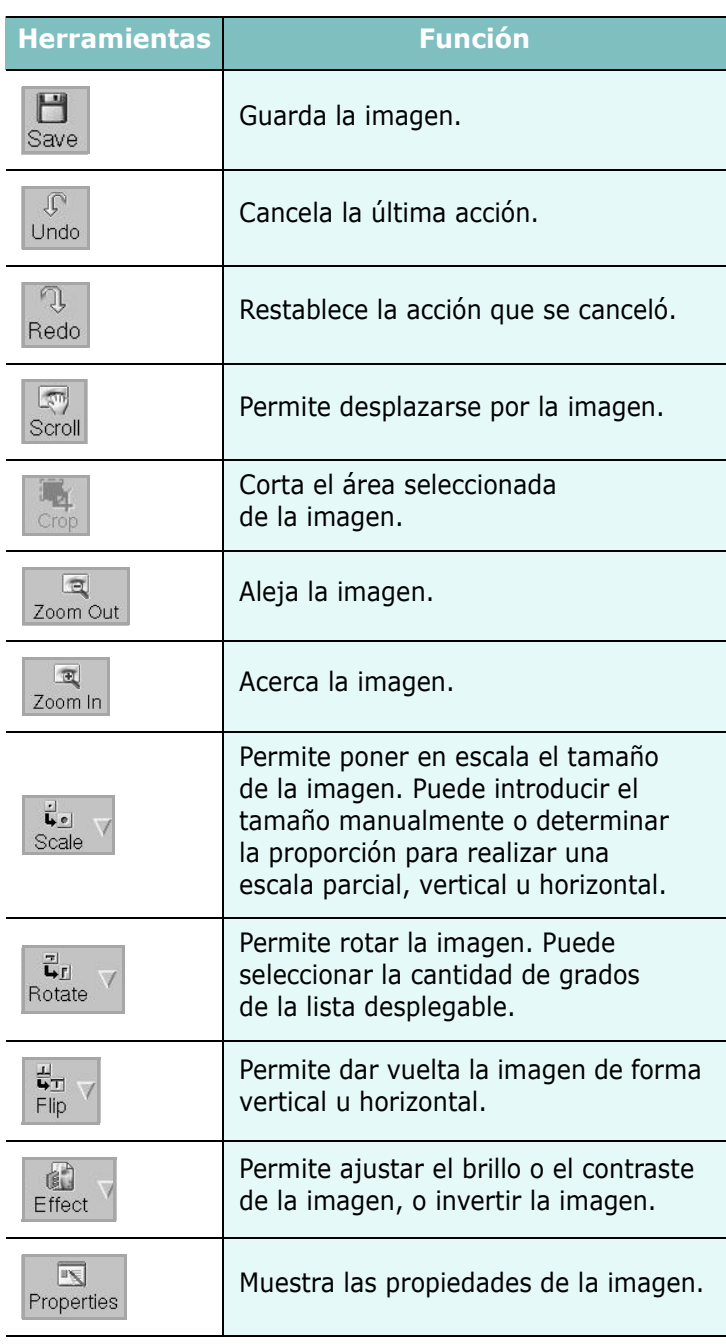

Para obtener más información sobre la aplicación Image Manager, consulte la ayuda de la pantalla.

# <span id="page-99-0"></span>**8 Cómo utilizar la impresora en Macintosh**

La impresora admite el sistema Macintosh con una interfaz USB integrada. Al imprimir un archivo desde una computadora Macintosh, es posible utilizar el controlador CUPS. Primero se debe instalar el archivo PPD.

Este capítulo incluye:

- **• [Instalación del software para Macintosh](#page-99-1)**
- **• [Instalación de la impresora](#page-100-0)**
- **• [Impresión](#page-100-2)**
- **• [Digitalización](#page-102-1)**

# <span id="page-99-4"></span><span id="page-99-3"></span><span id="page-99-1"></span>**Instalación del software para Macintosh**

El CD-ROM que se suministra con la impresora incluye el archivo PPD que permite usar el controlador CUPS o el controlador Apple LaserWriter*(disponible únicamente cuando se utiliza una impresora que admite el controlador PostScript)* para imprimir en una computadora Macintosh.

También le proporciona el controlador Twain para escanear con un ordenador Macintosh.

### **Instale el controlador de la impresora**

- **1** Asegúrese de conectar la impresora a la computadora. Encienda la computadora y la impresora.
- **2** Inserte el CD-ROM que se entrega con la impresora en la unidad de CD-ROM.
- **3** Haga doble clic en el **icono del CD-ROM que aparece**  en el escritorio del ordenador Macintosh.
- **4** Haga doble clic en la carpeta **MAC\_Installer**.
- **5** Haga doble clic en la carpeta **MAC\_Printer**.
- **6** Haga doble clic en el icono **Xerox Phaser 6110MFP**.
- **7** Introduzca la contraseña y haga clic en **OK**.
- **8** Se abrirá la ventana del Instalador Xerox Phaser 6110MFP. Haga clic en **Continuar** y, a continuación, haga clic en **Continuar**.
- **9** Seleccione **Instalación simple** y haga clic en **Instalar**.
- **10** Una vez completada la instalación, haga clic en **Salir**.

### <span id="page-99-2"></span>**Desinstalación del controlador de la impresora**

Será necesario desinstalar el software si desea actualizarlo o si la instalación no se completó de forma satisfactoria.

- **1** Inserte el CD-ROM que se entrega con la impresora en la unidad de CD-ROM.
- **2** Haga doble clic en el **icono del CD-ROM que aparece**  en el escritorio del ordenador Macintosh.
- **3** Haga doble clic en la carpeta **MAC\_Installer**.
- **4** Haga doble clic en la carpeta **MAC\_Printer**.
- **5** Haga doble clic en el icono **Xerox Phaser 6110MFP**.
- **6** Introduzca la contraseña y haga clic en **OK**.
- **7** Se abrirá la ventana del Instalador Xerox Phaser 6110MFP. Haga clic en **Continuar** y, a continuación, haga clic en **Continuar**.
- **8** Seleccione **Desinstalar** y, a continuación, haga clic en **Desinstalar**.
- **9** Cuando la desinstalación haya terminado, haga clic en **Salir**.

### **Instale el controlador del escáner**

- **1** Asegúrese de conectar la impresora al ordenador. Encienda el ordenador y la impresora.
- **2** Inserte el CD-ROM que se entrega con la impresora en la unidad de CD-ROM.
- **3** Haga doble clic en el **icono del CD-ROM que aparece** en el escritorio del ordenador Macintosh.
- **4** Haga doble clic en la carpeta **MAC\_Installer**.
- **5** Haga doble clic en la carpeta **MAC\_Twain**.
- **6** Haga doble clic en el icono **Xerox ScanThru Installer**.
- **7** Introduzca la contraseña y haga clic en **OK**.
- **8** Haga clic en **Continuar**.
- **9** Haga clic en **Instalar**.
- **10** Haga clic en **Continuar**.
- **11** Una vez completada la instalación, haga clic en **Salir**.

### **Desinstalación del controlador del escáner**

- **1** Inserte el CD-ROM que se entrega con la impresora en la unidad de CD-ROM.
- **2** Haga doble clic en el **icono del CD-ROM que aparece** en el escritorio del ordenador Macintosh.
- **3** Haga doble clic en la carpeta **MAC\_Installer**.
- **4** Haga doble clic en la carpeta **MAC\_Twain**.
- **5** Haga doble clic en el icono **Xerox ScanThru Installer**.
- **6** Introduzca la contraseña y haga clic en **OK**.
- **7** Haga clic en **Continuar**.
- **8** Seleccione **Desinstalar** desde la opción Tipo de instalación y, a continuación, haga clic en **Desinstalar**.
- **9** Haga clic en **Continuar**.
- **10** Cuando la desinstalación haya terminado, haga clic en **Salir**.

# <span id="page-100-6"></span><span id="page-100-0"></span>**Instalación de la impresora**

### <span id="page-100-1"></span>**Para una computadora Macintosh conectada mediante USB**

- **1** Siga las instrucciones descritas en la [sección "Instalación del](#page-99-1)  [software para Macintosh" en la página 30](#page-99-1) para instalar los archivos PPD y Filter en la computadora.
- **2** Abra **Centro de impresión** desde la carpeta **Utilidades**.
- **3** Haga clic en **Añadir** en la **Lista de impresoras**.
- **4** Seleccione la ficha **USB**.
- **5** Seleccione **Xerox** en **Modelo de impresora** y la impresora en **Nombre del modelo**.
- **6** Haga clic en **Añadir**.

La impresora aparecerá en la **Lista de impresoras** y quedará configurada como la impresora predeterminada.

# <span id="page-100-5"></span><span id="page-100-2"></span>**Impresión**

### **NOTA**:

- La ventana de propiedades de impresión de Macintosh que aparece en este Manual del usuario puede variar según la impresora que se utilice. Sin embargo, la composición de la ventana de propiedades de la impresora es similar.
- **•** *Puede verificar el nombre de la impresora en el CD-ROM suministrado.*

### <span id="page-100-4"></span><span id="page-100-3"></span>**Impresión de un documento**

Al imprimir con una computadora Macintosh, es necesario comprobar la configuración del software de impresión de cada aplicación que utilice. Siga estos pasos para imprimir desde una computadora Macintosh.

- **1** Abra una aplicación Macintosh y seleccione el archivo que desea imprimir.
- **2** Abra el menú **Archivo** y haga clic en **Ajustar página** (**Configurar documento** en algunas aplicaciones).
- **3** Elija el tamaño, la orientación, la escala y otras opciones, y haga clic en **OK**.

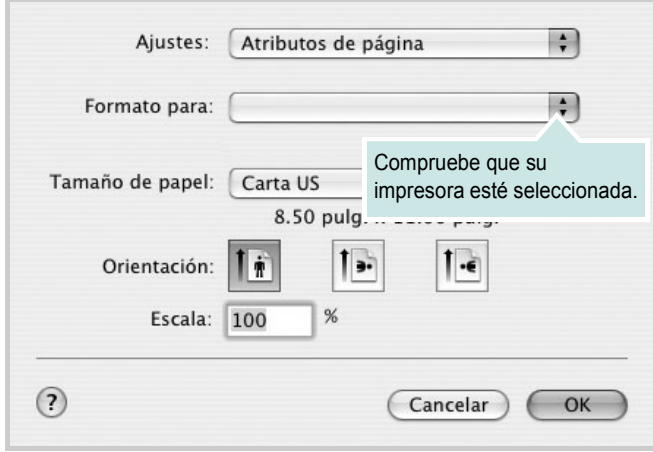

▲ Mac OS 10.3

- **4** Abra el menú **Archivo** y haga clic en **Imprimir**.
- **5** Elija la cantidad de copias que desea e indique las páginas que desea imprimir.
- **6** Haga clic en **Imprimir** cuando haya terminado de configurar las opciones.

### <span id="page-101-3"></span><span id="page-101-0"></span>**Cambio de las configuraciones de la impresora**

Es posible utilizar funciones de impresión avanzadas con la impresora.

En la aplicación Macintosh, seleccione **Imprimir** en el menú **Archivo**. El nombre de la impresora que aparece en la ventana de propiedades puede variar según la impresora que utilice. La composición de la ventana de propiedades de la impresora es similar, salvo por el nombre.

### <span id="page-101-2"></span>**Ficha Disposición**

La ficha **Disposición** contiene opciones para determinar cómo quedará el documento impreso en la página. Puede imprimir varias páginas en una sola hoja.

Seleccione **Disposición** de la lista desplegable **Preajustes** para acceder a las opciones que se muestran a continuación. Para obtener más información, consulte la [sección "Impresión de varias páginas en](#page-102-0)  [una sola hoja"](#page-102-0) en la siguiente columna.

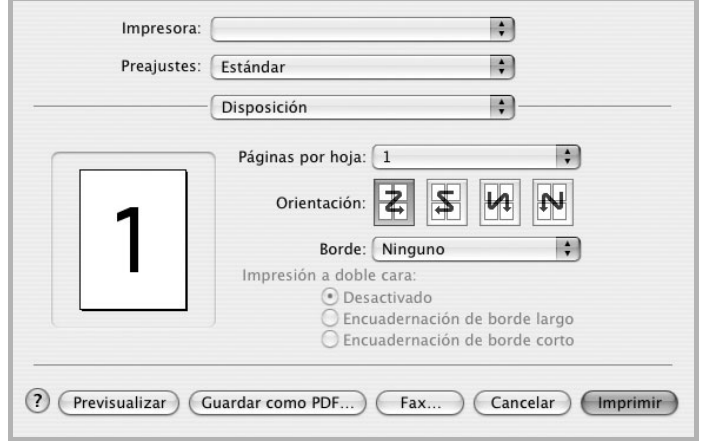

▲ Mac OS 10.3

### **Ficha Características**

La ficha **Características de la impresora** contiene opciones para seleccionar el tipo de papel y ajustar la calidad de impresión.

Seleccione **Características de la impresora** de la lista desplegable **Preajustes** para acceder a las opciones que se muestran a continuación:

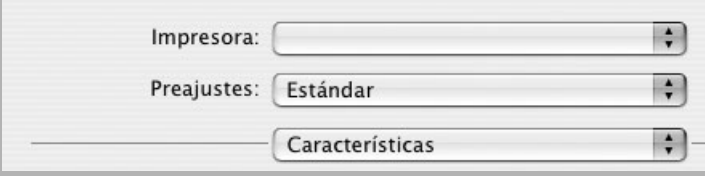

<span id="page-101-4"></span>▲ Mac OS 10.3

### **Tipo de papel**

Configure **Type** de modo que se corresponda con el papel cargado en la bandeja desde la que desea imprimir. De este modo, conseguirá la mejor calidad de impresión. Si introduce un material de impresión distinto, seleccione el tipo de papel que corresponda.

### <span id="page-101-1"></span>**Resolución(Calidad)**

*Las opciones de Resolución que puede elegir varían según el modelo de la impresora.* Puede seleccionar la resolución de impresión. Cuanto mayor sea la resolución, más nítidos serán los caracteres y los gráficos de la copia impresa. Si selecciona una resolución alta, es posible que la impresora tarde más tiempo en imprimir un documento.

### **Modo de color**

Puede configurar las opciones de color. Con la opción **Color,**  normalmente se obtiene la mejor calidad de impresión de los documentos en color. Si desea imprimir un documento en color en escala de grises, seleccione **Escala de grises**.

### <span id="page-102-3"></span><span id="page-102-0"></span>**Impresión de varias páginas en una sola hoja**

Puede imprimir más de una página en una sola hoja. Esta función proporciona un modo económico de imprimir borradores.

- **1** En la aplicación Macintosh, seleccione **Imprimir** en el menú **Archivo**.
- **2** Seleccione **Disposición**.

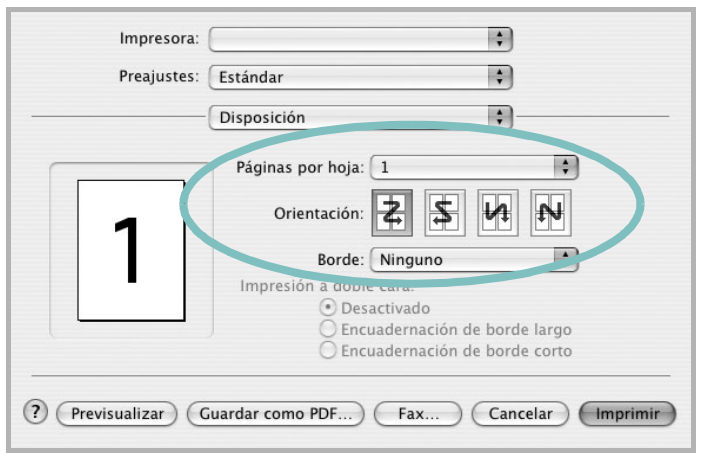

- ▲ Mac OS 10.3
- **3** Seleccione la cantidad de páginas que desea imprimir en una sola hoja de la lista desplegable **Páginas por hoja**.
- **4** Seleccione el orden de las páginas en la opción **Orientación**. Para imprimir un borde alrededor de cada página, seleccione la opción deseada de la lista desplegable **Borde**.
- **5** Haga clic en **Imprimir**. La impresora imprimirá la cantidad de páginas seleccionada en cada hoja.

# <span id="page-102-2"></span><span id="page-102-1"></span>**Digitalización**

Si desea digitalizar documentos con otro software, deberá utilizar un software compatible con TWAIN, como Adobe PhotoDeluxe o Adobe Photoshop. La primera vez que realice una digitalización con el equipo, tendrá que seleccionarlo como fuente TWAIN en la aplicación utilizada.

El proceso básico de digitalización consta de los siguientes pasos:

- 1. Coloque una fotografía o una página sobre el cristal del escáner o en el ADF.
- 2. Abra una aplicación, como PhotoDeluxe o Photoshop.
- 3. Abra la ventana TWAIN y configure las opciones de digitalización.
- 4. Digitalice y guarde la imagen digitalizada.

**Nota:** Si desea capturar imágenes, deberá seguir las instrucciones que se indican en el programa. Consulte el Manual del usuario de la aplicación.

# **SECCIÓN DE SOFTWARE ÍNDICE**

# **A**

[ahorro de tóner, configurar 10](#page-79-1) ajuste [ahorro de tóner 10](#page-79-2) [modo imagen 10](#page-79-2) [opción true-type 10](#page-79-2) [oscuridad 10](#page-79-2) resolución [Macintosh 32](#page-101-1) [Windows 10](#page-79-3) [ayuda, utilizar 12](#page-81-2)

## **C**

cancelar [digitalización 21](#page-90-1) [configuración de favoritos, usar 12](#page-81-3) controlador de la impresora, instalar [Linux 22](#page-91-4) controlador multifunción, instalar [Linux 22](#page-91-4)

### **D**

desinstalación controlador multifunción [Linux 23](#page-92-1) desinstalación, software [Linux 30](#page-99-2) desinstalar, software [Windows 6](#page-75-2) digitalización [Linux 27](#page-96-2) digitalizar [controlador WIA 21](#page-90-2) [TWAIN 20](#page-89-1) [digitalizar desde Macintosh 33](#page-102-2) documento, imprimir [Macintosh 31](#page-100-4) [Windows 7](#page-76-2)

### **F**

favoritos [configurar 12](#page-81-4) [fuente de papel, configurar 27](#page-96-3) [Windows 9](#page-78-1)

# **I**

impresión [desde Linux 26](#page-95-3) [impresión a doble cara 15](#page-84-0) [impresión avanzada, usar 13](#page-82-2) [impresión de folletos 14](#page-83-1) imprimir [ajustar a página 15](#page-84-2) [desde Macintosh 31](#page-100-5) [desde Windows 7](#page-76-2) [doble cara 15](#page-84-0) [documento 7](#page-76-2) [escala 15](#page-84-1) [folletos 14](#page-83-1) [marca de agua 16](#page-85-0) [póster 16](#page-85-0) [superposición 17](#page-86-0) varias páginas por hoja [Macintosh 33](#page-102-3) [Windows 13](#page-82-0) instalación [software Linux 22](#page-91-5) instalar controlador de la impresora [Macintosh 30](#page-99-3) [Windows 4](#page-73-1)

## **L**

Linux controlador [desinstalación 30](#page-99-2) [controlador, instalar 22](#page-91-4) [digitalización 27](#page-96-2) [impresión 26](#page-95-4) [propiedades de la impresora 26](#page-95-5)

### **M**

Macintosh controlador [instalar 30](#page-99-3) [digitalizar 33](#page-102-2) [imprimir 31](#page-100-5) [instalar impresora 31](#page-100-6) marca de agua [crear 16](#page-85-2) [eliminar 16](#page-85-3) [imprimir 16](#page-85-0) [modificar 16](#page-85-4) [monitor de estado, utilizar 19](#page-88-0)

### **O**

[orientación, imprimir 27](#page-96-4) [Windows 8](#page-77-2)

### **P**

[papel, configurar tamaño 9](#page-78-2) [póster, imprimir 14](#page-83-4) [propiedades adicionales, configurar 11](#page-80-2) propiedades de diseño, configurar [Macintosh 32](#page-101-2) [Windows 8](#page-77-3) [propiedades de gráficos, configurar 10](#page-79-4) propiedades de la impresora [Linux 26](#page-95-6) propiedades de la impresora, configurar [Macintosh 32](#page-101-3) [Windows 8](#page-77-4) [propiedades de papel, configurar 9](#page-78-3)

### **R**

resolución [impresión 27](#page-96-3) [resolución de impresión 27](#page-96-3) resolución de impresión, configurar [Macintosh 32](#page-101-1) resolución de la impresora, configurar [Windows 10](#page-79-3)

# **S**

software desinstalación [Linux 30](#page-99-2) desinstalar [Windows 6](#page-75-2) instalar [Macintosh 30](#page-99-3) [Windows 4](#page-73-2) requisitos del sistema [Macintosh 30](#page-99-3) software de impresión desinstalar [Windows 6](#page-75-2) instalar [Macintosh 30](#page-99-4) [Windows 4](#page-73-2) software de impresora desinstalación [Linux 30](#page-99-2) superposición [crear 17](#page-86-2) [eliminar 17](#page-86-3) [imprimir 17](#page-86-4)

# **T**

tamaño de papel, configurar [imprimir 27](#page-96-4) tipo de papel, configurar [imprimir 27](#page-96-4) [Macintosh 32](#page-101-4)

[TWAIN, digitalizar 20](#page-89-1)

### **V**

varias páginas en una hoja [Macintosh 33](#page-102-3) [Windows 13](#page-82-3)

### **W**

[WIA, digitalizar 21](#page-90-2)

www.xerox.com/office/support